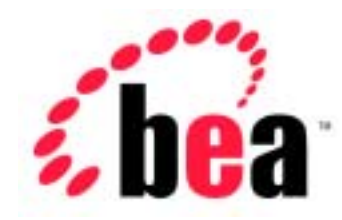

# WebLogic Server™ BEA **BEA WebLogic Express<sup>™</sup>**

## BEA WebLogic Server 6.1

BEA WebLogic Server 6.1 ver t<br>2003 4 2

Copyright © 2002-2003 BEA Systems, Inc. All Rights Reserved.

BEA Systems, Inc.

 $BEA$ 

#### $BEA$

BEA **FAR 52.227-19** Commercial Computer Software-Restricted Rights (c)(1) DFARS 252.227-7013 Rights in Technical Data and Computer Software  $(c)(1)(ii)$  NASA FAR  $16-52.227-86$  Commercial Computer Software--Licensing  $(d)$ 

このマニュアルに記載されている。<br>REA

**BEA** the state of the state of the state of the state of the state of the state of the state of the state of the state of the state of the state of the state of the state of the state of the state of the state of the stat

BEA Jolt Tuxedo WebLogic BEA Systems, Inc. BEA Builder BEA Campaign Manager for WebLogic BEA eLink BEA Manager BEA WebLogic Collaborate BEA WebLogic Commerce Server BEA WebLogic E-Business Platform BEA WebLogic Enterprise BEA WebLogic Integration BEA WebLogic Personalization Server BEA WebLogic Process Integrator BEA WebLogic Server E-Business Control Center How Business Becomes E-Business Liquid Data Operating System for the Internet Portal FrameWork BEA Systems, Inc.

#### **BEA WebLogic Server**

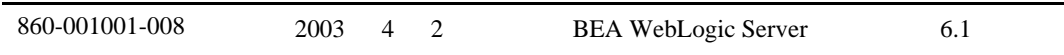

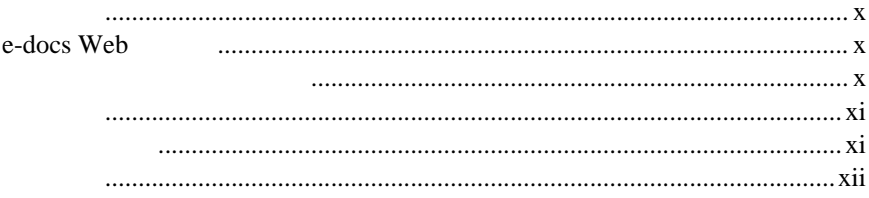

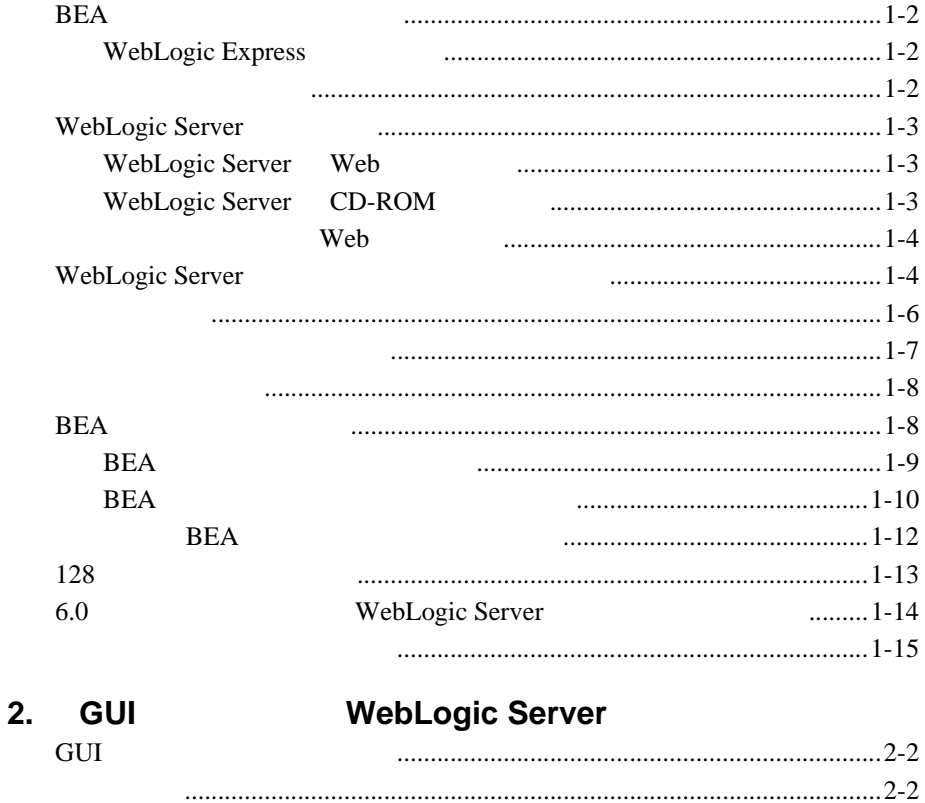

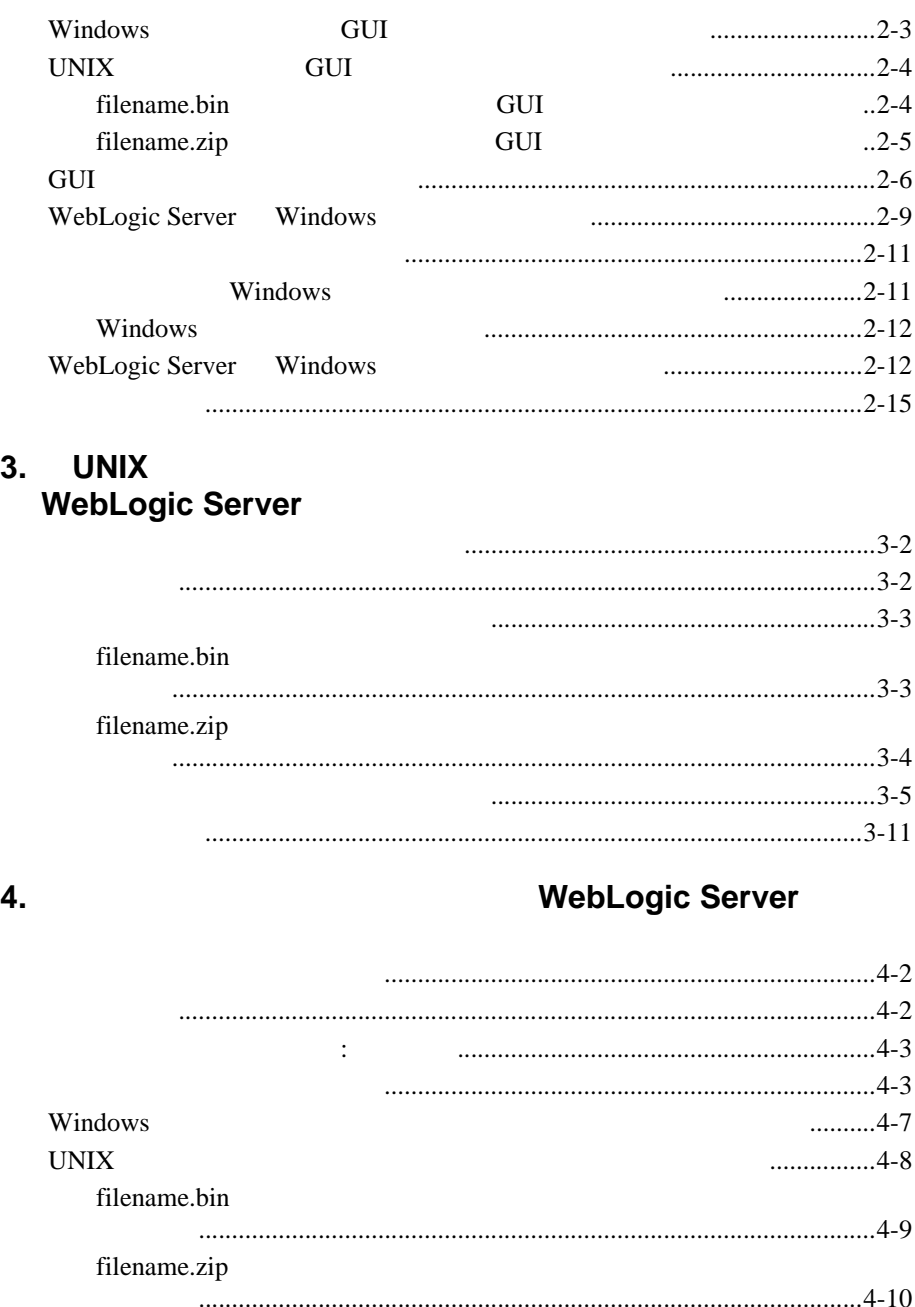

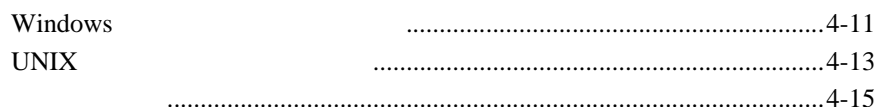

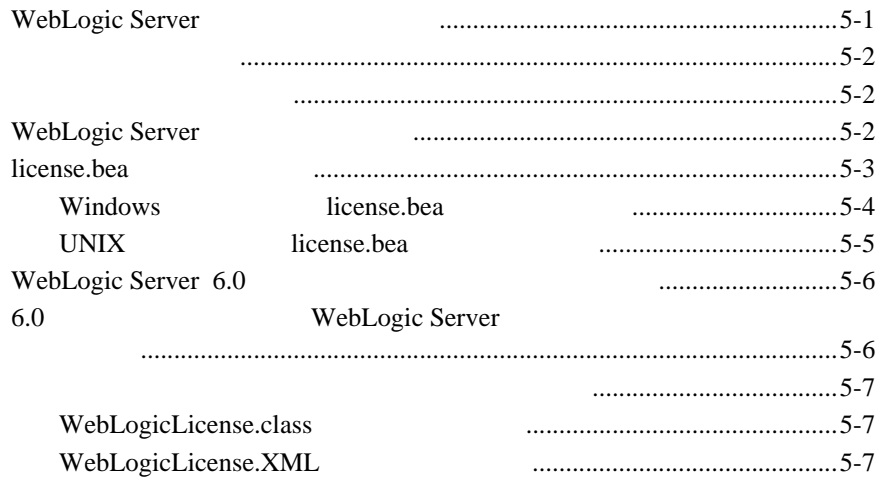

#### 6. WebLogic Server

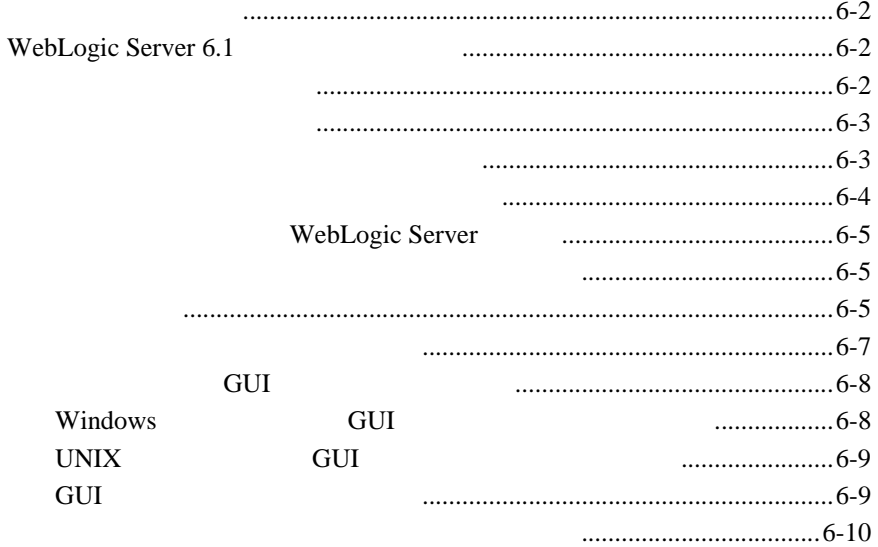

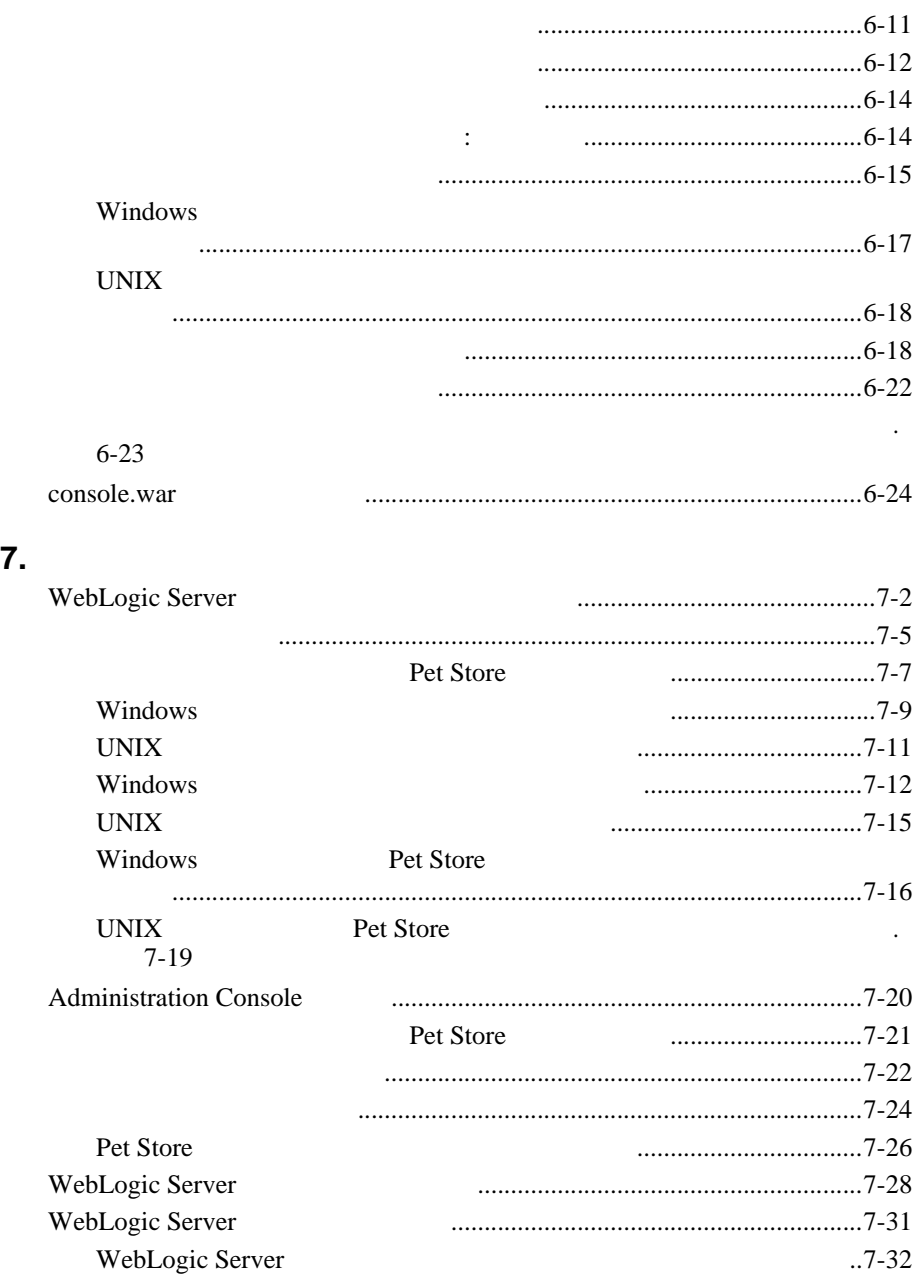

<span id="page-8-0"></span>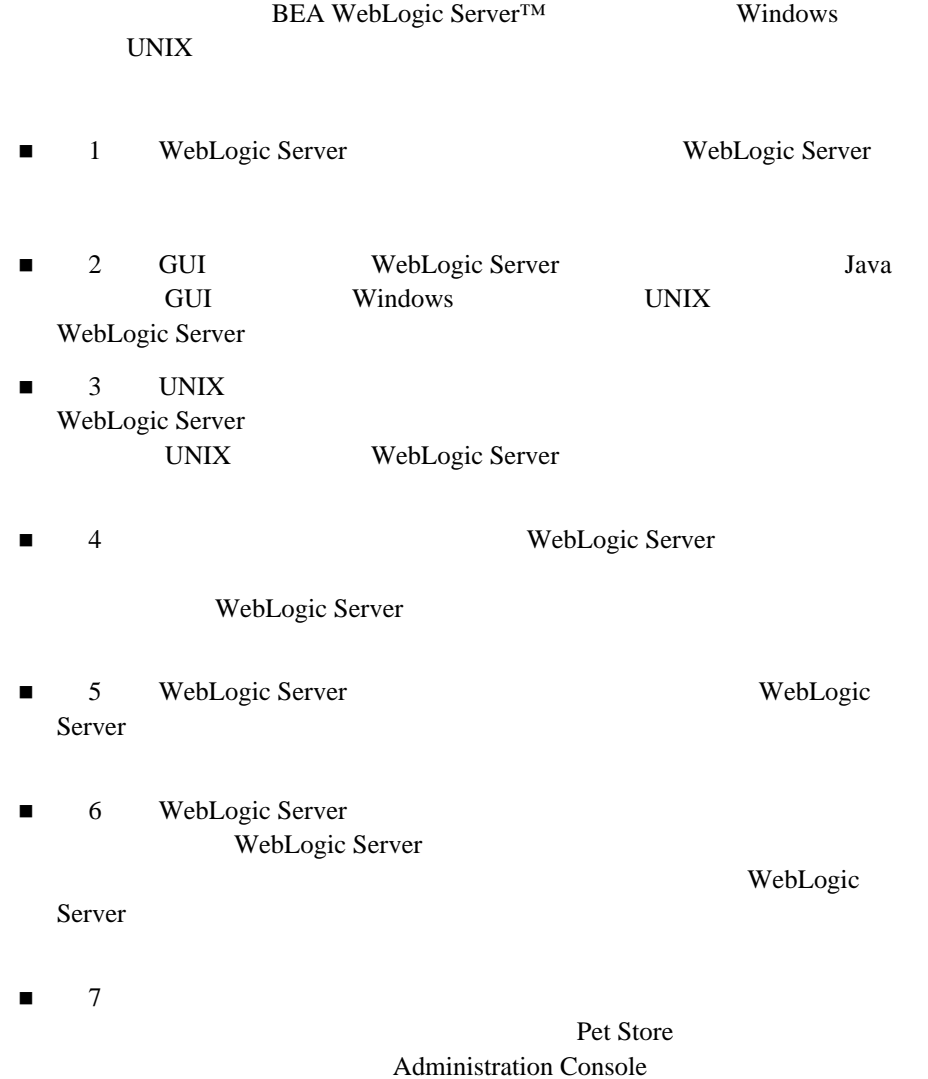

<span id="page-9-0"></span>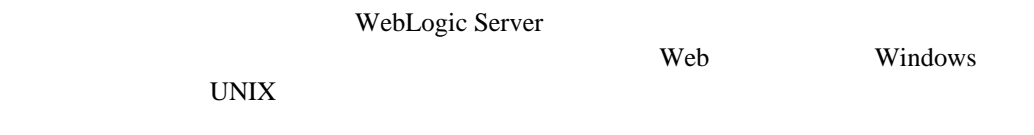

### <span id="page-9-1"></span>**e-docs Web**

<span id="page-9-2"></span>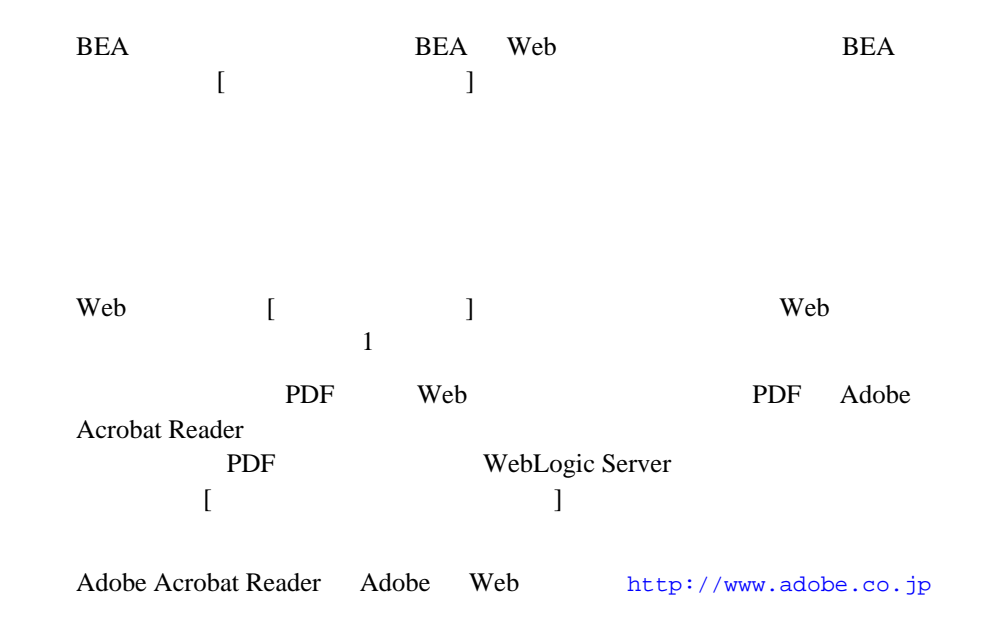

<span id="page-10-0"></span>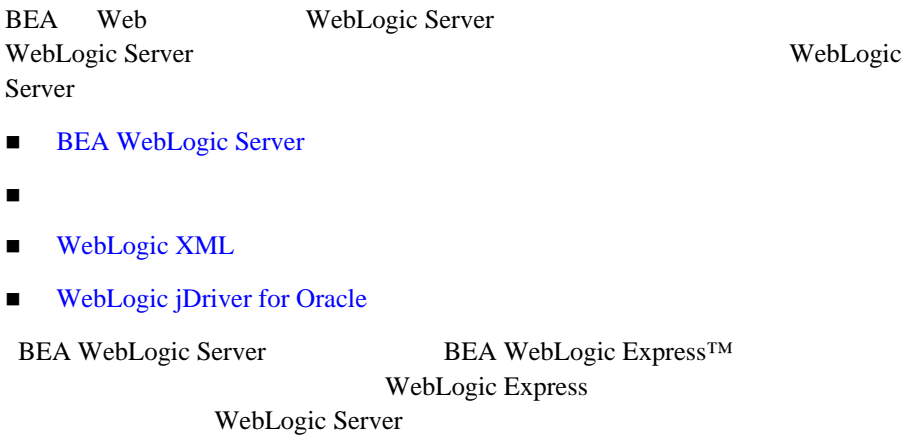

<span id="page-10-1"></span> $BEA$ 

[docsupport-jp@bea.com](mailto:docsupport@bea.com)

訂する BEA の専門の担当者が直に目を通します。

マニュアルのタイトルと呼ばれる。<br>REA

WebLogic Server 
BEA WebLogic Server **BEA WebSUPPORT** 

<http://www.bea.com> BEA

お名前、電子メール アドレス、電話番号、ファクス番号

- 会社の名前と住所
- お使いの機種とコード番号
- 製品の名前とバージョン
- 
- <span id="page-11-0"></span>問題の状況と表示されるエラー メッセージの内容

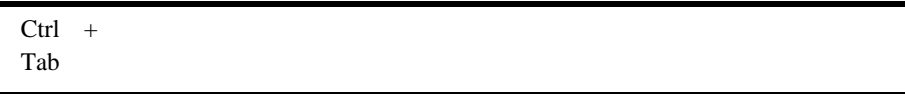

```
 :
import java.util.Enumeration;
chmod u+w *
config/examples/applications
.java
config.xml
float
```
 : String *CustomerName*;

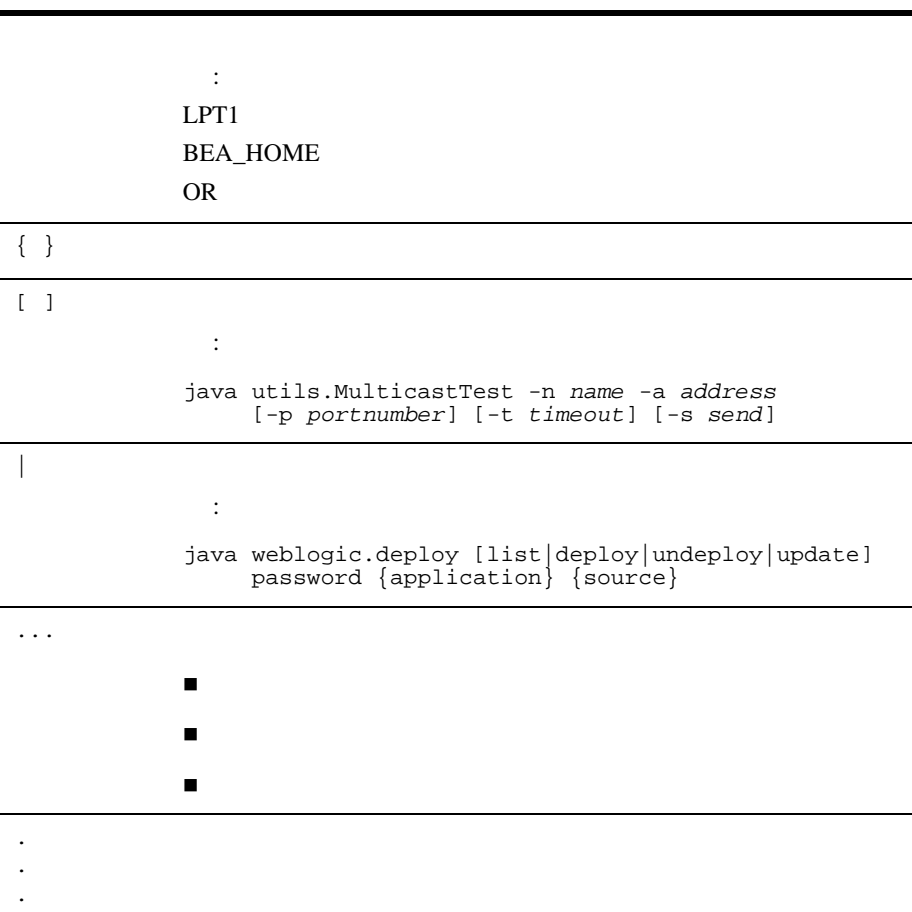

<span id="page-14-1"></span><span id="page-14-0"></span>BEA WebLogic Server™

- $\blacksquare$  BEA
- WebLogic Server
- WebLogic Server
- [システム要件](#page-19-0)
- [一時的ストレージ領域の要件](#page-20-0)
- [ソフトウェア要件](#page-21-0)
- $\blacksquare$  BEA
- $\blacksquare$  128
- 6.0 WebLogic Server
- [インストールのロード](#page-28-0) マップ

### <span id="page-15-0"></span>**BEA**

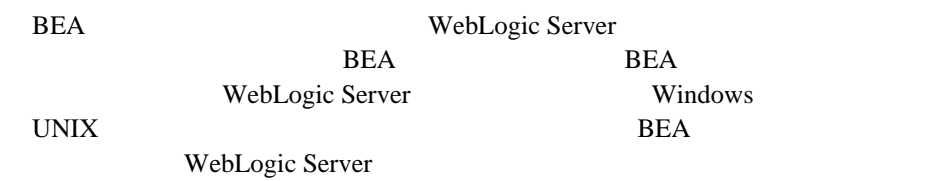

#### <span id="page-15-1"></span>**WebLogic Express**

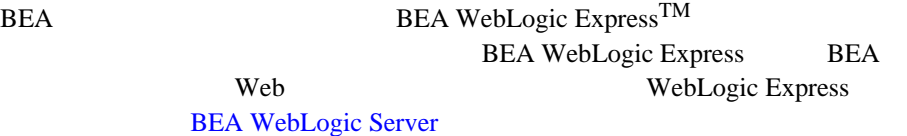

<span id="page-15-2"></span>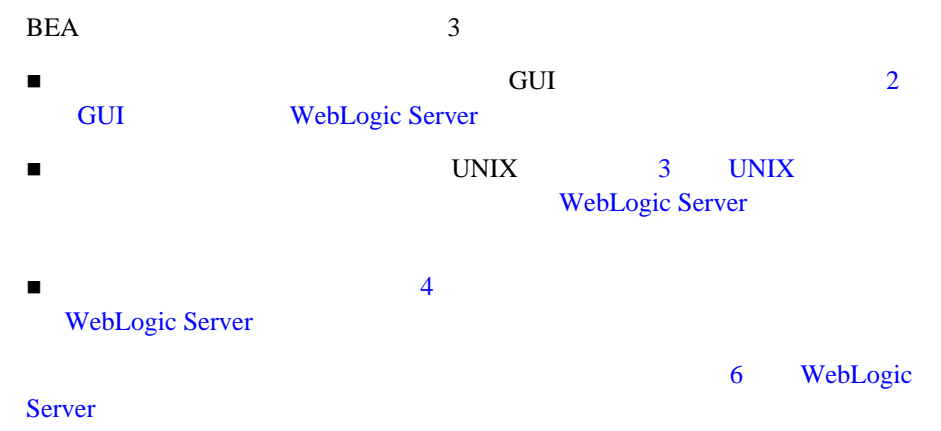

<span id="page-16-2"></span><span id="page-16-1"></span><span id="page-16-0"></span>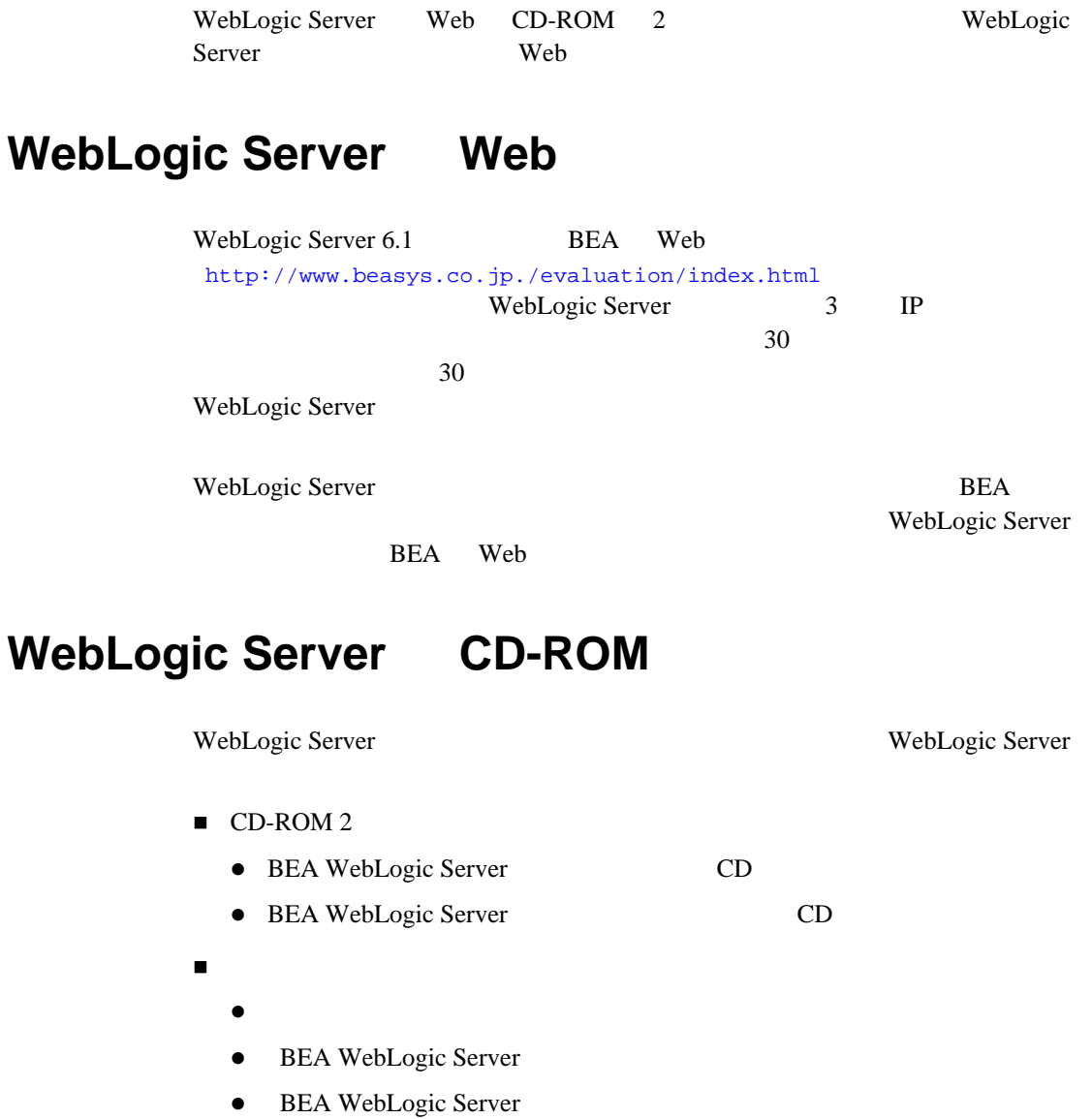

- **•** BEA Software License and Limited Warranty
- Customer Support Quick Reference and Other Important Information

[http://edocs.beasys.co.jp/e-docs/index.html](http://edocs.bea.com/index.html) WebLogic Server 2008

<span id="page-17-0"></span>

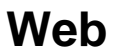

WebLogic Server 6.1

[http://commerce.bea.com/downloads/weblogic\\_server.jsp](http://commerce.bea.com/downloads/weblogic_server.jsp) WebLogic Server WebLogic Server 5.1

6.1 WebLogic Server 6.1 **BEA WebSUPPORT** 

WebLogic Server 6.1 <http://websupport.beasys.com/custsupp>

**DEA** 

**BEA WebSUPPORT** 

<http://support.bea.com/Registration?formAction=register>

### <span id="page-17-1"></span>**WebLogic Server**

WebLogic Server 2

- プログラム ファイル
- サンプル ファイル

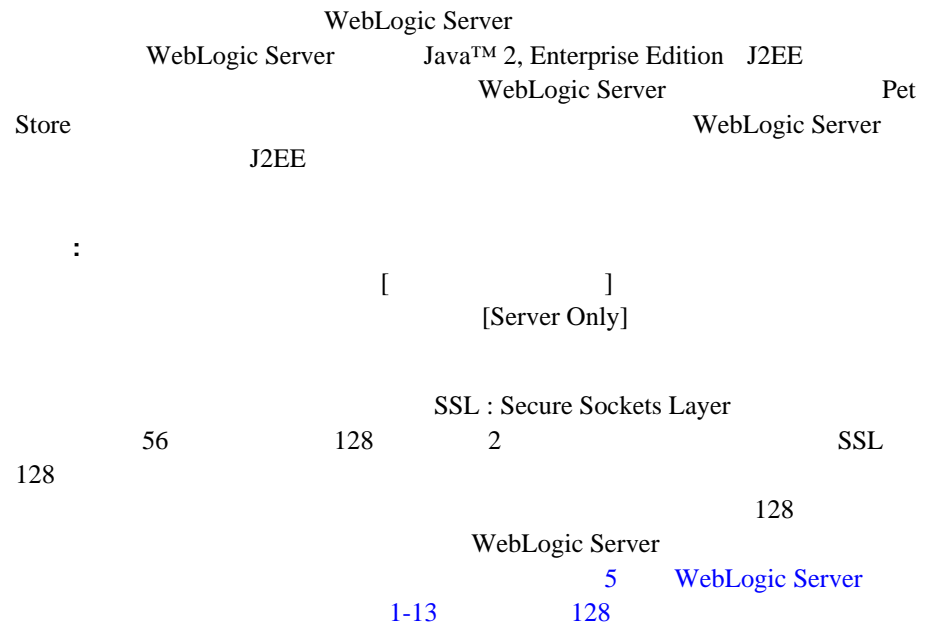

<span id="page-19-0"></span>WebLogic Server [http://edocs.beasys.co.jp/weblogic/docs/pl](http://edocs.beasys.co.jp/weblogic/docs/platforms/index.html) [atforms/index.html](http://edocs.beasys.co.jp/weblogic/docs/platforms/index.html)  $Java$ 

**WebLogic Server** 

WebLogic Server 6.1 Windows 171 MB\* WebLogic Server 6.1 UNIX 210 MB\* Windows UNIX WebLogic Server 6.1

Windows UNIX 128 MB RAM ーンストラフィル コンタフェース(GUI) モードでインタフェース(GUI)  $8$  256  $\star$   $76 \text{ MB}$ 

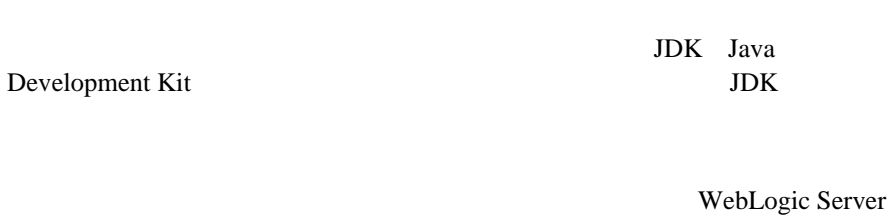

<span id="page-20-0"></span>BEA *WebLogic Server* 

#### 6.1 WebLogic Server 6.1

76 MB

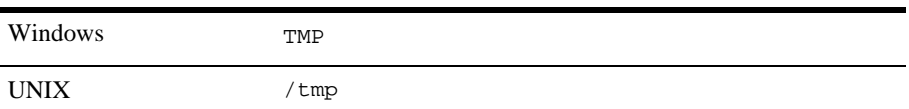

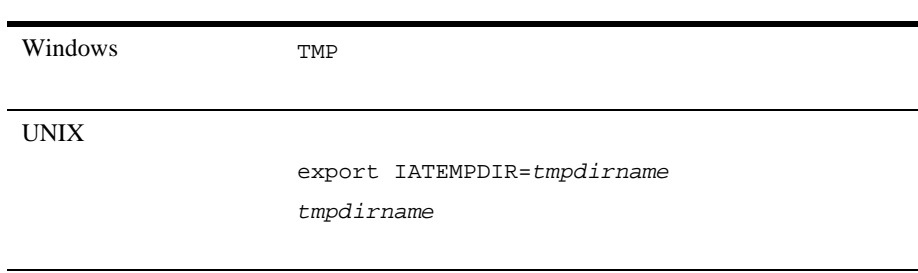

- <span id="page-21-0"></span>■ JDK 1.3 JDK Java Development Kit Java Java : JVM Java JDK 1.3.1 WebLogic Server 6.1
- Microsoft Internet Explorer 5.x Netscape  $4.7x$  Administration Console **Administration Console** WebLogic Server Web
- 各種のプラットフォームおよびオペレーティング システムに合わせて、その BEA WebLogic Server

[http://edocs.beasys.co.jp/weblogic/docs/platforms/index](http://edocs.beasys.co.jp/weblogic/docs/platforms/index.html) [.html](http://edocs.beasys.co.jp/weblogic/docs/platforms/index.html)

### <span id="page-21-1"></span>BEA

WebLogic Server BEA BEA  $\overline{B}$ **DEA BEA**  $\overline{AB}$ BEA **BEA** 5 **BEA**  $\blacksquare$  $\blacksquare$ 

BEA

 サービス パックのインストールを容易にする WebLogic Server **BEA** 

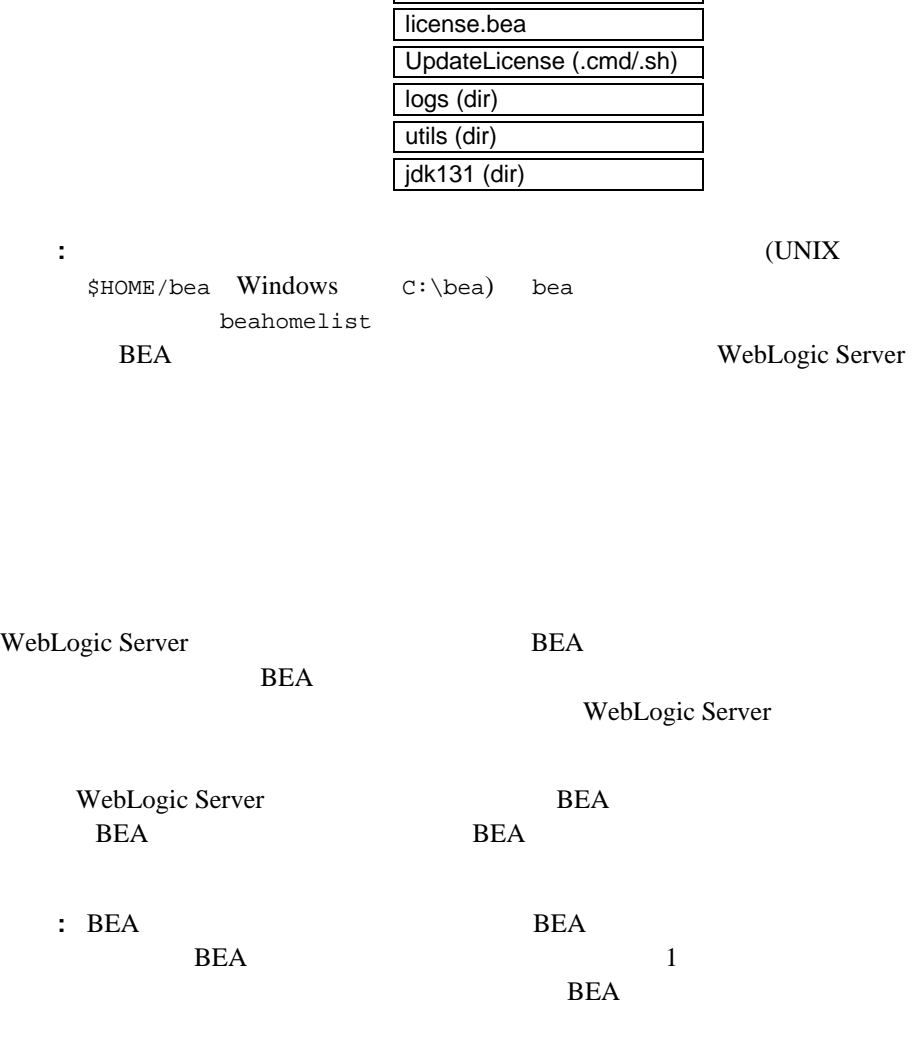

*BEA Home* (dir) registry.xml

<span id="page-22-0"></span>BEA

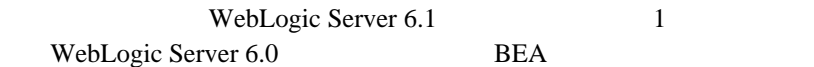

<span id="page-23-0"></span>BEA

**BEA**  $\overline{AB}$ 

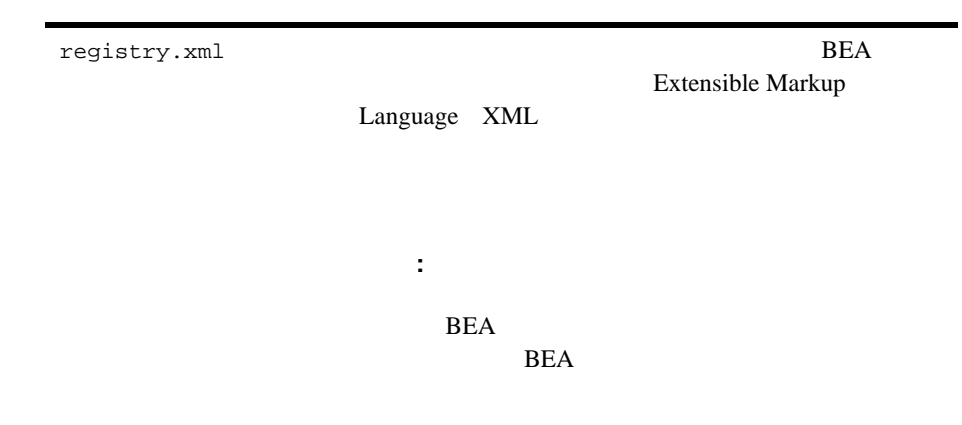

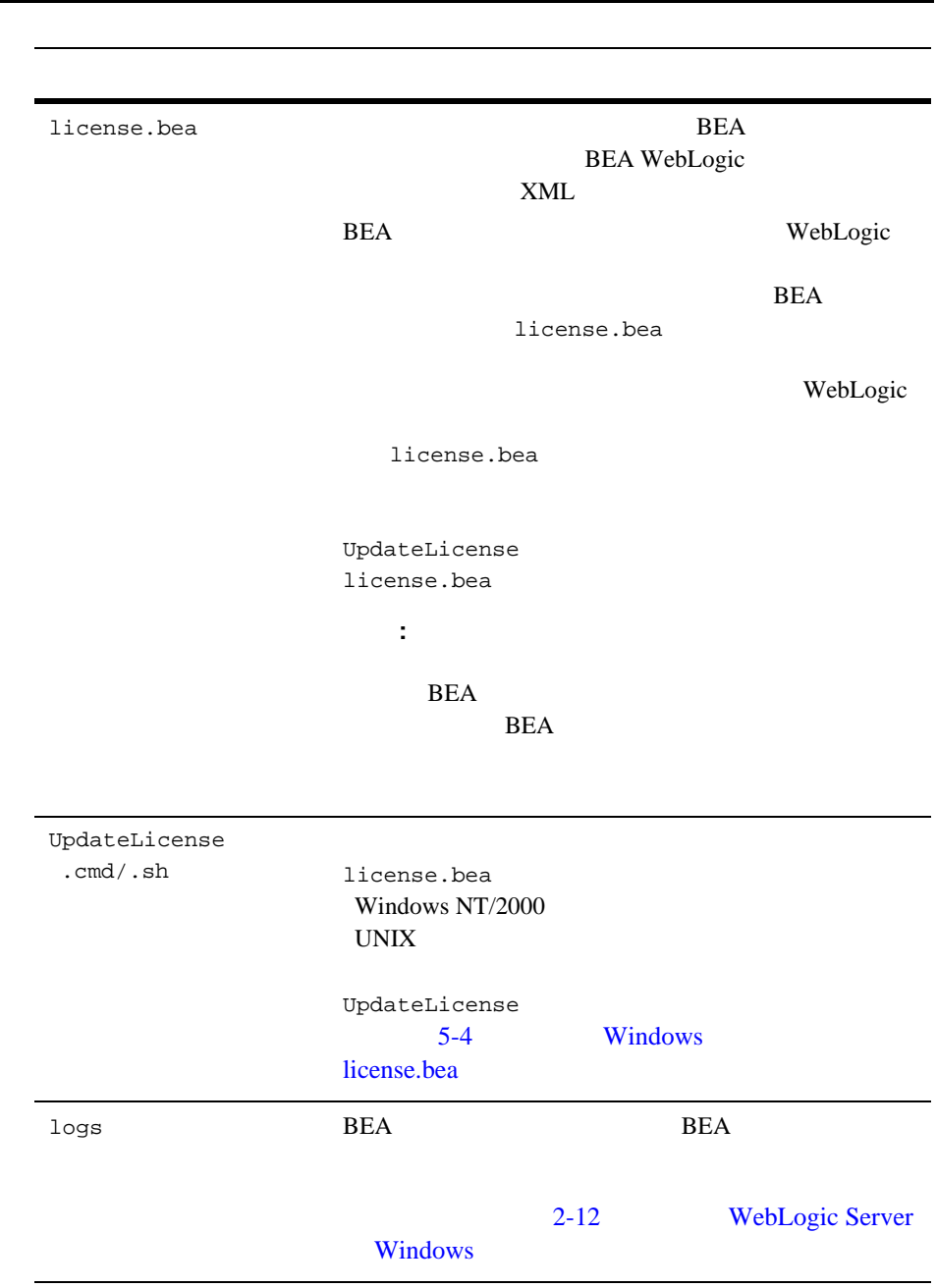

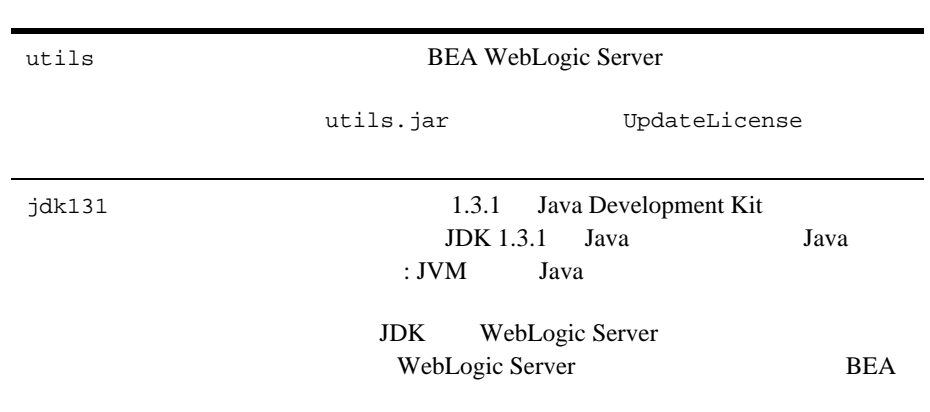

#### <span id="page-25-0"></span>BEA

BEA  $\overline{AB}$ 

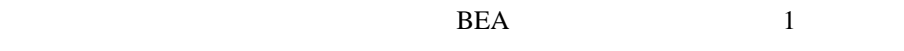

 $\overline{a}$ 

 $BEA$ 

### <span id="page-26-0"></span>**128**

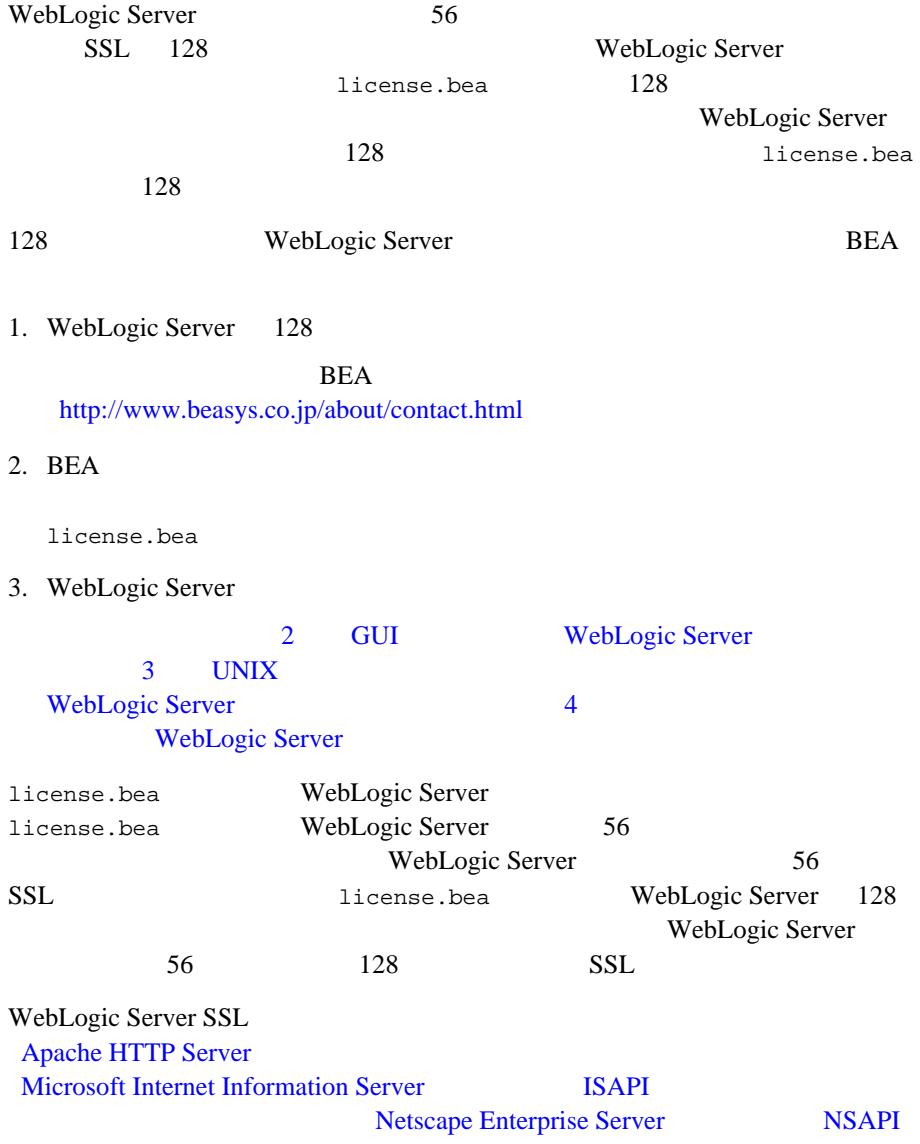

### <span id="page-27-0"></span>6.0 **WebLogic WebLogic Server**

#### 6.0 5.1 WebLogic Server 1.  $6.0$ WebLogic Server Java WebLogicLicense.class XML WebLogicLicense.XML license.bea  $5-6$ 6.0 WebLogic Server 2. weblogic.properties WebLogic Server 6.0 weblogic.properties  $XML$ config.xml WebLogic Server WebLogic Server 6.0 Administration Console weblogic.properties config.xml weblogic.properties **Administration Console**  $3.$ 4. WebLogic 2012

- <span id="page-28-0"></span>■ 2 GUI WebLogic Server
- $\blacksquare$  3 UNIX  $\blacksquare$ WebLogic Server
- 

#### ■ 4 **WebLogic Server**

6 WebLogic Server

## <span id="page-30-1"></span><span id="page-30-0"></span>**2 GUI WebLogic Server**

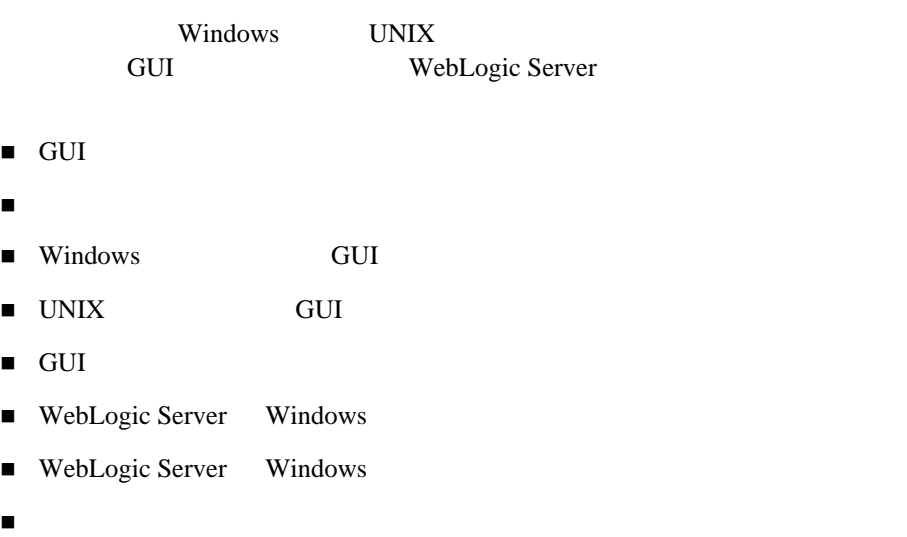

### <span id="page-31-0"></span>**GUI**

<span id="page-31-1"></span>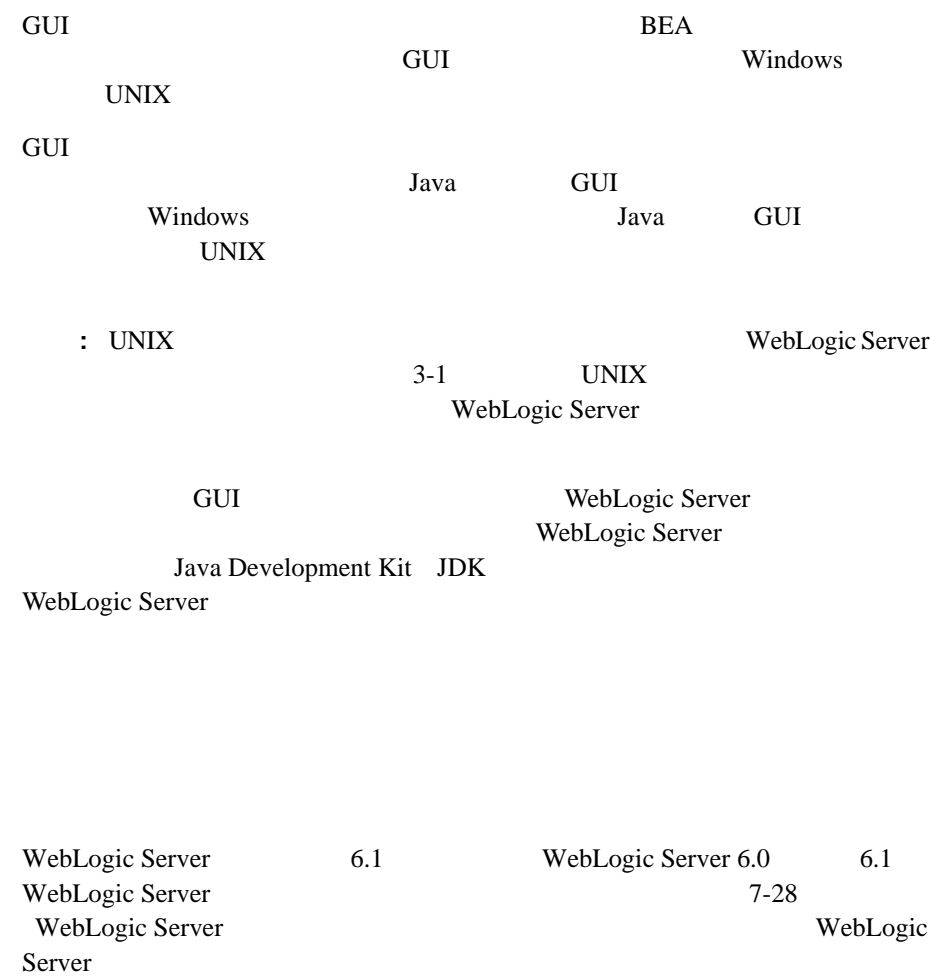

### <span id="page-32-0"></span>Windows **GUI**

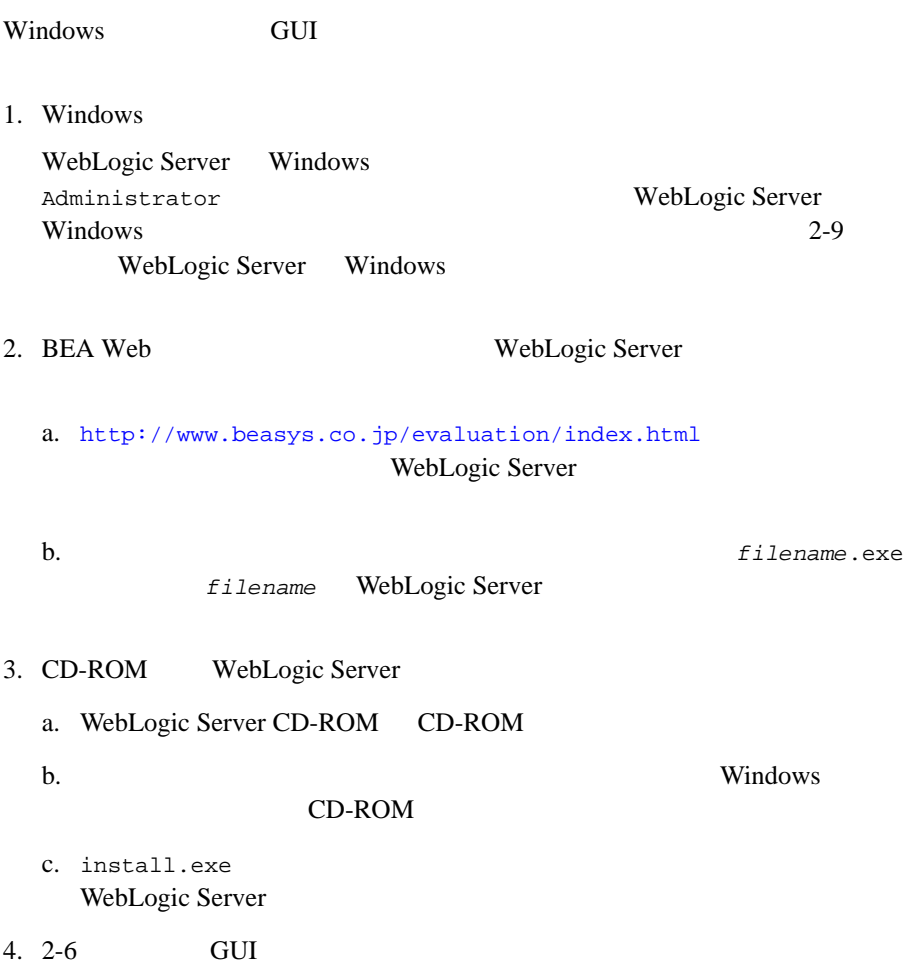

### <span id="page-33-0"></span>UNIX GUI

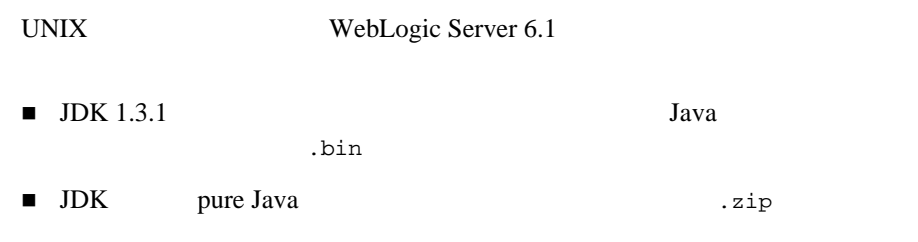

### <span id="page-33-1"></span>filename.bin **GUI**

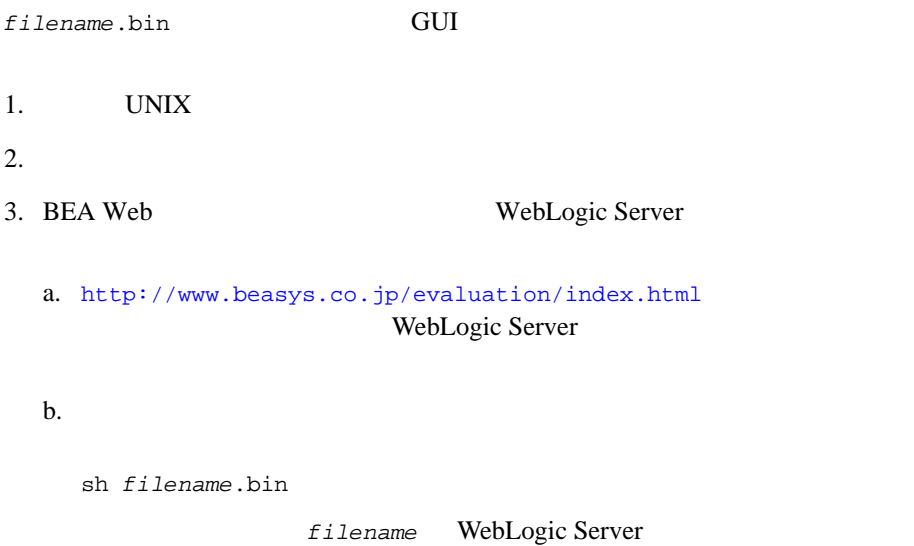

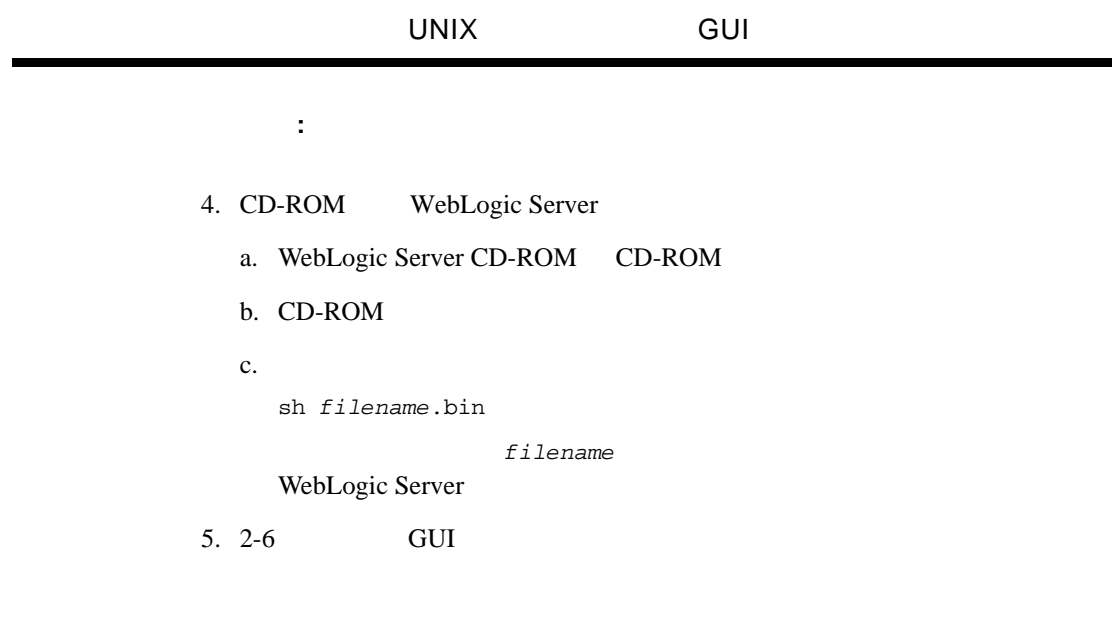

#### <span id="page-34-0"></span>filename.zip **GUI**

#### *filename.zip* **GUI** 1. UNIX  $2.$ 3. JDK 1.3 bin bin PATH  $\overline{P}$ PATH=*full\_path\_to\_jdk131*/bin:\$PATH export PATH full\_path\_to\_jdk131 JDK 1.3.1 4. BEA Web WebLogic Server a. <http://www.beasys.co.jp/evaluation/index.html>

WebLogic Server

b.  $\blacksquare$ java -cp *filename*.zip install filename WebLogic Server 5. CD-ROM WebLogic Server a. WebLogic Server CD-ROM CD-ROM b. CD-ROM c. java -cp *filename*.zip install filename WebLogic Server 注意 **:** インストーラを起動するディレクトリには、書き込みパーミッション 6. 2-6 GUI

### <span id="page-35-0"></span>**GUI**

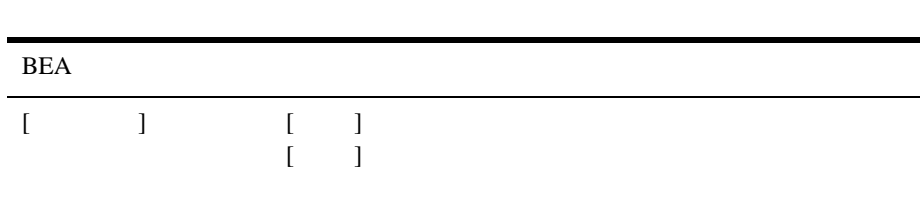
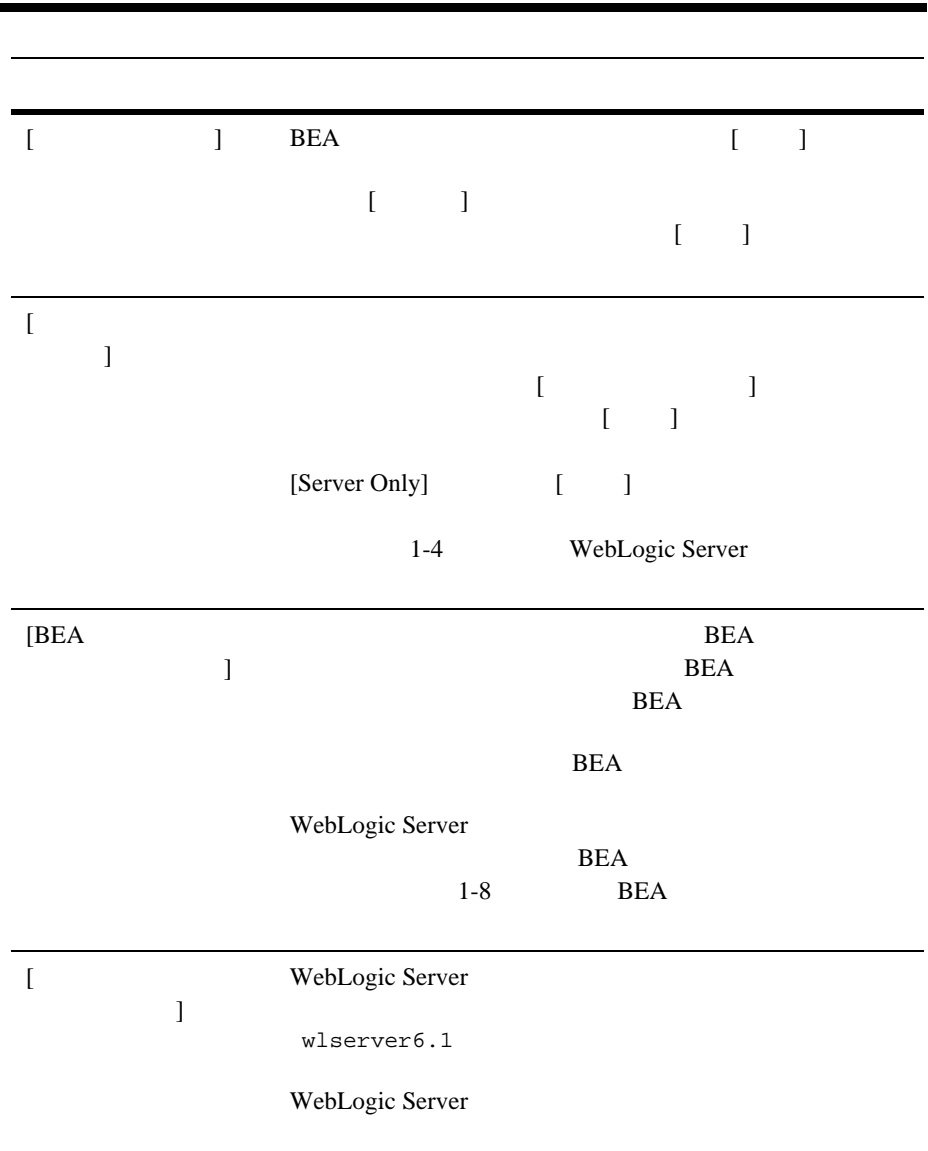

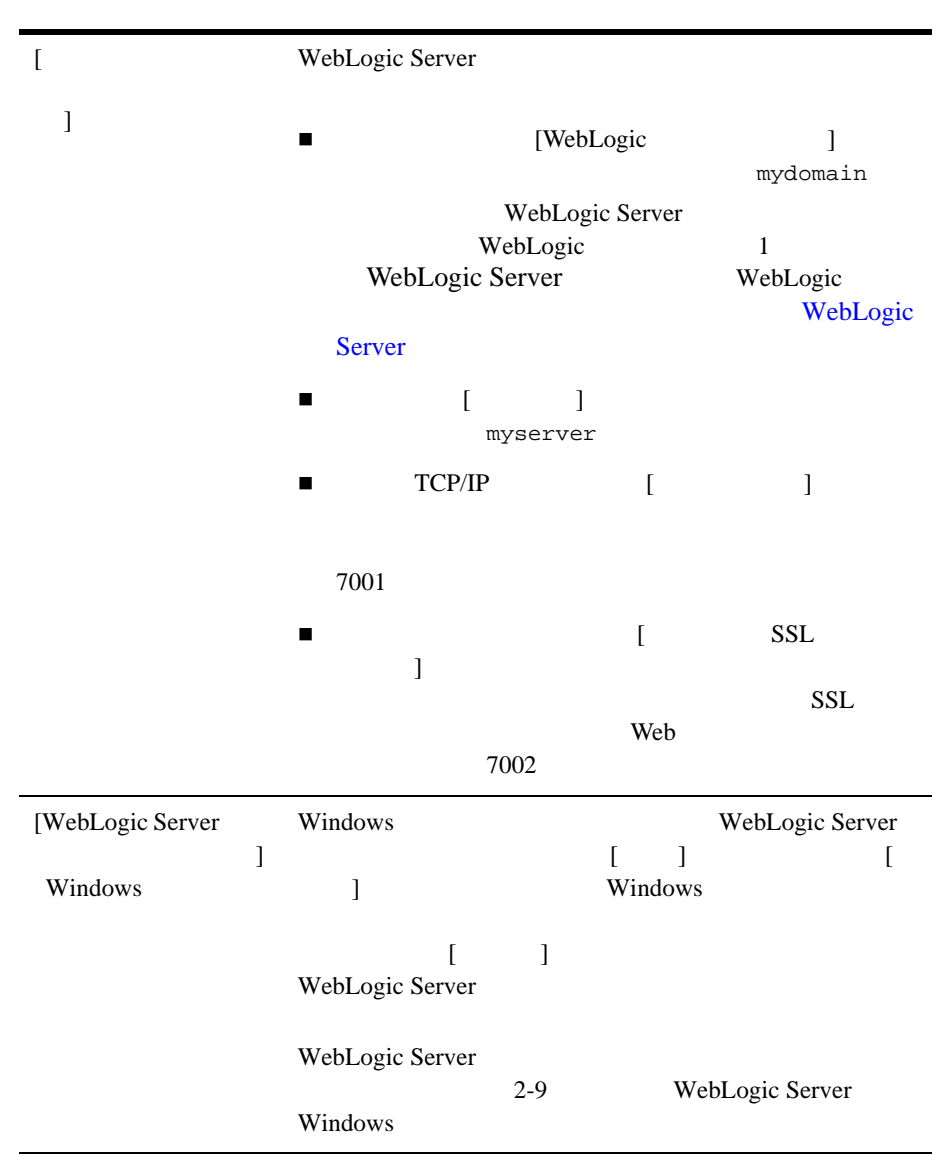

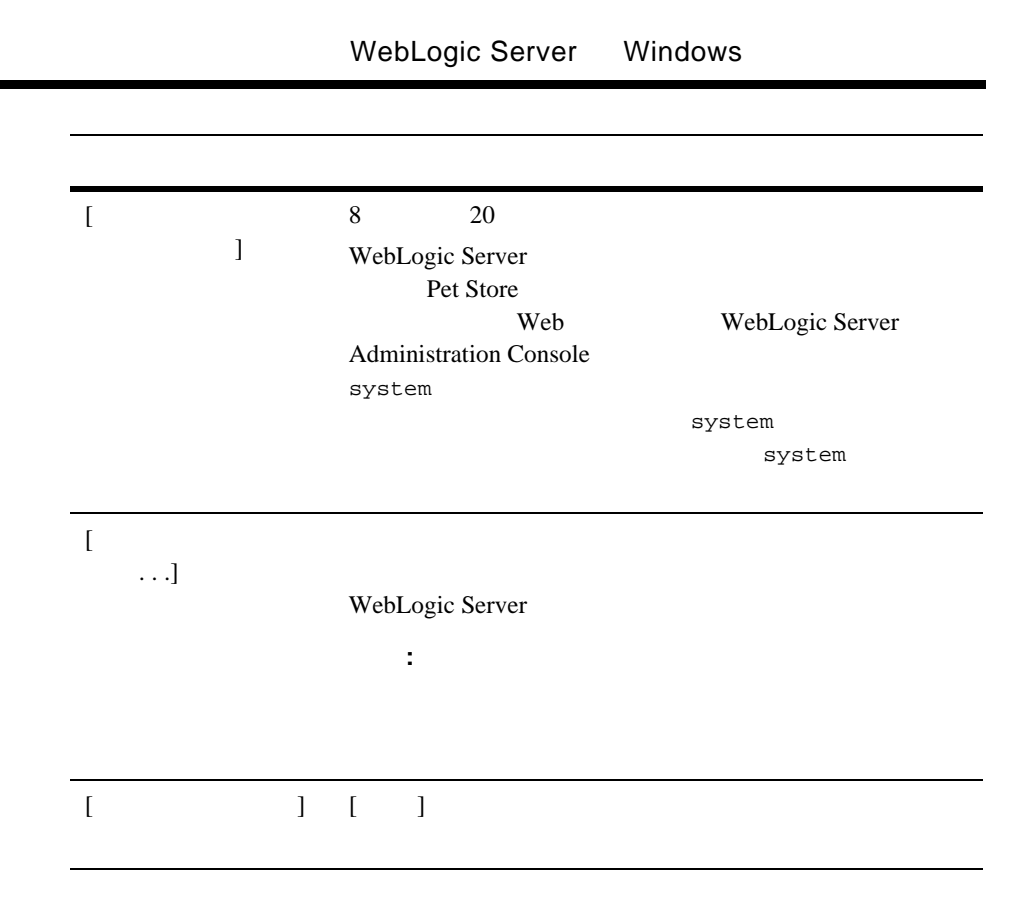

**BEA WebLogic Server** 

# <span id="page-38-1"></span><span id="page-38-0"></span>**WebLogic Server Mindows**

WebLogic Server Windows Administrator

WebLogic Server Windows

installNtService.cmd

WebLogic Server

installNtService.cmd

#### 2-1 installNtService.cmd

@echo off **SETLOCAL** cd C:\bea\wlserver6.1\config\mydomain rem \*\*\* Set Classpath to load Weblogic Classes set CLASSPATH=.;C:\bea\wlserver6.1\lib\weblogic\_sp.jar; C:\bea\wlserver6.1\lib\weblogic.jar rem \*\*\* Set Command Line for service to execute rem \*\*\* %JAVA\_HOME%\java will automatically be prepended. set CMDLINE="-ms64m -mx6o4m -classpath \"%CLASSPATH%\" -Dweblogic.Domain=mydomain -Dweblogic.Name=myserver -Djava.security.policy==\"C:\bea\wlserver6.1/lib/ weblogic.policy\" -Dbea.home=\"C:\bea\" weblogic.Server" rem \*\*\* Install the service "C:\bea\wlserver6.1\bin\beasvc" -install -svcname:myserver -javahome:"C:\bea\jdk131" -execdir:"C:\bea\wlserver6.1" -extrapath:"C:\bea\wlserver6.1\bin" -cmdline:%CMDLINE%

ENDLOCAL

installNtService.cmd スクリプトを実行すると、Windows レジストリにサー

myserver
Windows

テムは、起動のたびにサービスの開始を認識できます。UNIX システムによる Windows 2000 Windows 2000 Windows 2000 Windows 2000 Windows 2000 Windows 2000 Windows 2000 Windows 2000 Windows

WebLogic Server

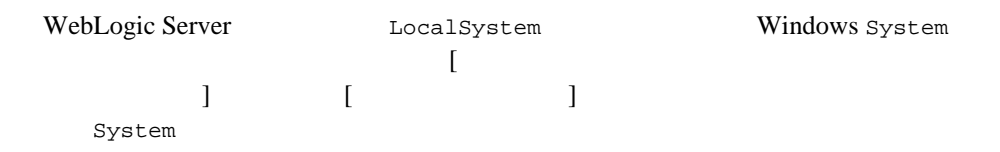

#### **Windows**

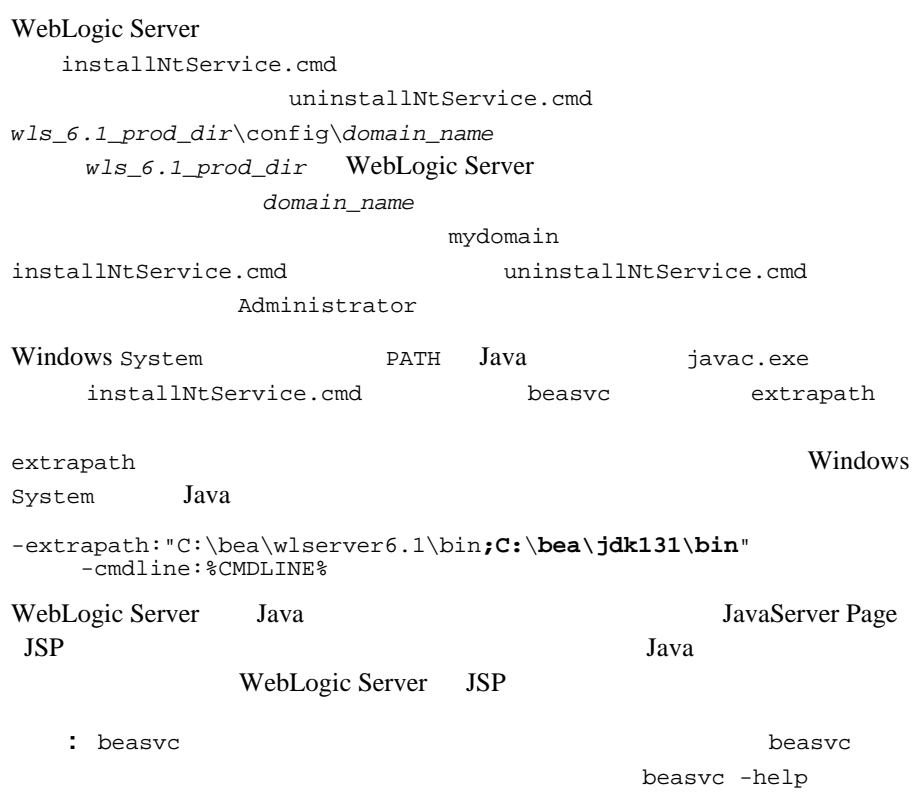

#### **Windows**

WebLogic Server WebLogic Server uninstallNtService.cmd -password installNtService.cmd installNtService.cmd installNTService.cmd WebLogic Server

# **WebLogic Server Windows**

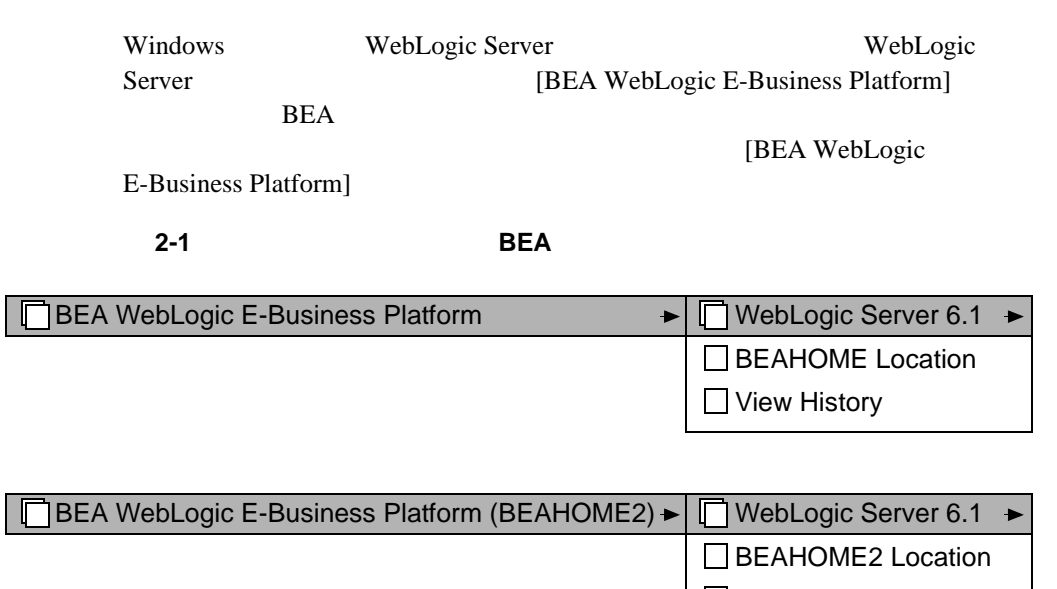

■ View History

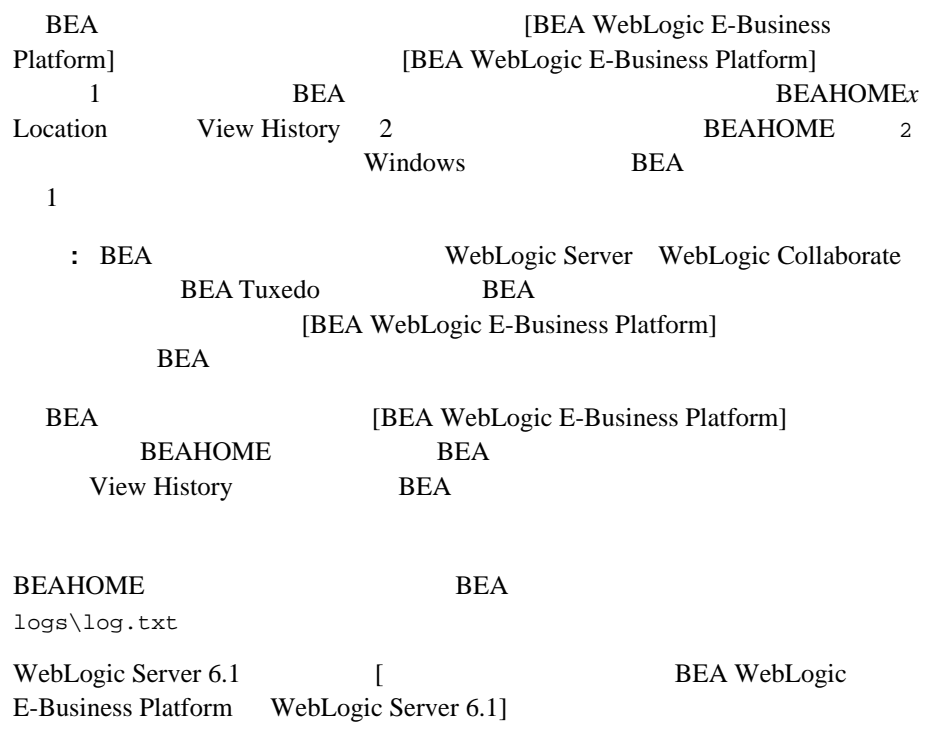

#### 2-2 WebLogic Server

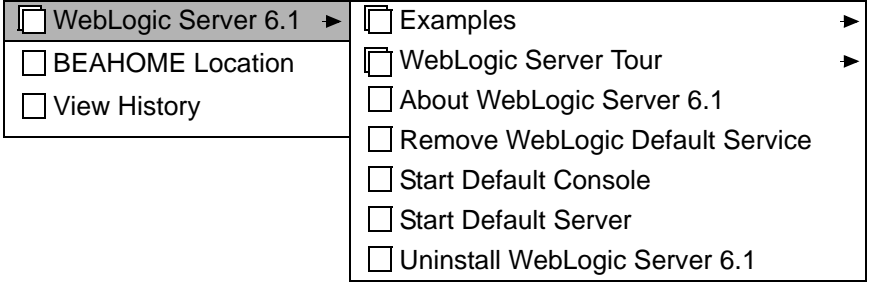

■ Examples WebLogic Server **Windows** 

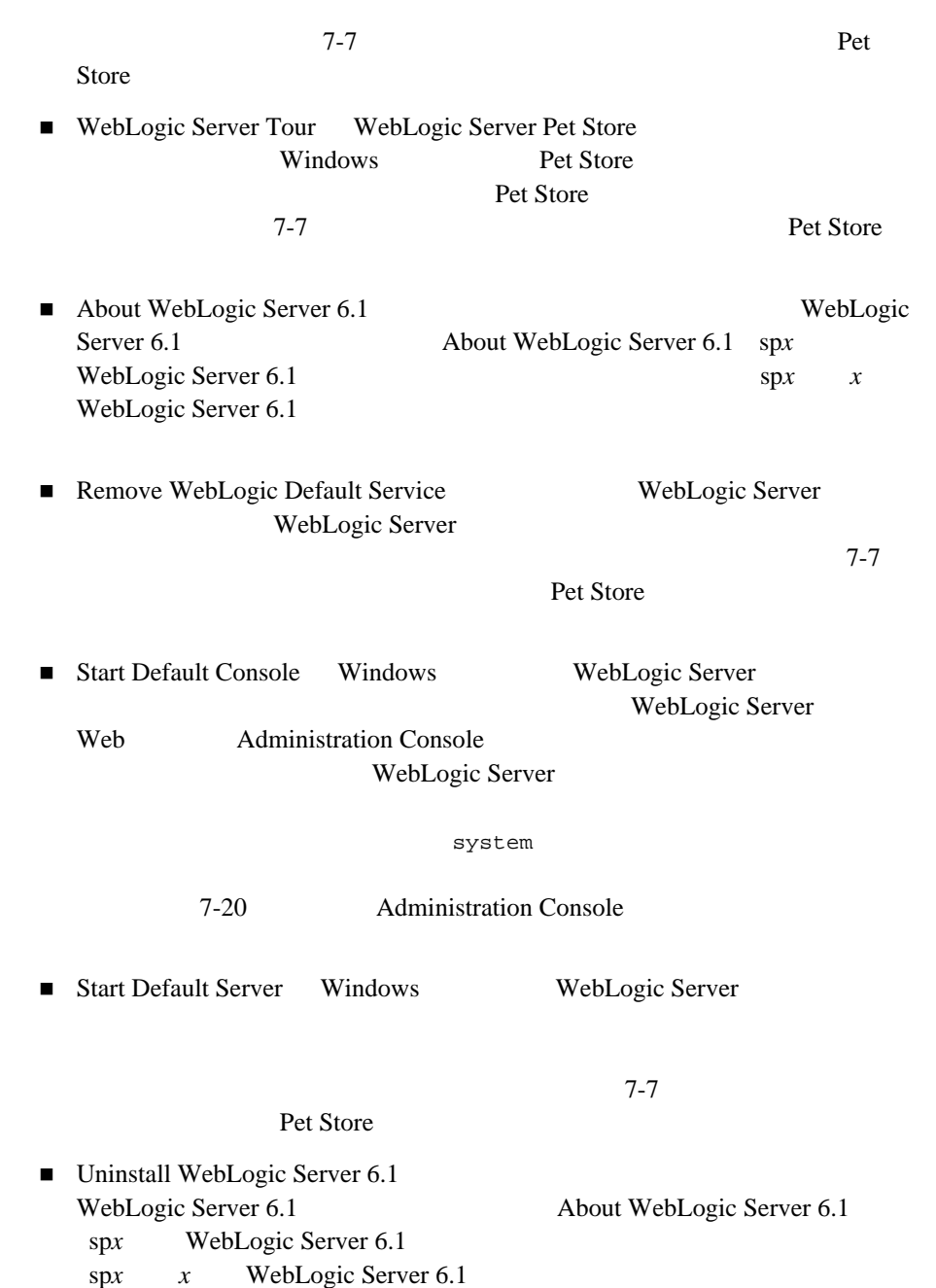

WebLogic Server 7-28 WebLogic Server

WebLogic Server 6.1

ABOUT\_WLS.HTML

WebLogic Server

Windows [About WebLogic Server 6.1] WebLogic Server 6.1 [About WebLogic Server 6.1(spx)] Windows UNIX *wls\_6.1\_prod\_dir*\ABOUT\_WLS.HTML *wls\_6.1\_prod\_dir* WebLogic Server ABOUT\_WLS.HTML **README.TXT** ABOUT\_WLS.HTML  $\qquad$  $wls_6.1\_prod\_dir\README.TXT$   $wls_6.1\_prod\_dir$ WebLogic Server

 $7-1$ 

2 GUI WebLogic Server

# 3 UNIX

# **WebLogic Server**

WebLogic Server

- [コンソールモード](#page-47-0) インストールとは
- インディー
- 
- コンソールモード [インストールの開始](#page-48-0)
- コンソールモード [インストールの実行](#page-50-0)
- ステップステップス

<span id="page-47-0"></span> $BEA$ 

グラムを実行する方法のことです。コンソールモード インストールは UNIX  $UNIX$ 

> WebLogic Server WebLogic Server

Java Development Kit JDK

WebLogic Server

: WebLogic Server UNIX

-i console

WebLogic Server 7-28 Server

<span id="page-47-1"></span>WebLogic Server 6.1 WebLogic Server 6.0 6.1 WebLogic Server WebLogic Server

<span id="page-48-0"></span>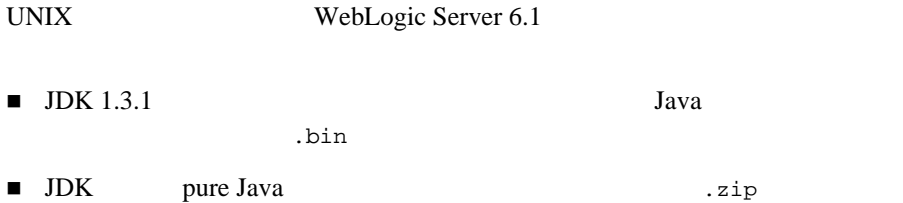

### filename.bin

*filename*.bin

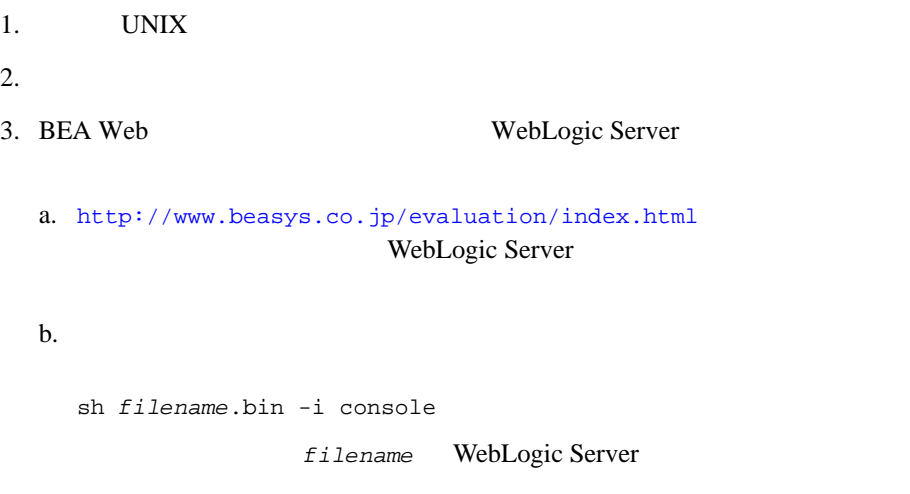

BEA WebLogic Server 6.1 3-3

注意 **:** インストーラを起動するディレクトリには、書き込みパーミッション

- 4. CD-ROM WebLogic Server
	- a. WebLogic Server CD-ROM CD-ROM

b. CD-ROM

c.

sh *filename*.bin -i console

filename

WebLogic Server

 $5. \, 3-5$ 

#### filename.zip

*filename*.zip

- 1. UNIX  $2.$  $3.$  JDK 1.3 bin PATH  $\overline{P}$ PATH=*full\_path\_to\_jdk131*/bin:\$PATH export PATH *full\_path\_to\_jdk131* JDK 1.3.1 4. BEA Web WebLogic Server
	- a. <http://www.beasys.co.jp/evaluation/index.html> WebLogic Server

b.  $\blacksquare$ 

java -cp *filename*.zip install -i console filename WebLogic Server

5. CD-ROM WebLogic Server

- a. WebLogic Server CD-ROM CD-ROM
- b. CD-ROM

c.

java -cp *filename*.zip install -i console

filename

WebLogic Server

注意 **:** インストーラを起動するディレクトリには、書き込みパーミッション

<span id="page-50-0"></span>6.  $3-5$ 

する項目の番号を入力するか、または〔Enter〕を押してデフォルトを受け付け、

 $q$ uit $q$ 

back

[Choose Locale]

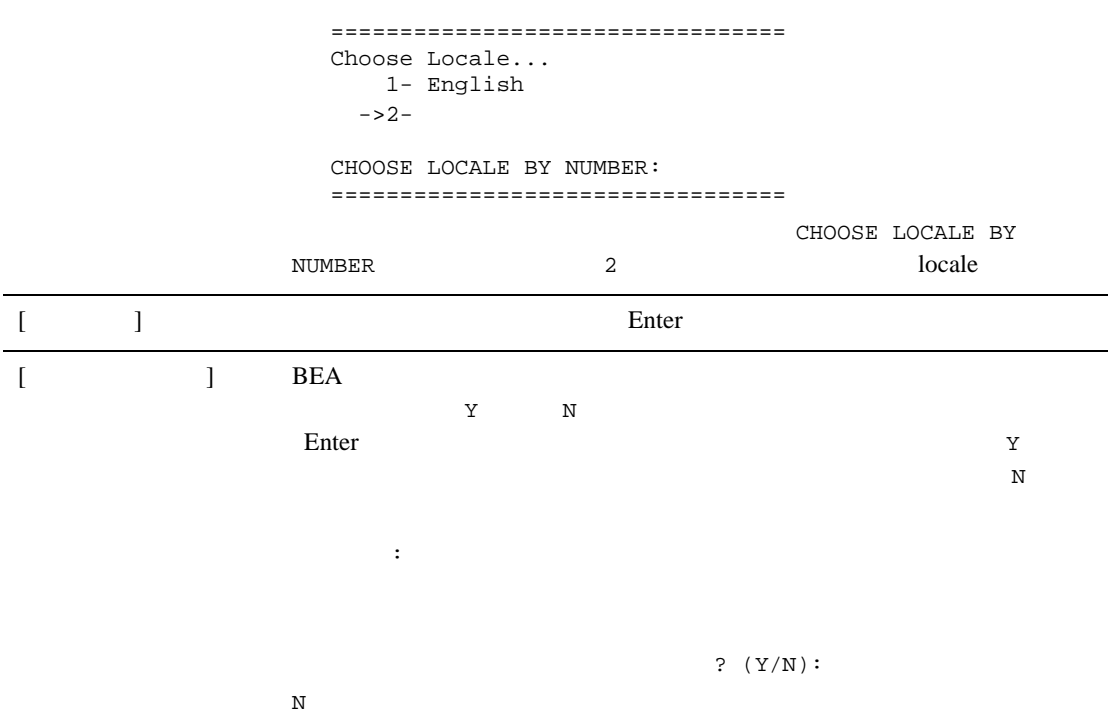

```
[\overline{1}====================================================
                 ------------------
                 Please Choose the Install Set to be installed by this 
                 installer.
                  ->1-2- \cdots \cdotsENTER THE NUMBER FOR THE INSTALL SET, OR <ENTER> TO 
                 ACCEPT THE DEFAULT:
                 ====================================================
               \blacksquare\blacksquare1-4 WebLogic Server
```
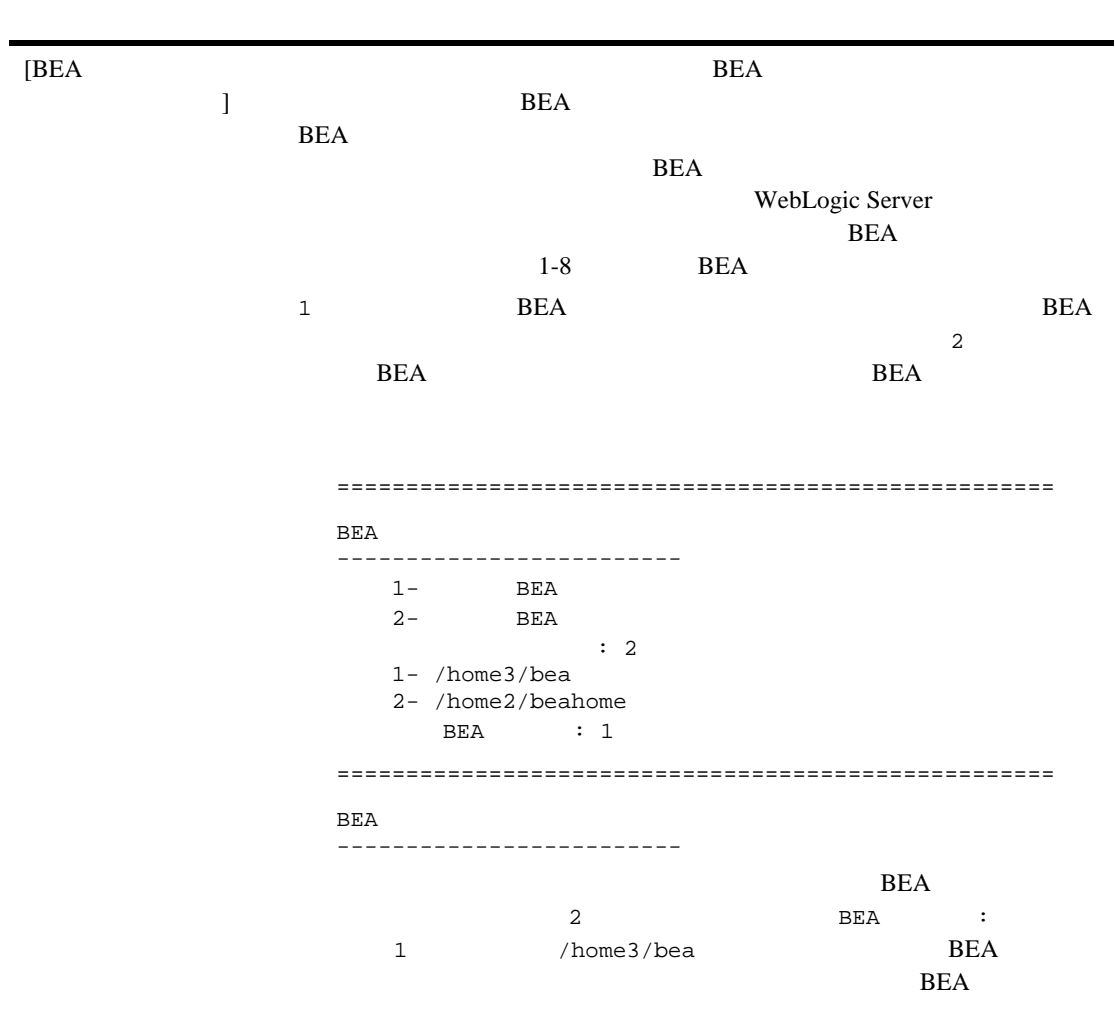

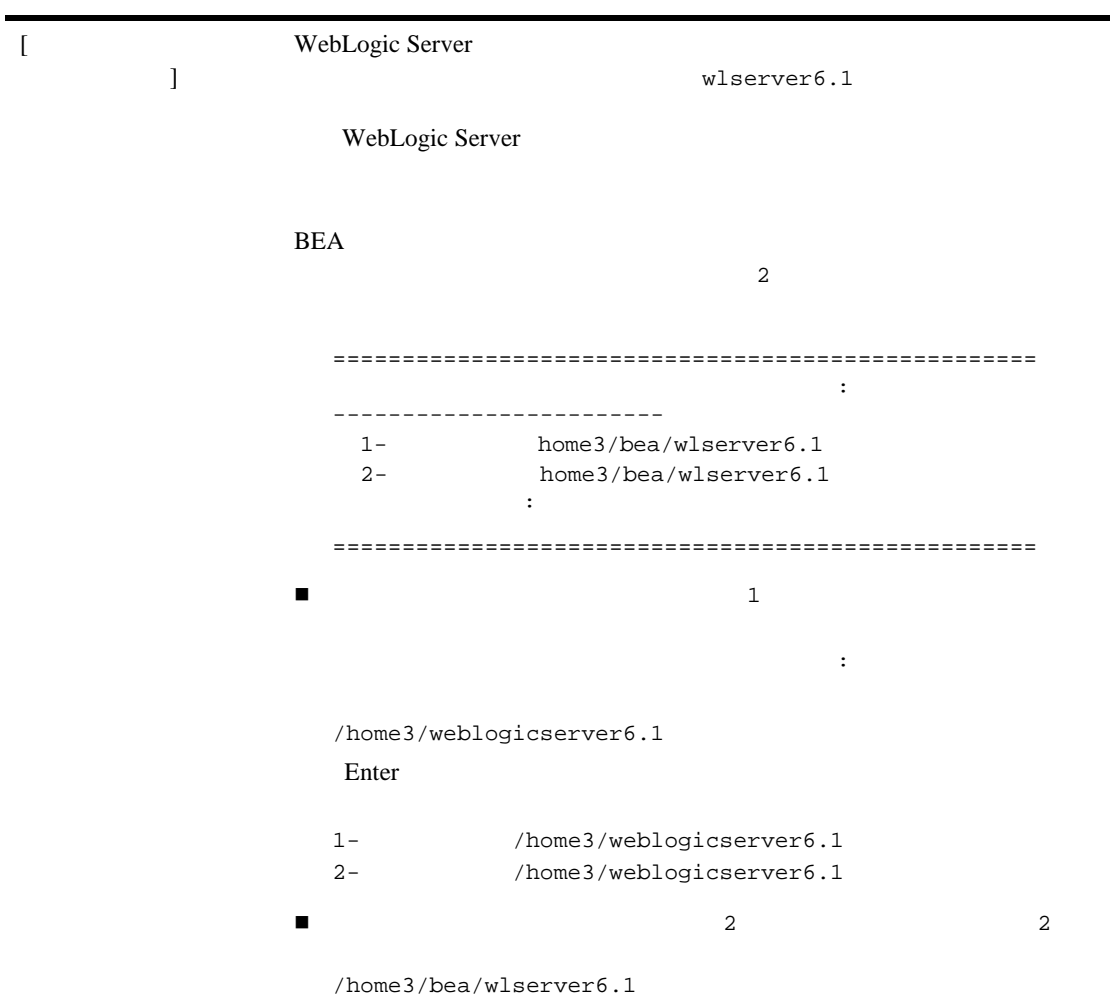

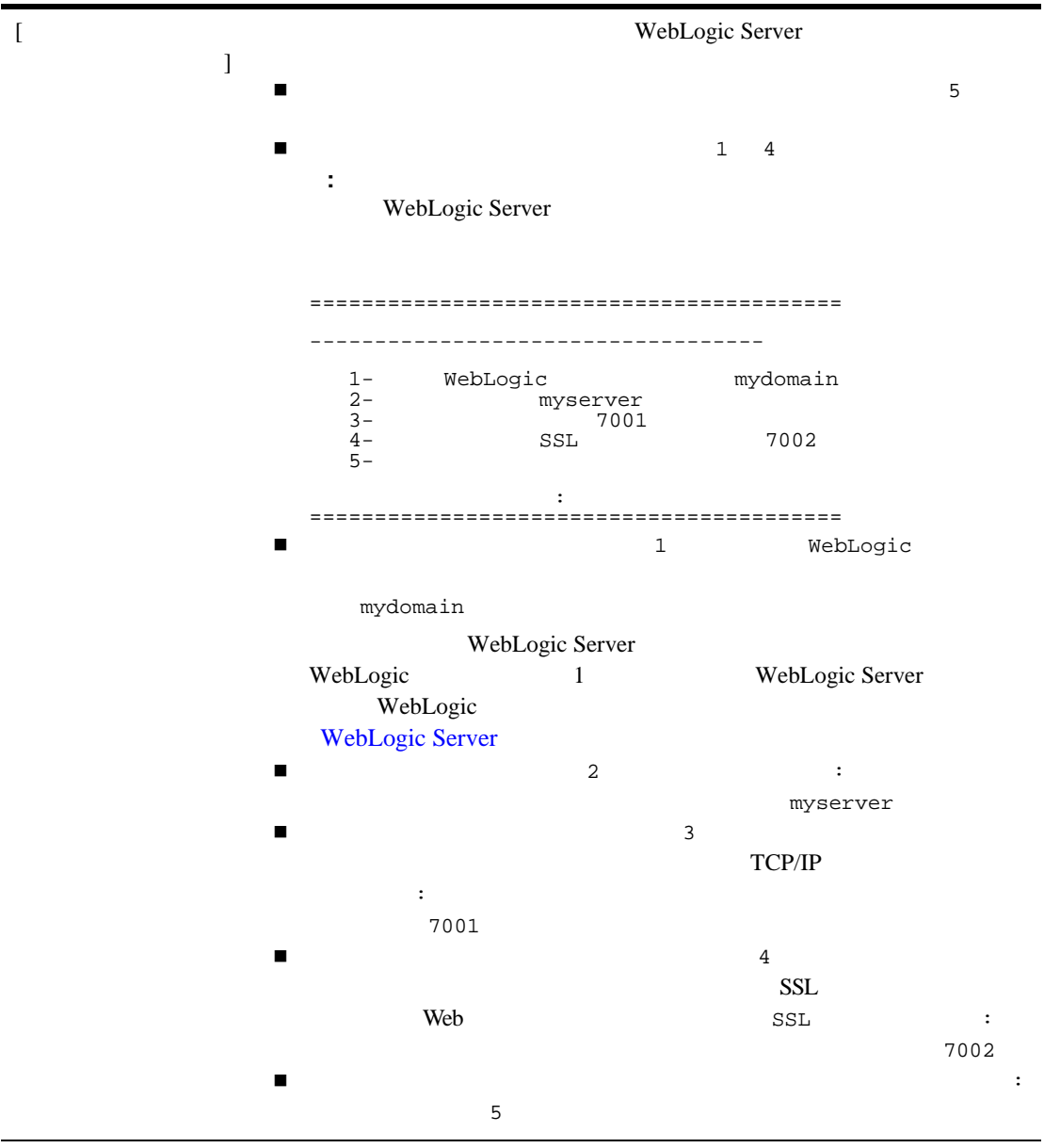

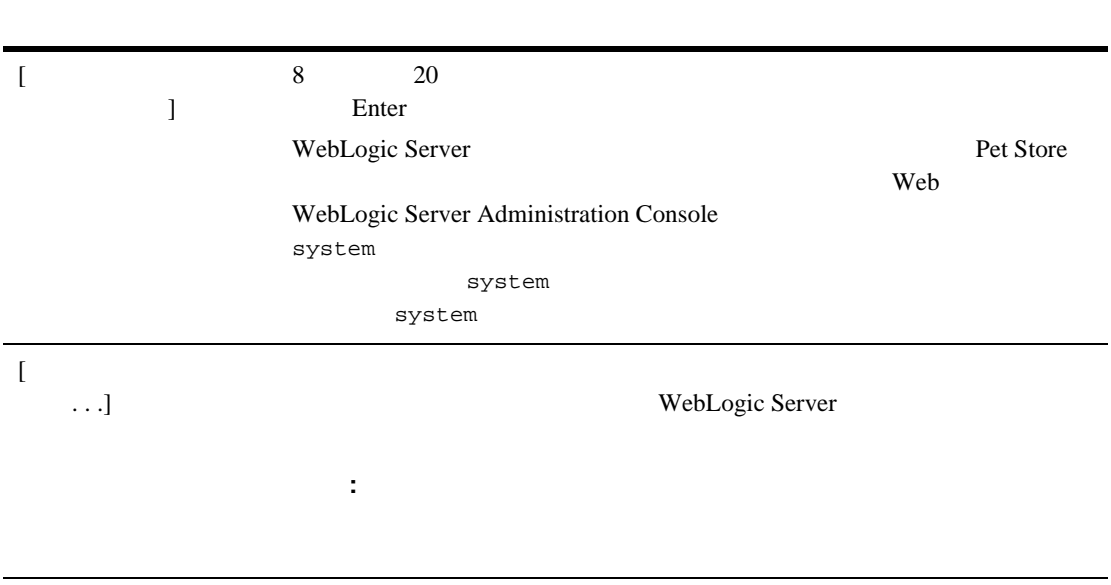

<span id="page-56-0"></span>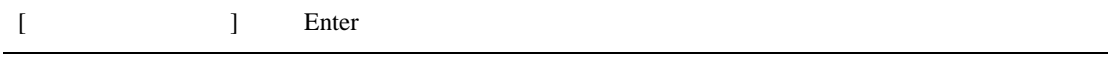

BEA WebLogic Server

WebLogic Server 6.1

ABOUT\_WLS.HTML

WebLogic Server

ABOUT\_WLS.HTML

*wls\_6.1\_prod\_dir*/ABOUT\_WLS.HTML *wls\_6.1\_prod\_dir* WebLogic Server 2008 version version version version version version version version version version version version ve **README.TXT** ABOUT\_WLS.HTML  $\qquad$  $wls\_6.1\_prod\_dir/README.TXT$   $wls\_6.1\_prod\_dir$ WebLogic Server

 $7-1$ 

**4** サイレント インストールによる **WebLogic Server** 

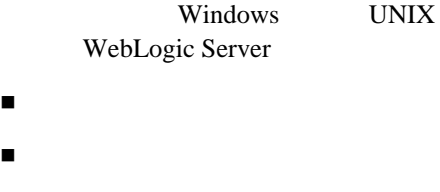

- $\blacksquare$  : the function is the function of the function  $\mathcal{L}^{\mathcal{L}}$
- テンプレート [ファイルの作成](#page-60-1)
- $\blacksquare$  Windows
- $\blacksquare$  UNIX
- Windows
- $\blacksquare$  UNIX
- ステップステップス

<span id="page-59-1"></span><span id="page-59-0"></span>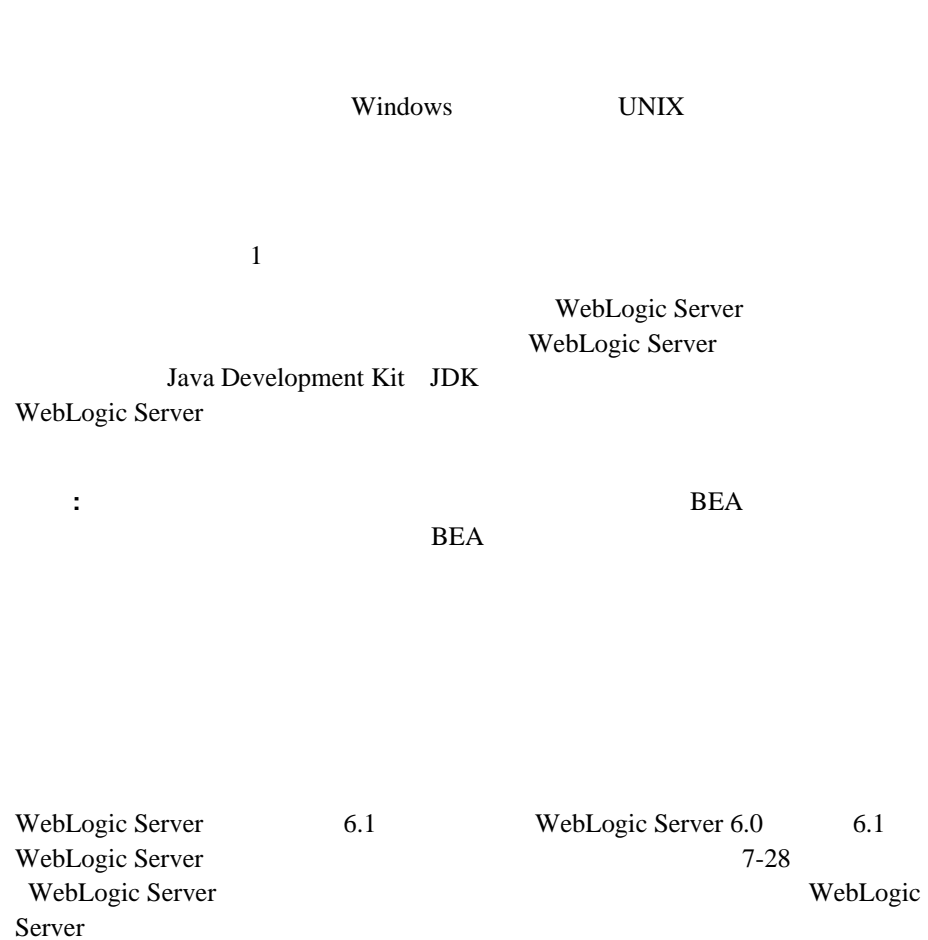

<span id="page-60-0"></span>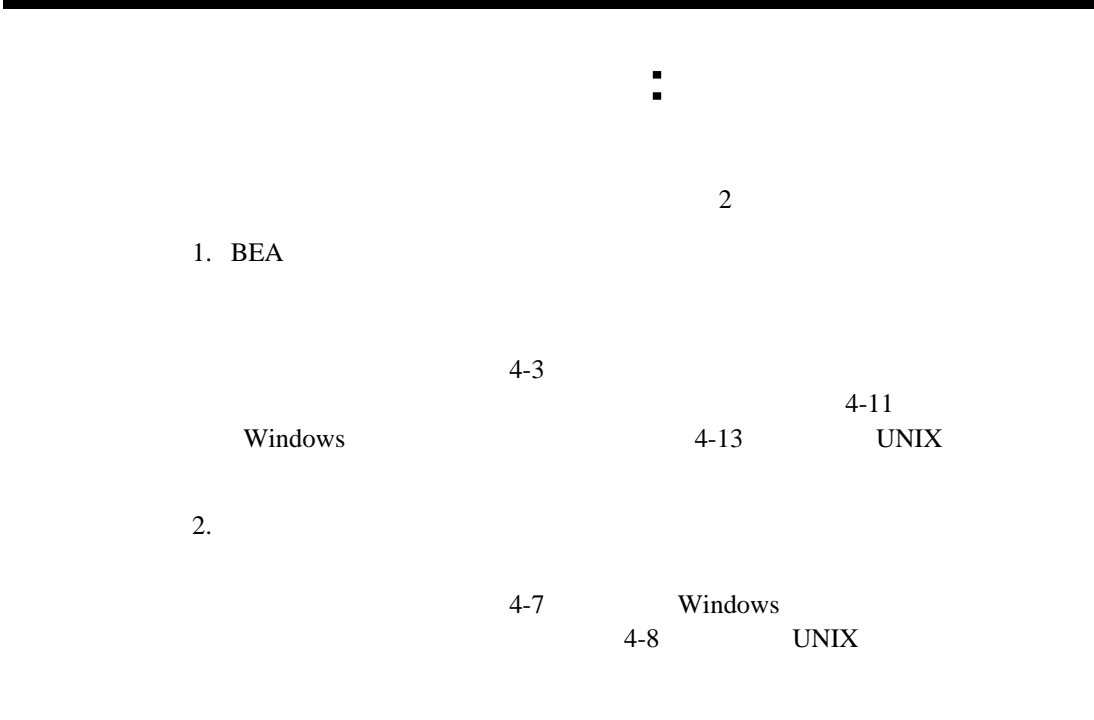

<span id="page-60-1"></span> $1.$ • Windows • UNIX 2. WebLogic Server

installer.properties

サイレント インストール : 主な手順

3. installer.properties

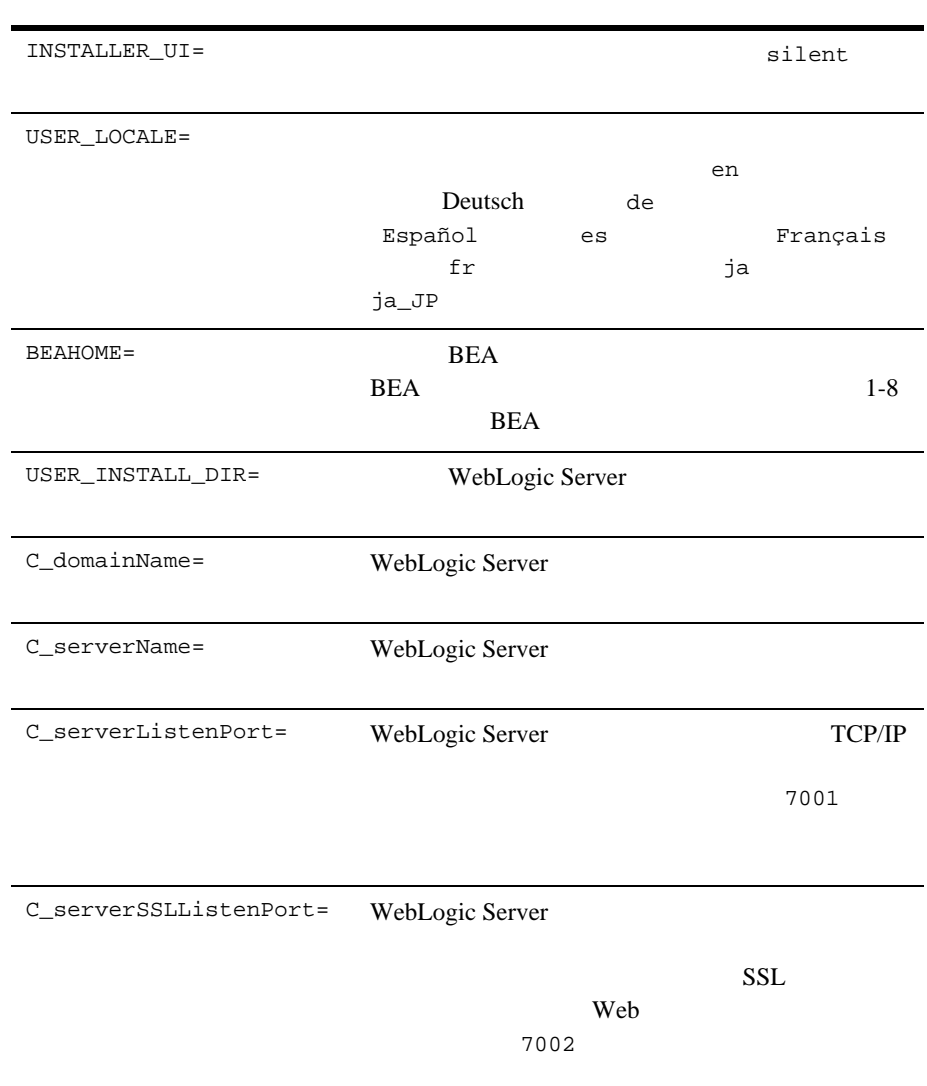

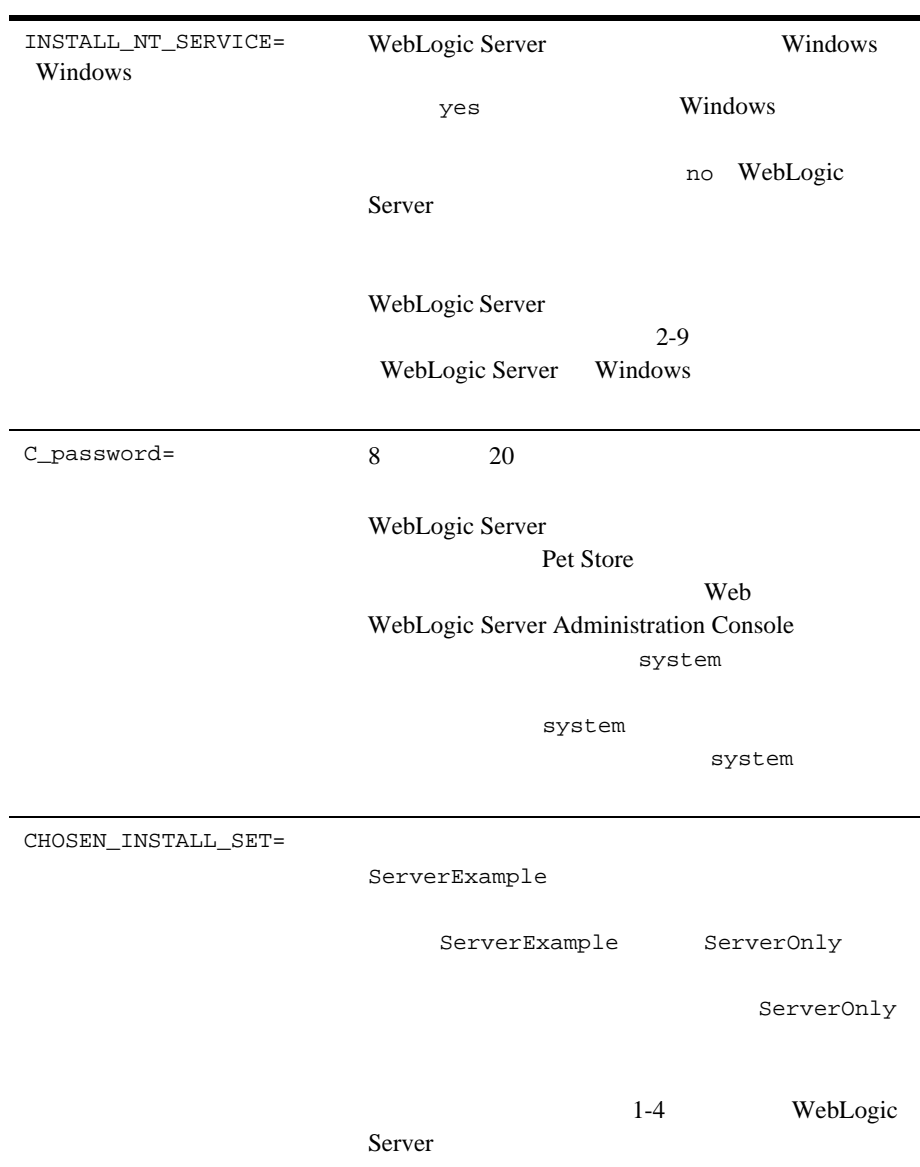

WebLogic Server Windows INSTALL\_NT\_SERVICE=no  $I$  INSTALL\_NT\_SERVICE=yes

ServerOnly CHOSEN\_INSTALL\_SET=ServerExample CHOSEN\_INSTALL\_SET=ServerOnly

### <span id="page-64-0"></span>**Windows**

 $W$ indows  $\sim$ 

1. Windows

WebLogic Server Windows Administrator **WebLogic Server**  $Windows \t\t 2-9$ WebLogic Server Windows

#### $2.$

3. BEA Web WebLogic Server

a. <http://www.beasys.co.jp/evaluation/index.html> WebLogic Server

#### b.  $\blacksquare$

installer.properties

*filename*.exe -f *full\_path*\installer.properties filename WebLogic Server full\_path installer.properties

- 4. CD-ROM WebLogic Server
	- a. WebLogic Server CD-ROM CD-ROM

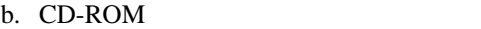

c. installer.properties

*filename*.exe -f *full\_path*\installer.properties filename WebLogic Server *full\_path* installer.properties

 $5.$   $7-1$ 

# <span id="page-65-0"></span>UNIX

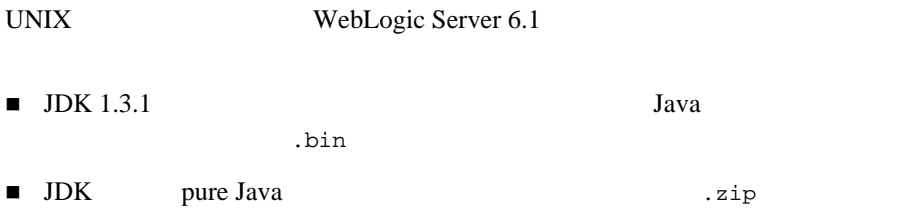

### filename.bin

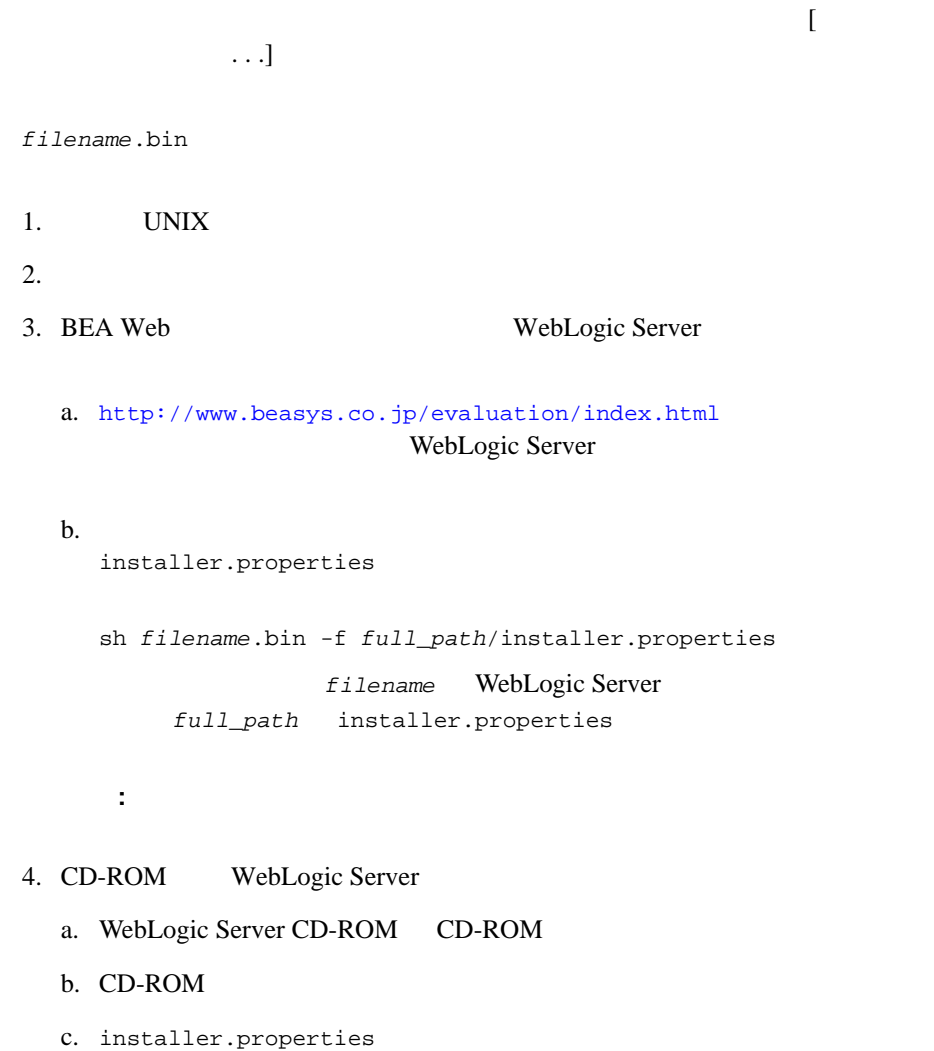

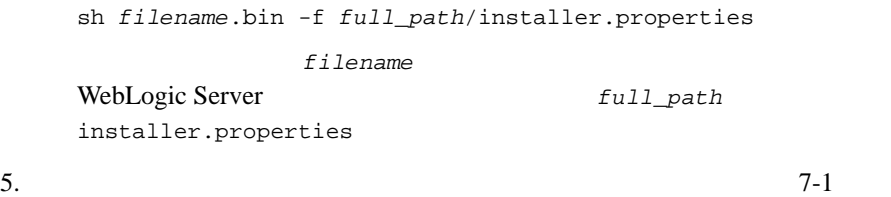

### filename.zip

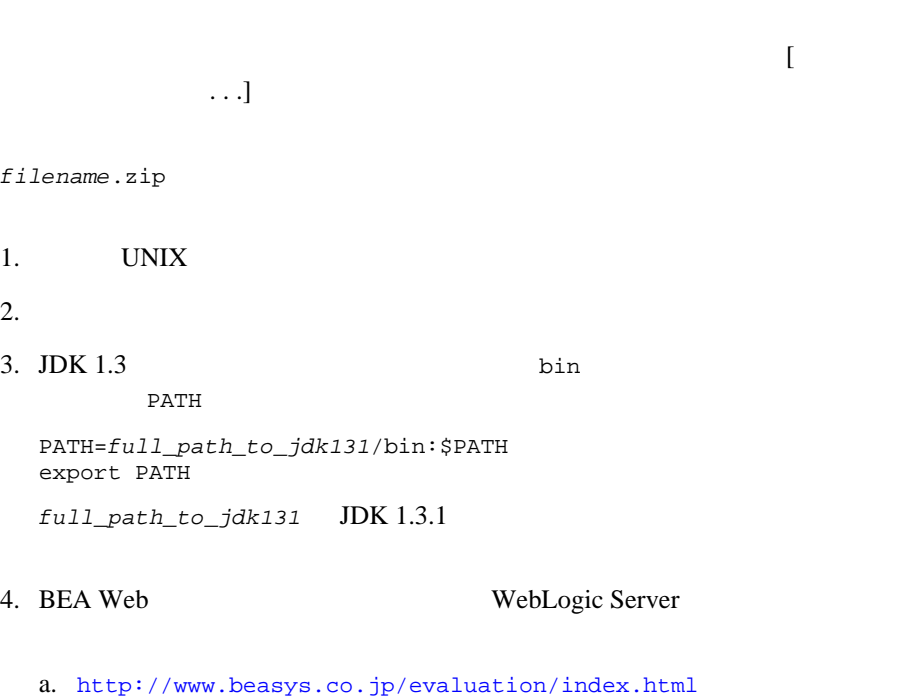

WebLogic Server

b.  $\blacksquare$ installer.properties java -cp *filename*.zip install -f *full\_path*/installer.properties filename WebLogic Server full\_path installer.properties 注意 **:** インストーラを起動するディレクトリには、書き込みパーミッション 5. CD-ROM WebLogic Server a. WebLogic Server CD-ROM CD-ROM b. CD-ROM c. installer.properties java -cp *filename*.zip install -f *full\_path*/installer.properties filename WebLogic Server *full\_path* installer.properties  $6.$   $7-1$ 

### <span id="page-68-0"></span>**Windows**

Windows WebLogic Server 6.1 WebLogic Server 6.1 WebLogic Server 6.1 ############################################### ### Silent Installation Properties File ###############################################

```
INSTALLER_UI=silent
###############################################
### Locale
###############################################
USER_LOCALE=en
###############################################
### BEA Home Directory
### NOTE: backslashes must be escaped.
###############################################
BEAHOME=c:\\bea
###############################################
### Product Installation Directory
###############################################
USER_INSTALL_DIR=c:\\bea\\wlserver6.1
###############################################
### Default Domain
###############################################
C_domainName=mydomain
###############################################
### Default Server
###############################################
C_serverName=myserver
###############################################
### Default Listen Port
###############################################
C_serverListenPort=7001
###############################################
### Default SSL Listen Port
###############################################
C_serverSSLListenPort=7002
###############################################
```
#### **UNIX**

### Install WebLogic Server as a Windows Service ############################################### #INSTALL\_NT\_SERVICE=yes INSTALL\_NT\_SERVICE=no ############################################### ### System Password ############################################### C\_password=abcd1234 ############################################### ### Default Install Set ### Valid Values: ServerExample, ServerOnly ############################################### CHOSEN\_INSTALL\_SET=ServerExample #CHOSEN\_INSTALL\_SET=ServerOnly

# <span id="page-70-0"></span>**UNIX**

UNIX WebLogic Server 6.1

WebLogic Server 6.1

WebLogic Server 6.1

############################################### ### Silent Installation Properties File ############################################### INSTALLER\_UI=silent ############################################### ### Locale ############################################### USER\_LOCALE=en ############################################### ### BEA Home Directory

```
###############################################
BEAHOME=/home/beadev/rsmith/solaris/bea
###############################################
### Product Installation Directory
###############################################
USER_INSTALL_DIR=/home/beadev/rsmith/solaris/bea/wlserver6.1
###############################################
### Default Domain
###############################################
C_domainName=mydomain
###############################################
### Default Server
###############################################
C_serverName=myserver
###############################################
### Default Listen Port
###############################################
C_serverListenPort=7001
###############################################
### Default SSL Listen Port
###############################################
C_serverSSLListenPort=7002
###############################################
### System Password
###############################################
C_password=abcd1234
###############################################
### Default Install Set
### Valid Values: ServerExample, ServerOnly
###############################################
CHOSEN_INSTALL_SET=ServerExample
#CHOSEN_INSTALL_SET=ServerOnly
```
**ABOUT WLS.HTML** 

WebLogic Server

Windows [About WebLogic Server 6.1] WebLogic Server 6.1 [About WebLogic Server 6.1(spx)] Windows UNIX *wls\_6.1\_prod\_dir*\ABOUT\_WLS.HTML *wls\_6.1\_prod\_dir* WebLogic Server ABOUT\_WLS.HTML **README.TXT** ABOUT\_WLS.HTML  $\qquad$  $wls\_6.1\_prod\_dir\README.TXT$   $wls\_6.1\_prod\_dir$ WebLogic Server

 $7-1$ 

WebLogic Server

WebLogic Server

- WebLogic Server
- WebLogic Server
- license.bea
- WebLogic Server  $6.0$
- 6.0 WebLogic Server

### <span id="page-74-0"></span>**WebLogic Server**

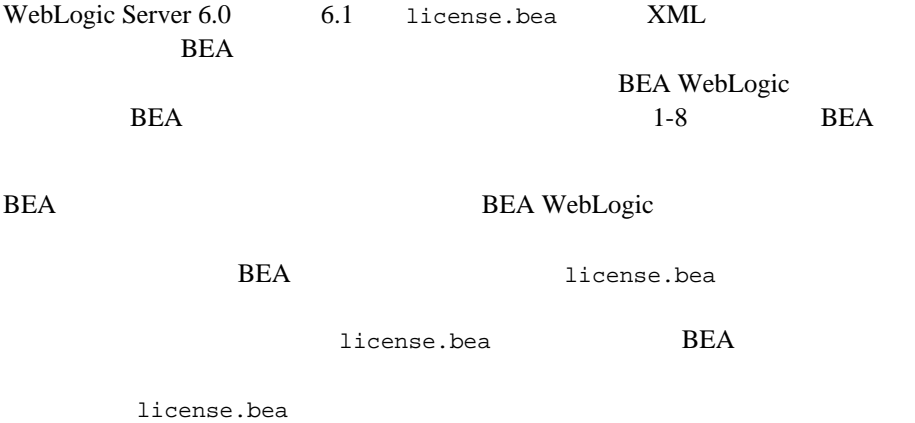

WebLogic Server 30 WebLogic Server 30 WebLogic Server WebLogic Server 1  $5$ 

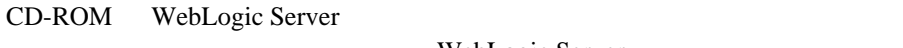

WebLogic Server

license.bea

### <span id="page-75-0"></span>**WebLogic Server**

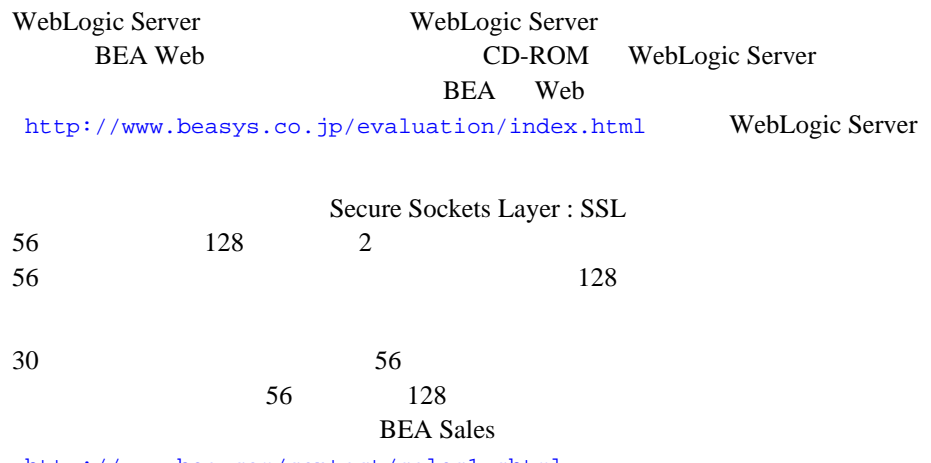

<http://www.bea.com/contact/sales1.shtml>

### <span id="page-76-0"></span>**license.bea**

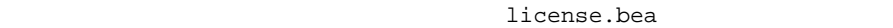

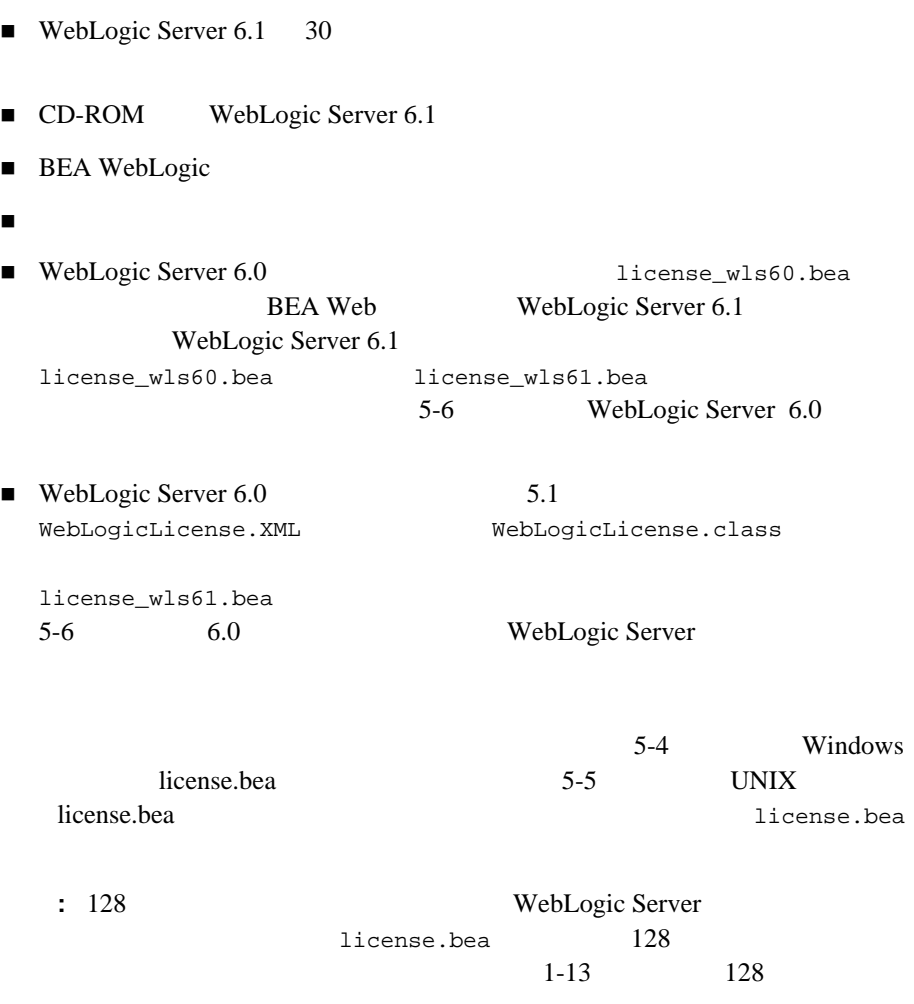

### <span id="page-77-0"></span>**Windows license.bea**

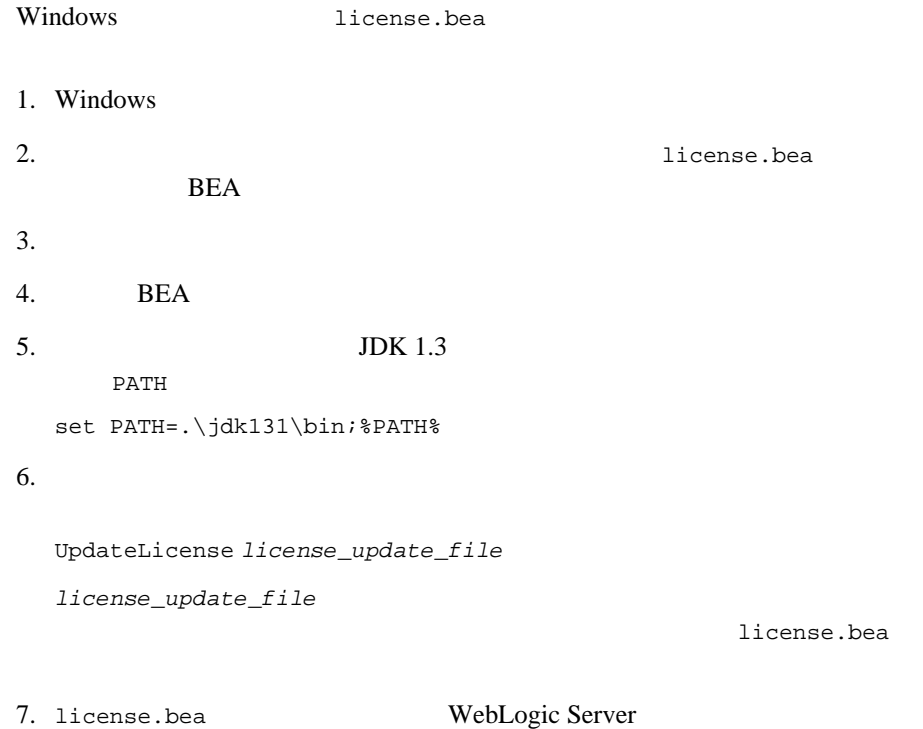

license.bea

### <span id="page-78-0"></span>**UNIX license.bea**

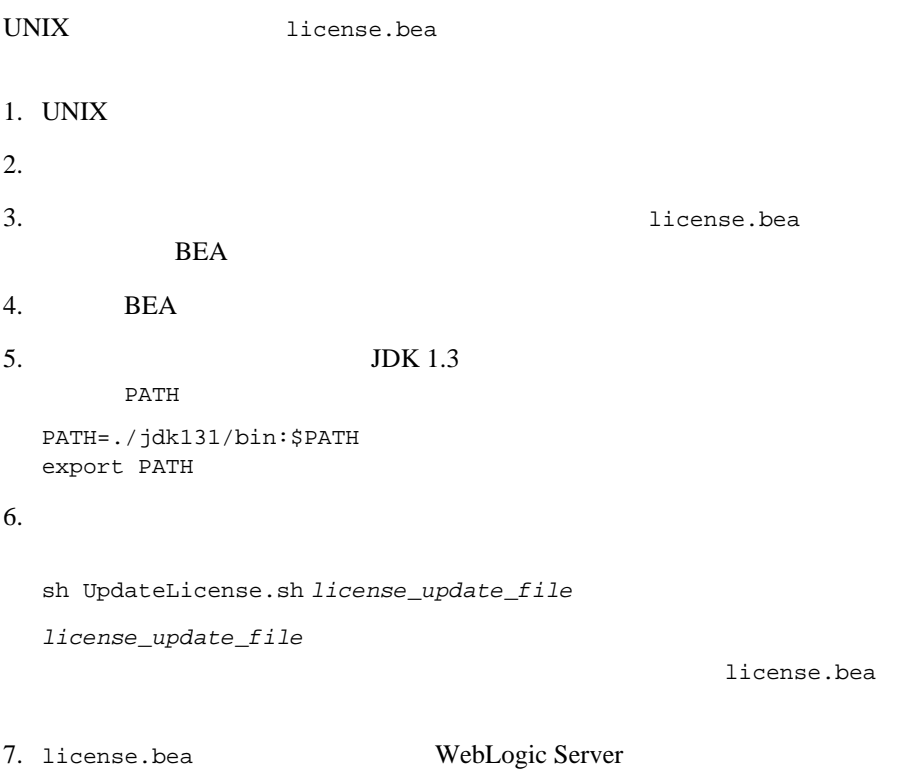

<span id="page-79-0"></span>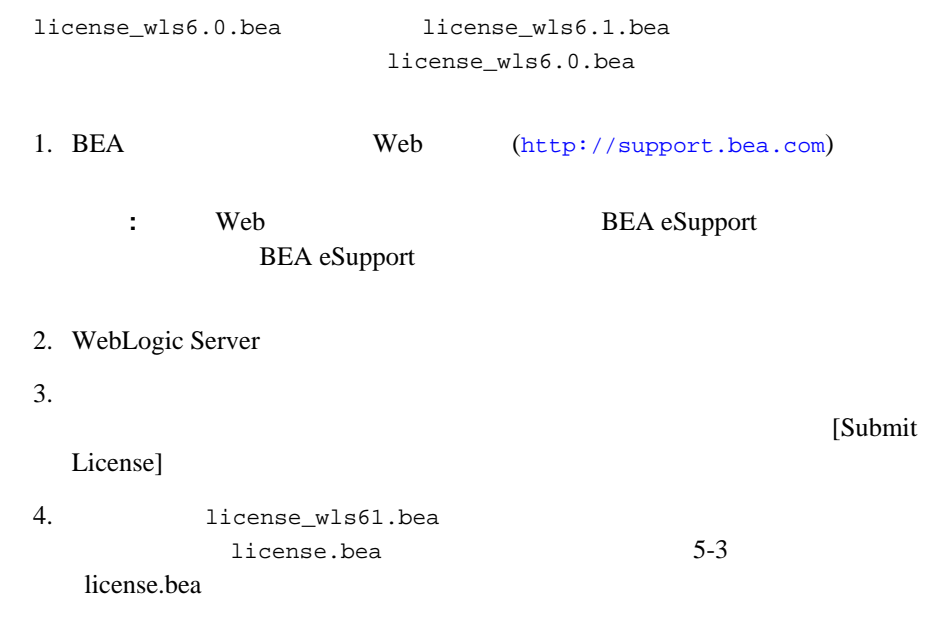

# <span id="page-79-1"></span>**Server**

### 6.0 WebLogic

6.0 5.1 WebLogic Server XML WebLogicLicense.XML Java WebLogicLicense.class

**BEA** WebLogic Server

ending BEA  $B$ 

**BEA** WebLogic Server

### <span id="page-80-0"></span>**WebLogicLicense.class**

WebLogicLicense.class WebLogic Server

WebLogic Server 6.1

1. [licenseConverter](http://www.weblogic.com/docs51/techstart/utils.html#licenseConverter) WebLogicLicense.class

WebLogicLicense.XML

2. 5-7 WebLogicLicense.class WebLogicLicense.XML

### **WebLogicLicense.XML**

WebLogicLicense.XML license\_wls6.1.bea WebLogicLicense.XML

1. BEA eLicense Web (<http://elicense.bea.com>)

**:** Web **BEA** eLicense

BEA eLicense eLicense

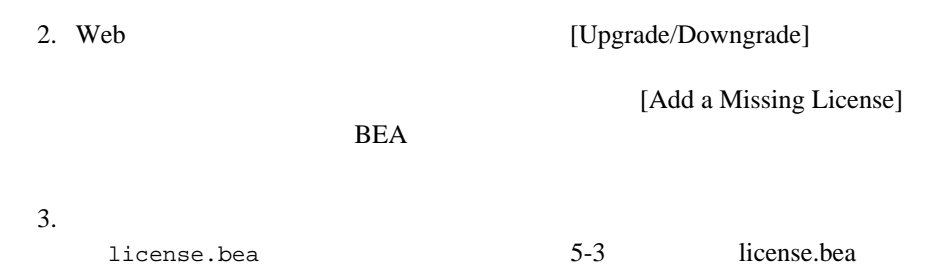

WebLogic Server

- サービス [パックとは](#page-83-0)
- WebLogic Server 6.1
- サービス [パックのインストール](#page-84-0) プロセス
- サービス [パックのインストールの前提条件](#page-85-0)
- サービス [パックのインストール方法](#page-88-0)
- 
- $\blacksquare$
- サービス [パックのコンソールモード](#page-91-0) インストール
- サービス [パックのサイレント](#page-95-0) インストール
- 
- サービス [パックのアンインストール](#page-99-0)
- サービス [パックの再インストール](#page-103-0)
- サービス [パックによって置換または削除されたファイルの参照および回復](#page-104-0)
- console.war

<span id="page-83-0"></span> $SP$ 

WebLogic Server WebLogic Server 6.1

/ WebLogic Server 6.1

<u>BEA</u> ということのことには、BEA

WebLogic Server 6.1

WebLogic Server 6.1

### <span id="page-83-1"></span>**WebLogic Server 6.1**

WebLogic Server 6.1

WebLogic Server <http://www.beasys.co.jp/evaluation/index.html>

WebLogic Server

6.0 WebLogic Server WebLogic Server WebLogic

Server 6.1 WebLogic Server  $(6.1$   $6.1$   $)$  WebLogic Server 6.1 <http://support.bea.com> BEA eSupport Web  $($  $6-3$ : The state of the state of the state of the state of the state of the state of the state of the state of the state of the state of the state of the state of the state of the state of the state of the state of the state of

**BEA** eSupport

http://support.bea.com

WebLogic Server 6.1

**BEA** Java Development Kit JDK

<span id="page-84-0"></span>WebLogic Server **DEA** SP  $1.$ 2. SP WebLogic Server 6.1 BEA 3. SP WebLogic Server 6.1

 $SP$ 

*wls\_6.1\_prod\_dir\uninstaller\_servicepack\baseRest.jar wls\_6.1\_prod\_dir* baseRest.jar baseRest.jar 5-23

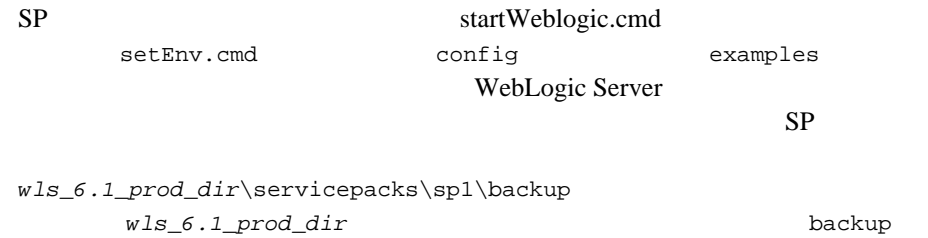

<span id="page-85-0"></span> $SP$ 

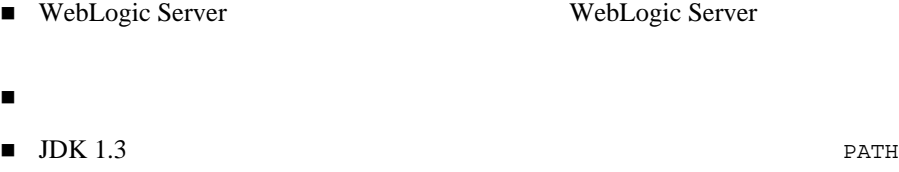

WebLogic Server WebLogic

Server that the server that the server that the server that the server that the server that the server that the server

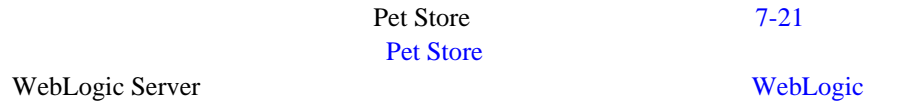

Server

 $JDK 1.3$ **PATH** DESCRIPTION DESCRIPTION DESCRIPTION DESCRIPTION OF A VALUE OF A VALUE OF A VALUE OF A VALUE OF A VALUE OF A VALUE OF A VALUE OF A VALUE OF A VALUE OF A VALUE OF A VALUE OF A VALUE OF A VALUE OF A VALUE OF A VALUE OF

 $JDK$ 

[http://edocs.beasys.co.jp/weblogic/docs/platforms/index.ht](http://edocs.beasys.co.jp/weblogic/docs/platforms/index.html)  $m<sub>1</sub>$ 

1.3 BEA

### **Windows**

#### Windows

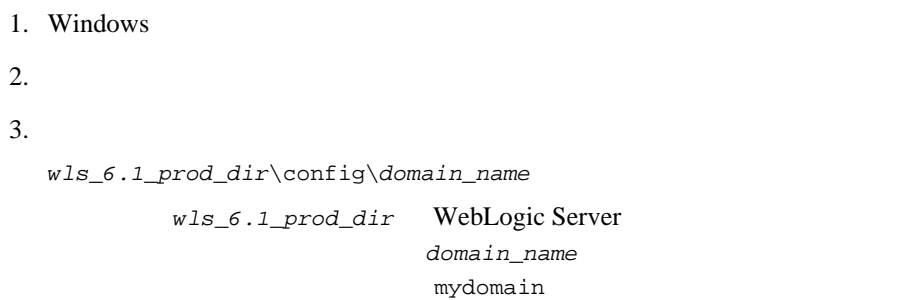

 $4.$ 

setEnv.cmd

UNIX

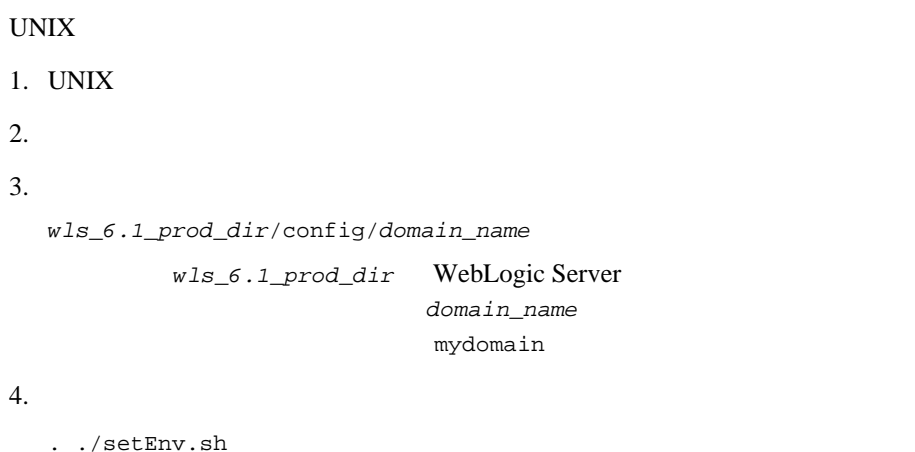

<span id="page-88-0"></span>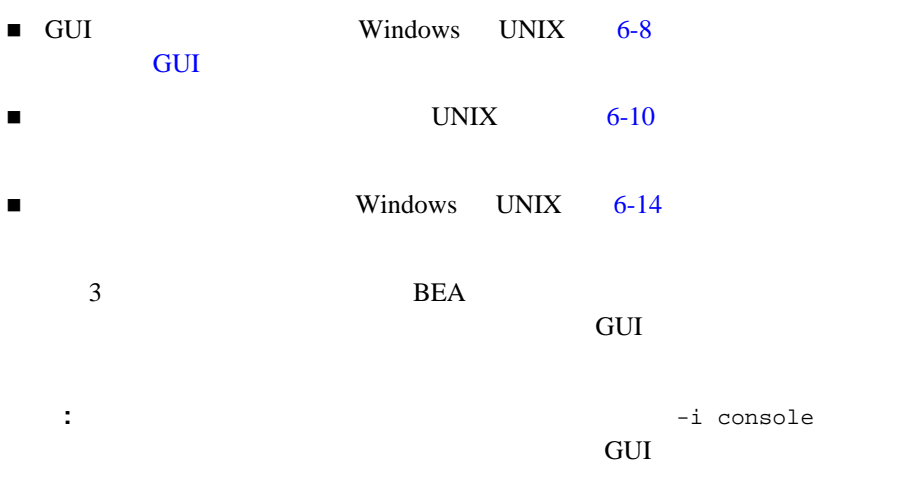

WebLogic Server

UNIX  $-$ 

### <span id="page-89-0"></span>サービス パックの **GUI** モード インストール

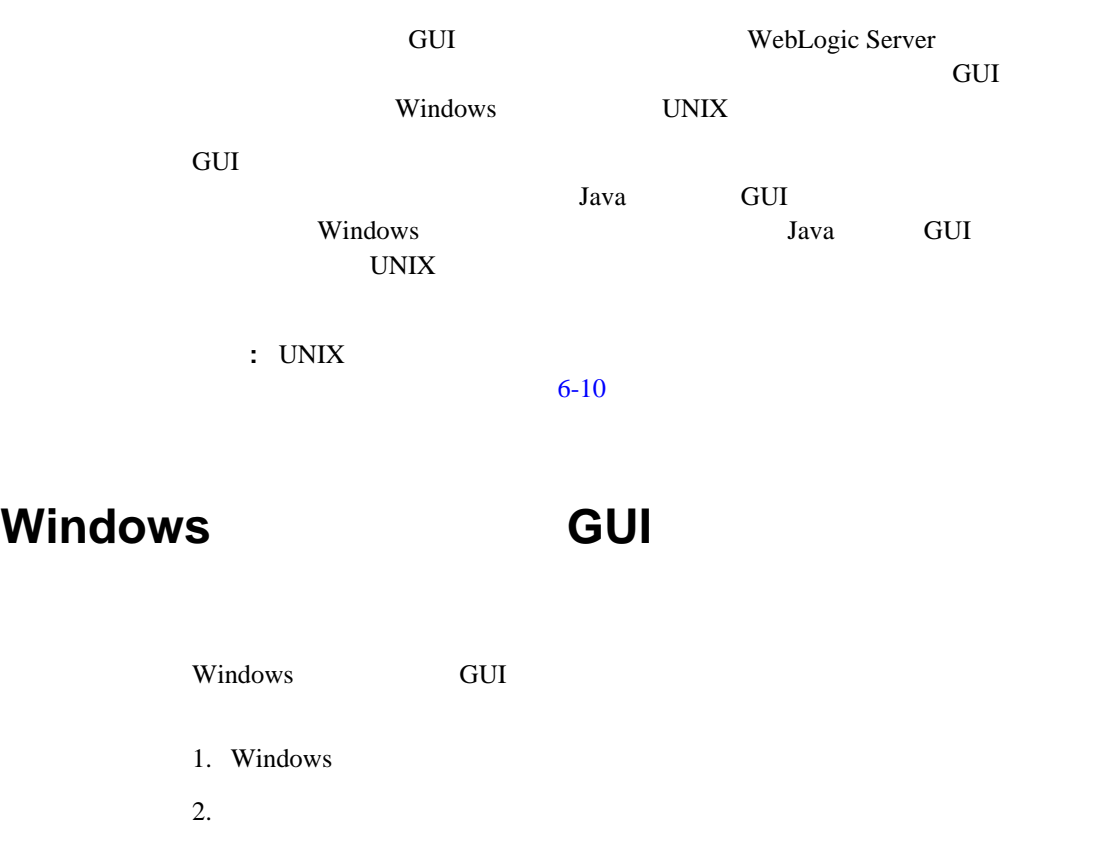

- 3. filename.exe filename
- 4. 6-9 GUI

### UNIX GUI

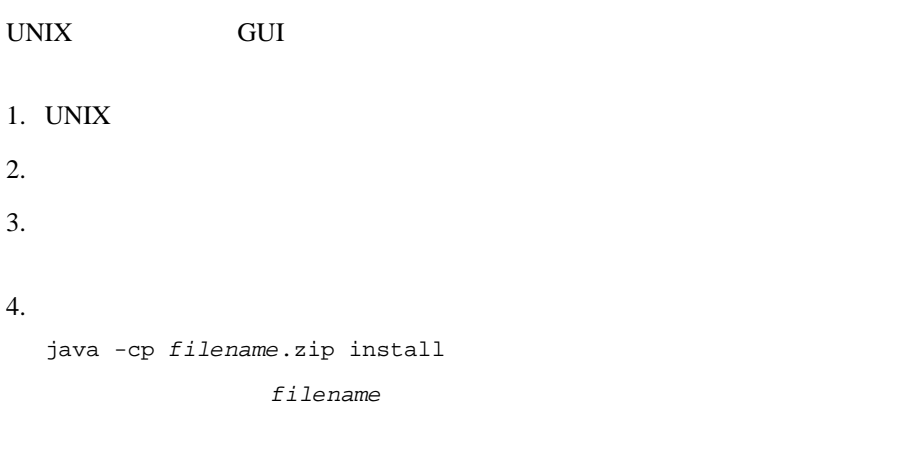

5. 6-9 GUI

<span id="page-90-0"></span>**GUI** 

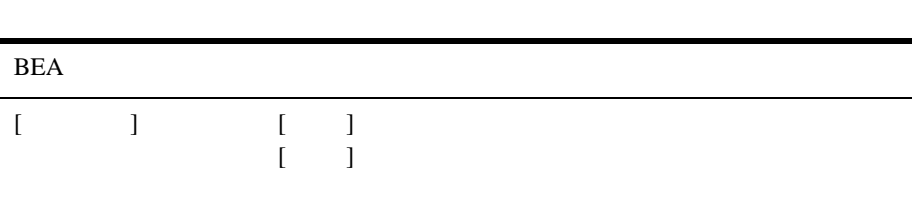

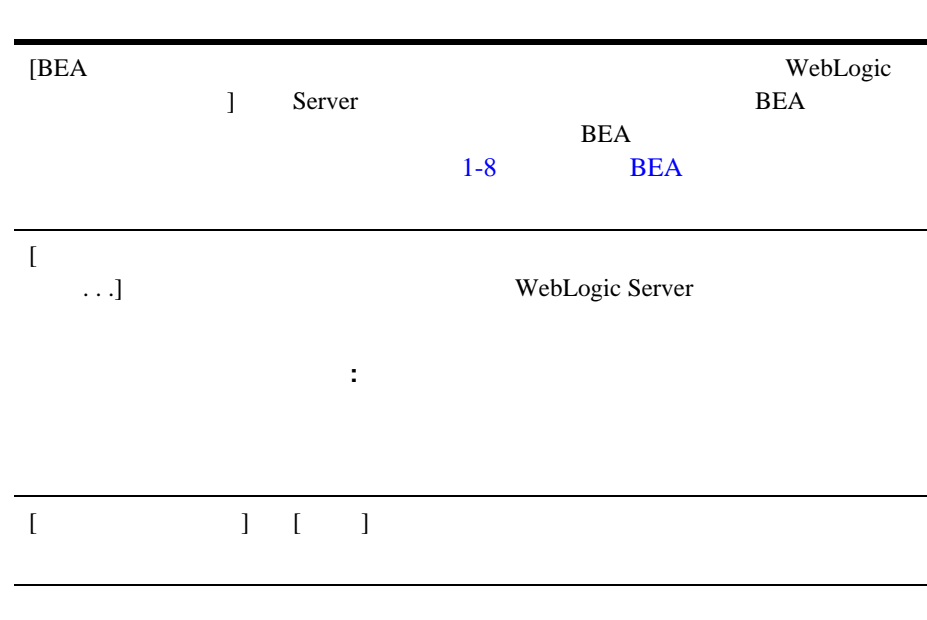

6-24 console.war

WebLogic Server

<span id="page-91-0"></span>UNIX  $-$ UNIX  $-$ 

#### $UNIX$

1. UNIX  $2.$  $3.$  $4.$ java -cp *filename*.zip install -i console filename

5.  $6-12$ 

<span id="page-93-0"></span>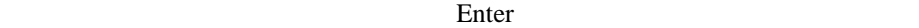

 $q$ uit $q$ 

back

[Choose Locale]

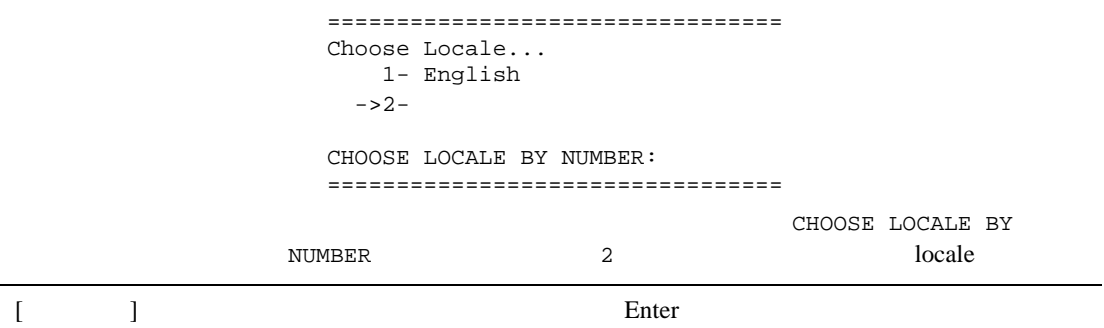

 $[BEA]$ トリを選択します ] 2 
WebLogic Server BEA ==================================================== BEA  $\overline{R}$ -------------------------  $1 -$  BEA  $2-$  BEA  $\cdot$  2 1- /home3/bea 2- /home2/beahome BEA : 1 ==================================================== **DEA** クトリを表示するために 2 を入力する。使用する BEA ホーム : と表示さ 1 /home3/bea BEA  $BEA$ : BEA BEA WARD HEA  $1-8$  BEA  $[$  $\ldots$ ] WebLogic Server 注意 **:** インストールのプログレス バーが、特に最後の段階で、長時間停  $[$  **c**  $]$  Enter

6-24 console.war

<span id="page-95-0"></span>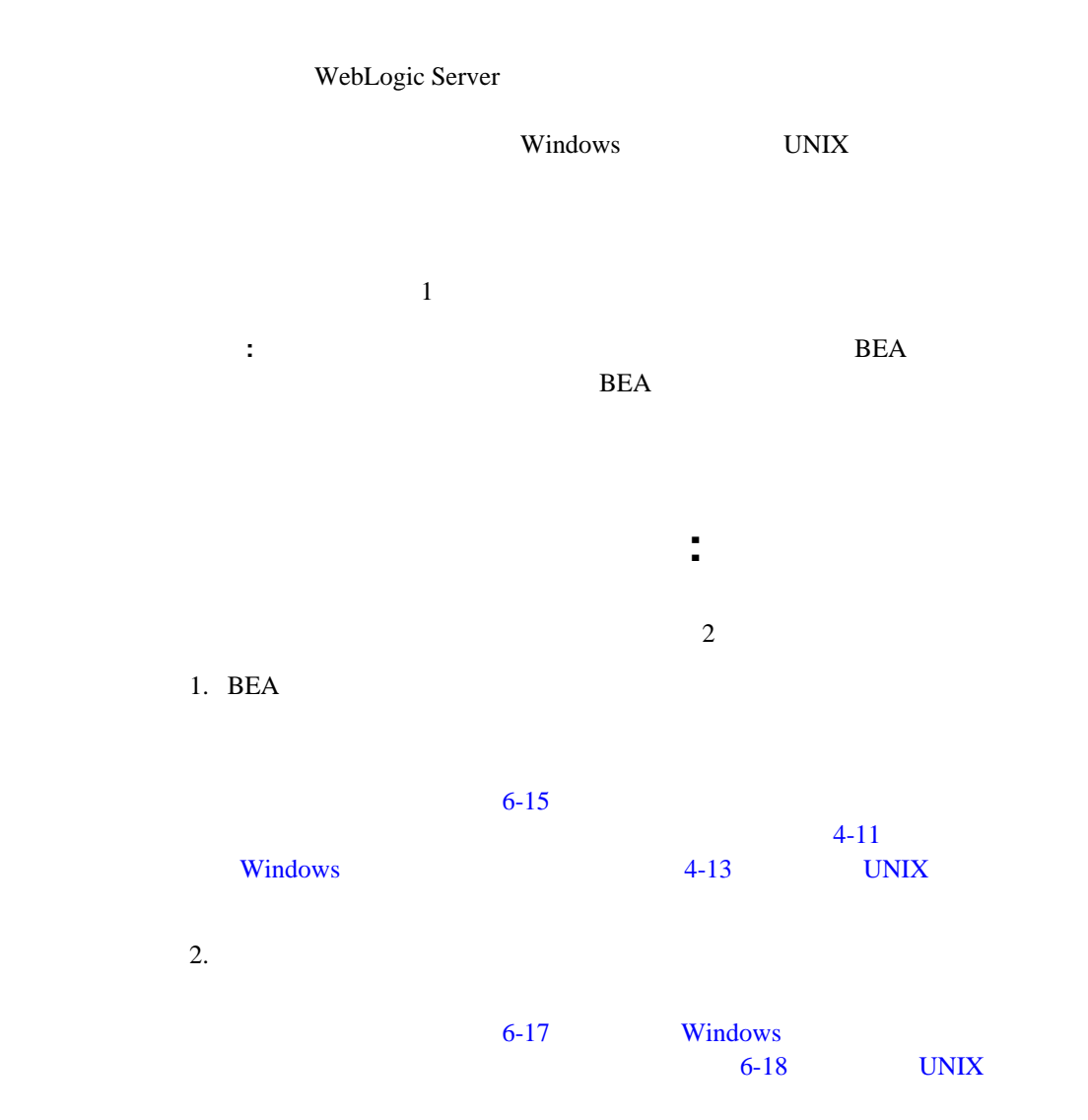

<span id="page-96-0"></span>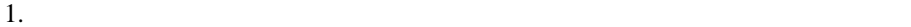

- Windows
- $\bullet$  UNIX
- $2.$

installer.properties

3. installer.properties

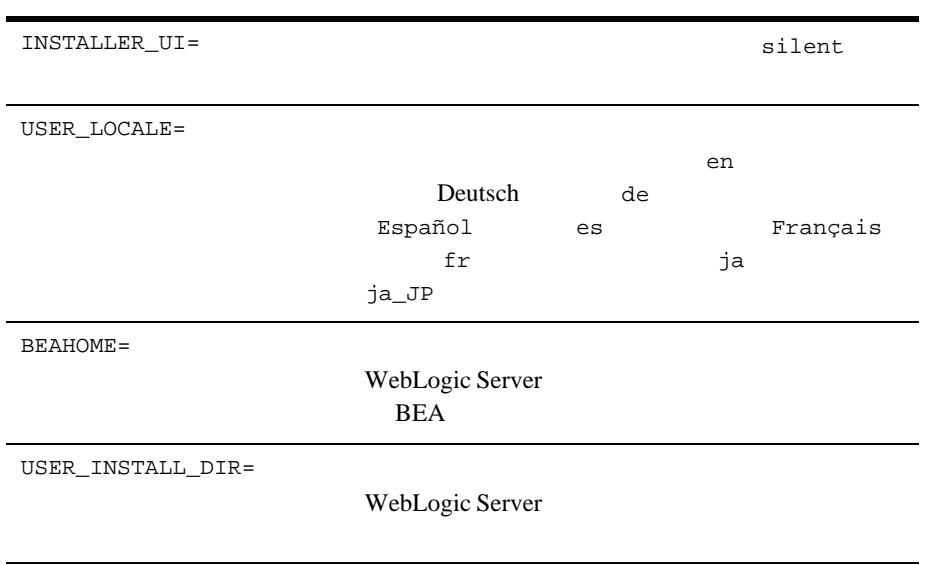

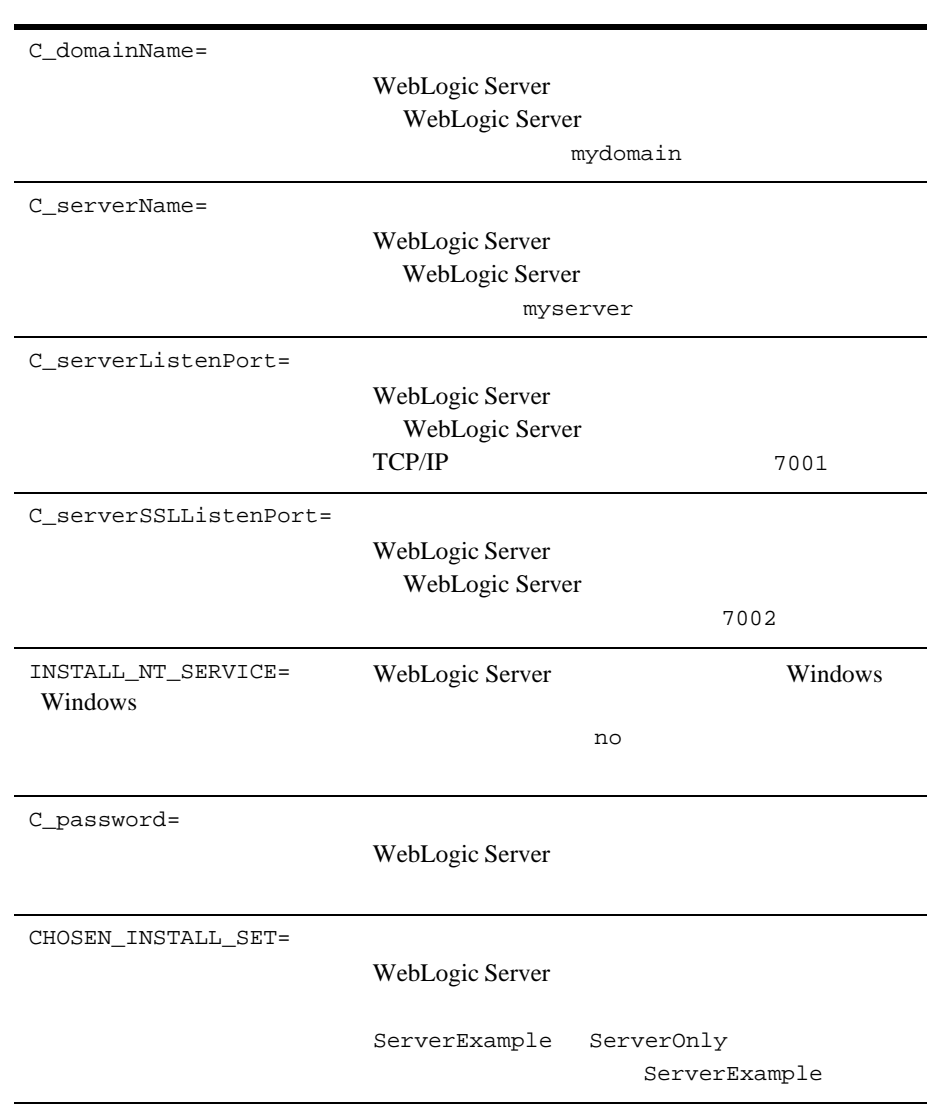

ServerOnly CHOSEN\_INSTALL\_SET=ServerExample CHOSEN\_INSTALL\_SET=ServerOnly

### <span id="page-98-0"></span>**Windows**

#### $W$ indows  $\sim$

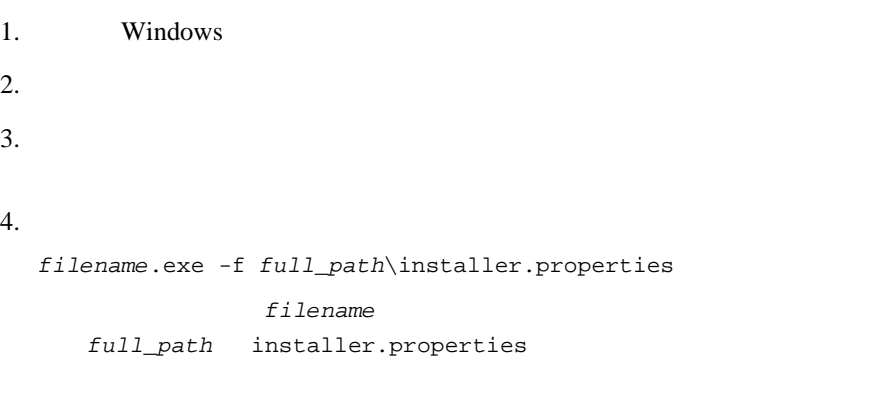

 $5.$   $6-24$   $console.war$ 

### <span id="page-99-1"></span>UNIX

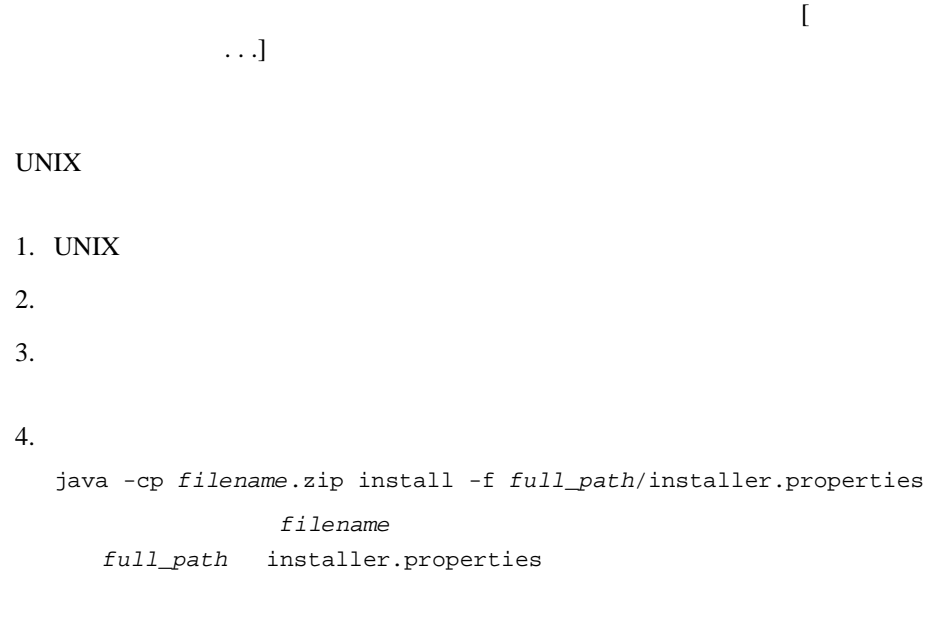

<span id="page-99-0"></span> $5.$   $6-24$   $console.war$ 

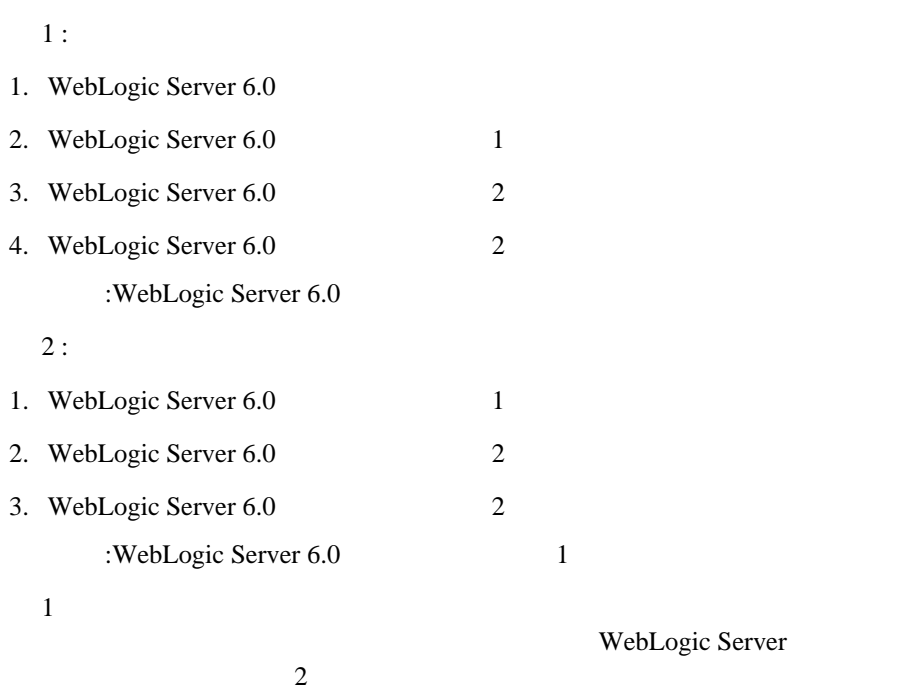

WebLogic Server

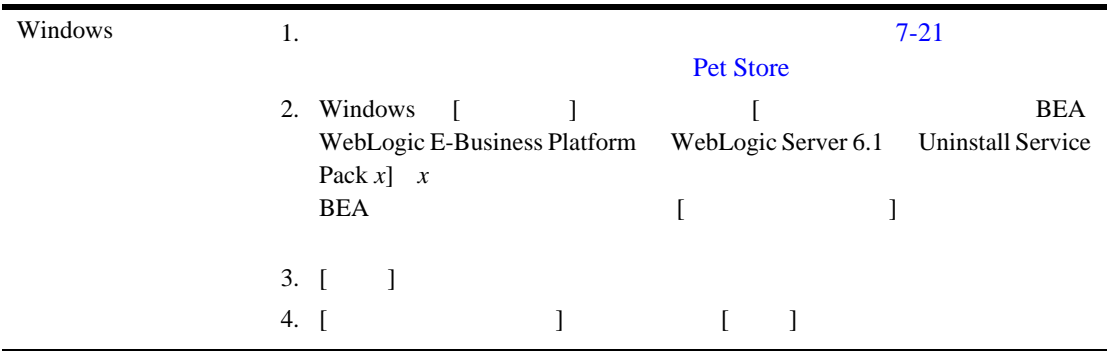

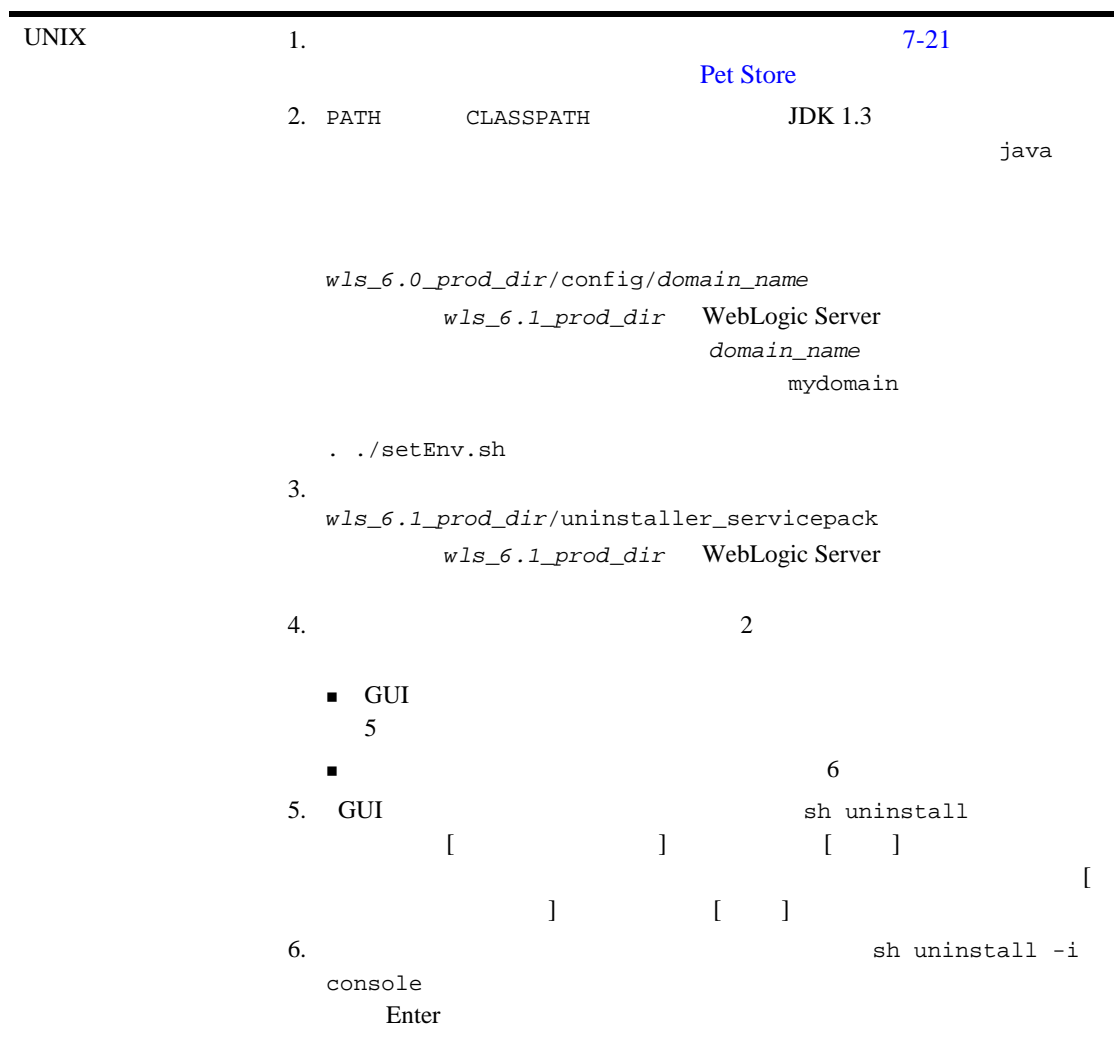

<span id="page-103-0"></span>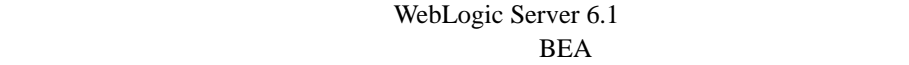

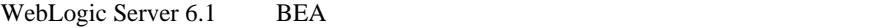

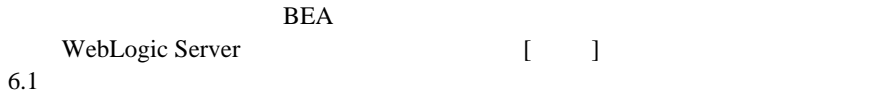

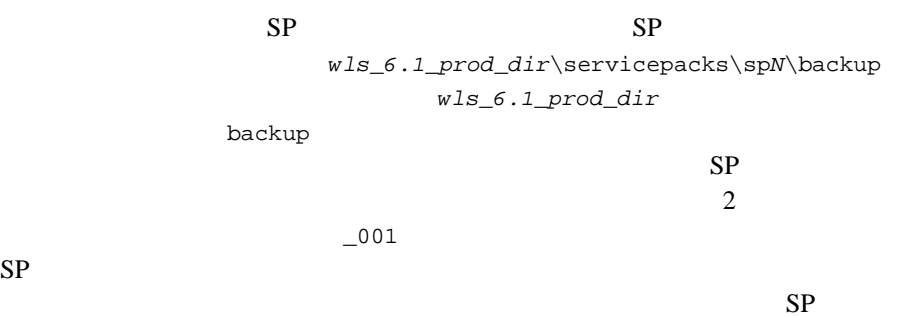

```
WebLogic Server
```
<span id="page-104-0"></span>*wls\_6.1\_prod\_dir\uninstaller\_servicepack* 

jar tf baseRest.jar

#### WebLogic Server

*wls\_6.1\_prod\_dir*\uninstaller\_servicepack

jar xf baseRest.jar *filename*

filename

#### $SP$

```
wls_6.1_prod_dir\servicepacks\spN\backup
      wls_6.1_prod_dir
6-3
```
 $6-22$ 

### <span id="page-105-0"></span>console.war

WebLogic Server 6.1 WebLogic Server console.war Java

- $\blacksquare$  wls\_6.1\_prod\_dir\lib\weblogic\_sp.jar
- *wls\_6.1\_prod\_dir*\lib\weblogic.jar

wls\_6.1\_prod\_dir WebLogic Server

console.war WebLogic Server Java

console.war

weblogic\_sp.jar veblogic.jar

**CLASSPATH** 

 $7-1$ 

<span id="page-106-0"></span>**7** インストール後の作業の実行

- WebLogic Server
- [インストールの確認](#page-110-0)
- [デフォルト、サンプル、および](#page-112-0) Pet Store サーバの起動

 $\blacksquare$  Administration Console

- ■<br>Pet Store
- WebLogic Server
- WebLogic Server

<span id="page-107-0"></span>WebLogic Server WebLogic Server

Secure Socket Layer : SSL

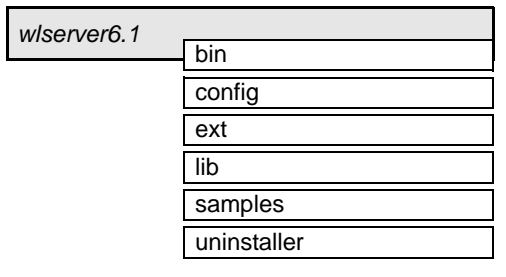

wlserver6.1 WebLogic Server 6.1

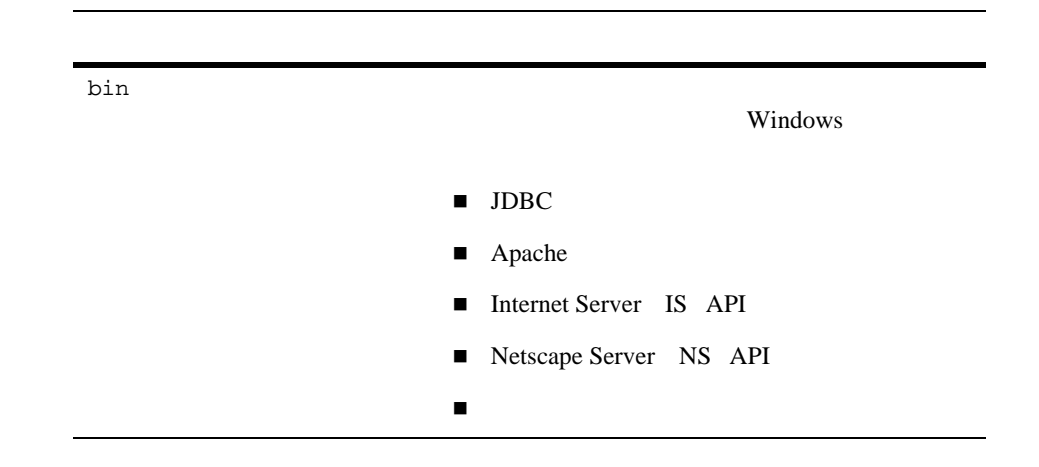
<span id="page-108-0"></span>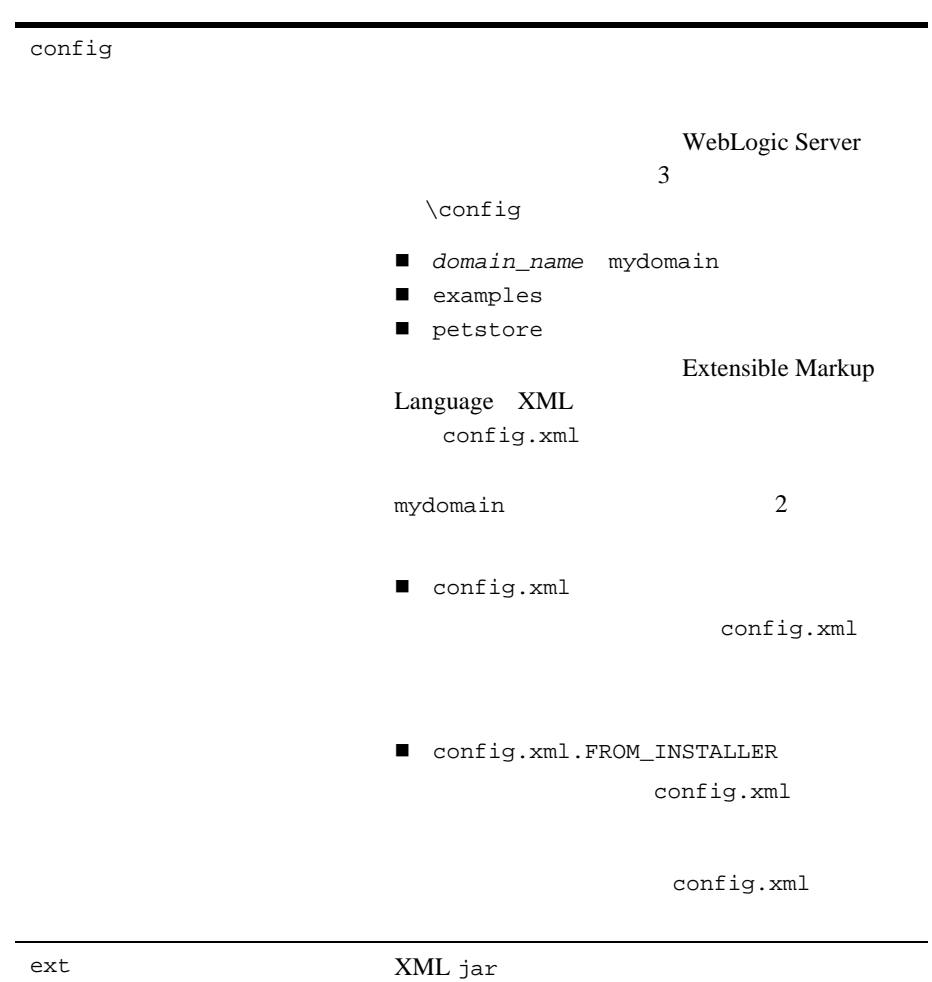

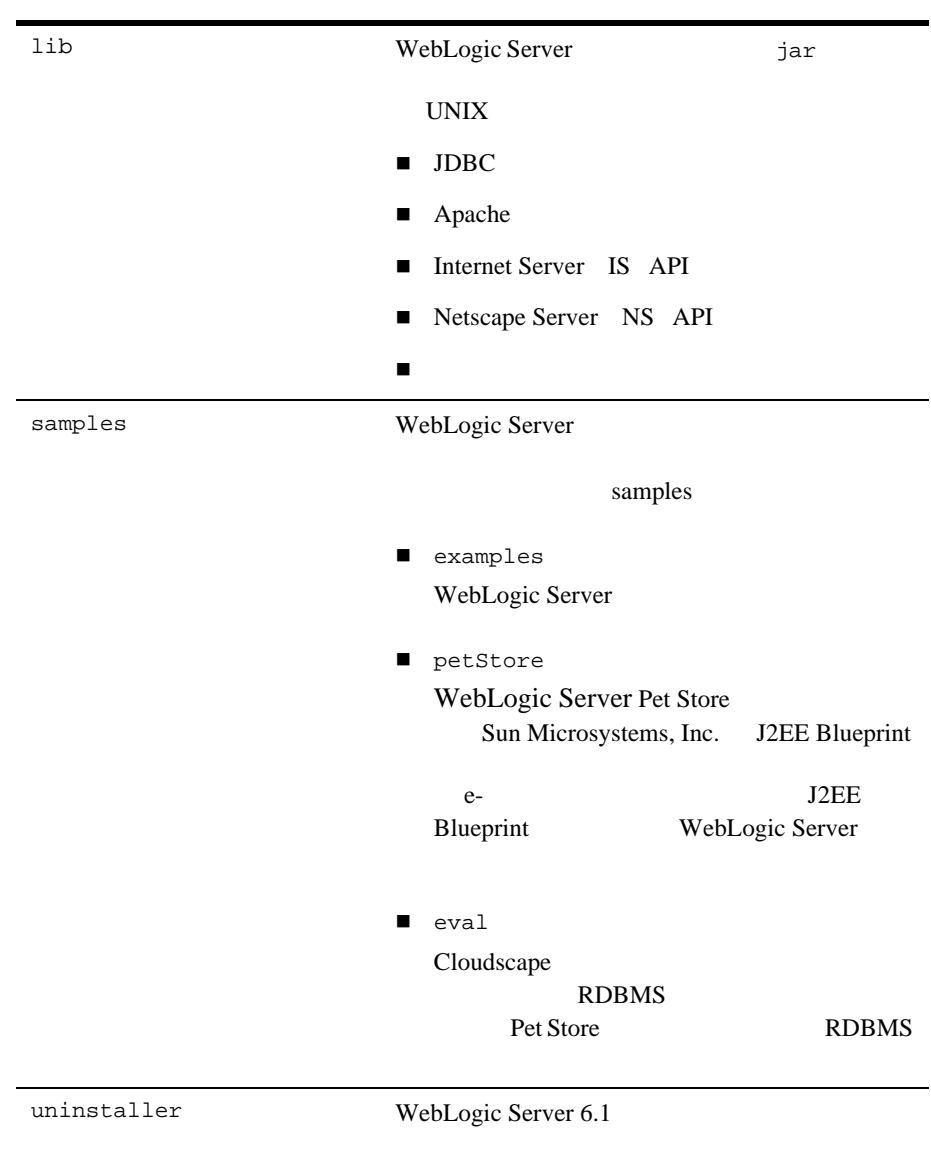

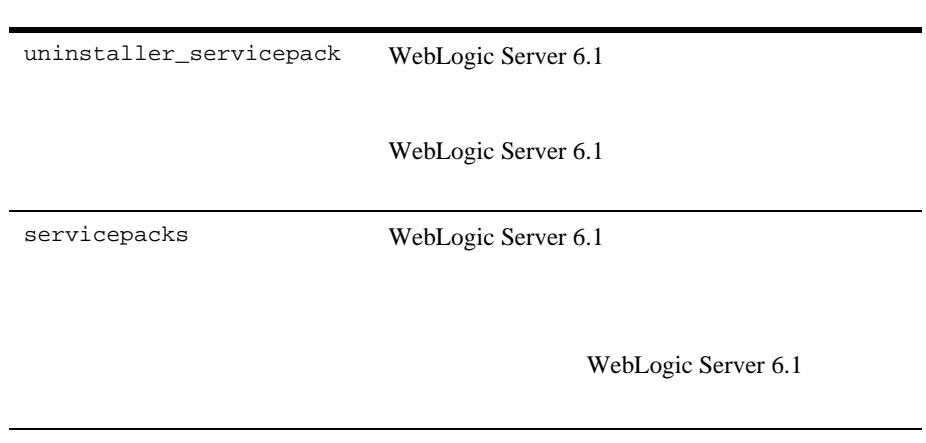

<span id="page-110-0"></span>うに、3 種類のサーバに対するディレクトリ構造があります。WebLogic Server  $\mathbb{R}^n$ 

#### **7-1 WebLogic Server**  The Store **Pet Store**

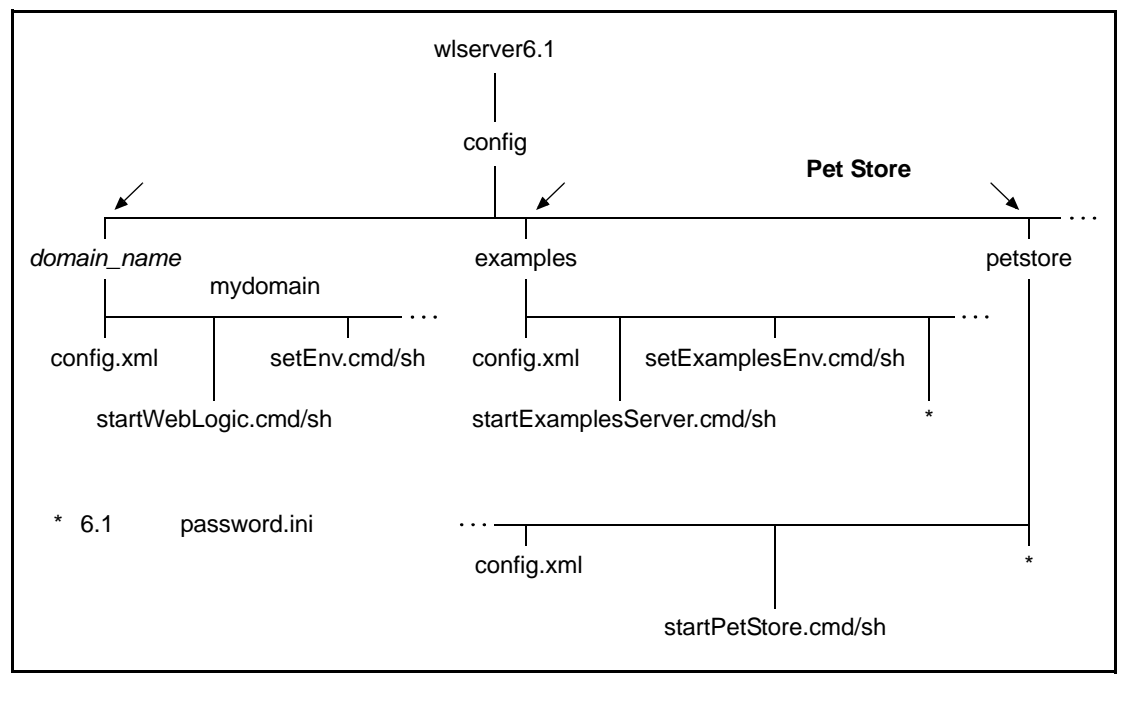

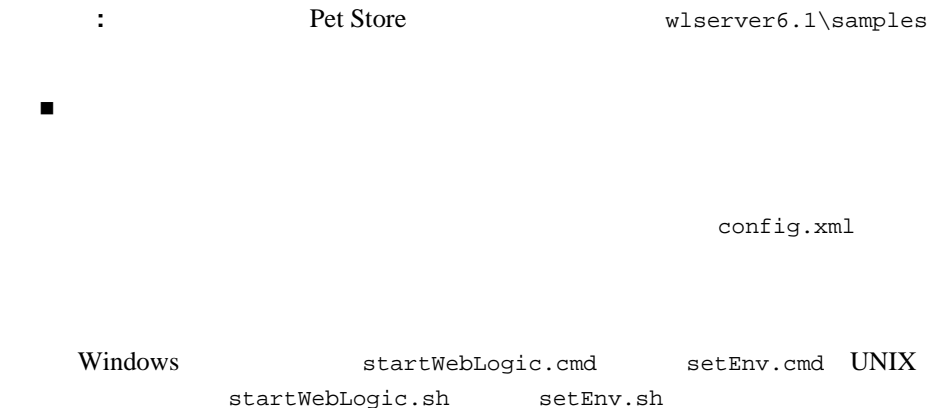

config.xml

サンプル サーバ

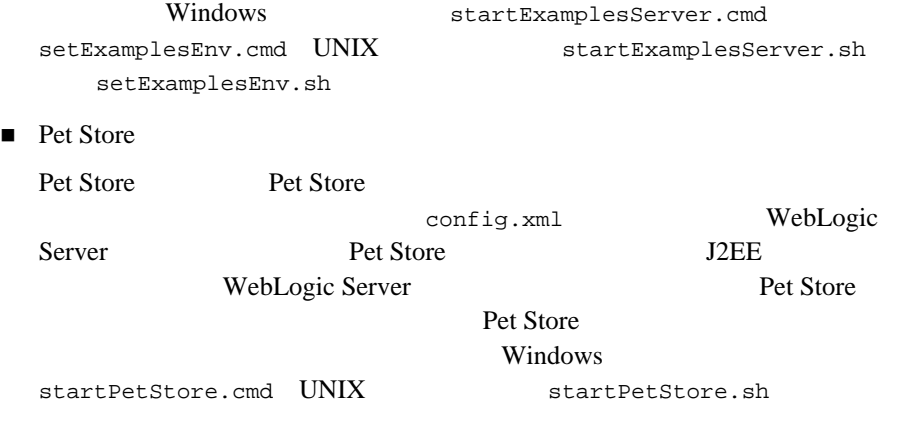

<span id="page-112-1"></span><span id="page-112-0"></span>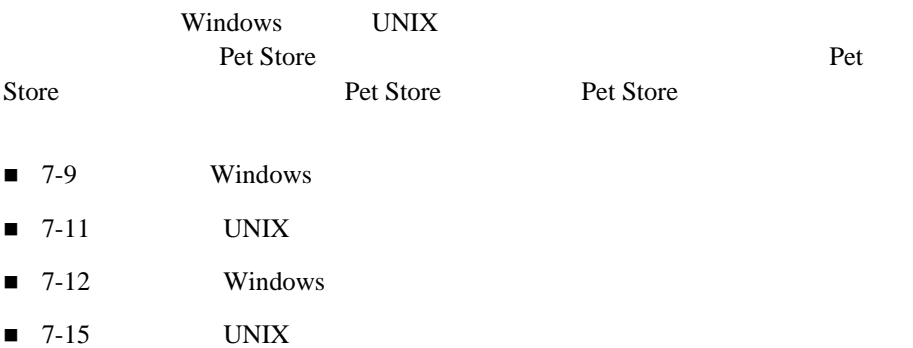

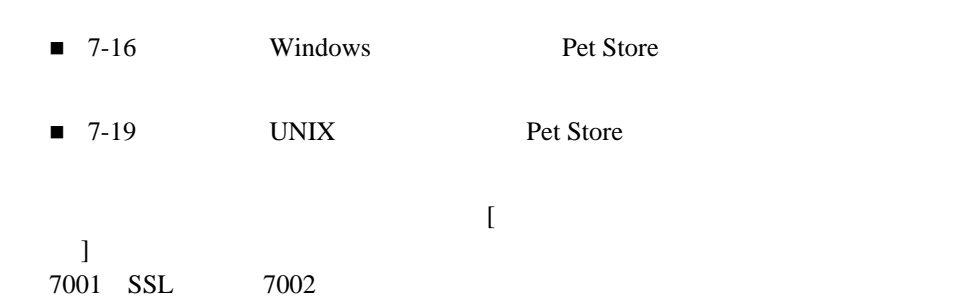

プトを編集し、以下の Java コマンドライン オプションを指定すると、サーバの

-Dweblogic.ListenPort=*your\_non-secure\_port\_number*

-Dweblogic.SSL.ListenPort=*your\_SSL\_port\_number*

 $Java$ 

字部分)は、サンプル ポート コンフィグレーションを 7005(非セキュア)およ

7006 SSL

startExamplesServer.cmd/sh

config.xml

**7-1 startExamplesServer.cmd** 

```
.
"%JAVA_HOME%\bin\java" -hotspot -ms64m -mx64m -classpath 
  %CLASSPATH% -Dweblogic.Domain=examples 
  -Dweblogic.Name=examplesServer -Dbea.home="C:\bea" 
  -Dcloudscape.system.home=./samples/eval/cloudscape/data 
  -Djava.security.policy=="C:\bea\wlserver6.1/lib/weblogic.policy"
 -Dweblogic.ListenPort=7005 -Dweblogic.SSL.ListenPort=7006
  weblogic.Server
goto finish
:finish
cd config\examples
ENDLOCAL
```
. .

#### Pet Store

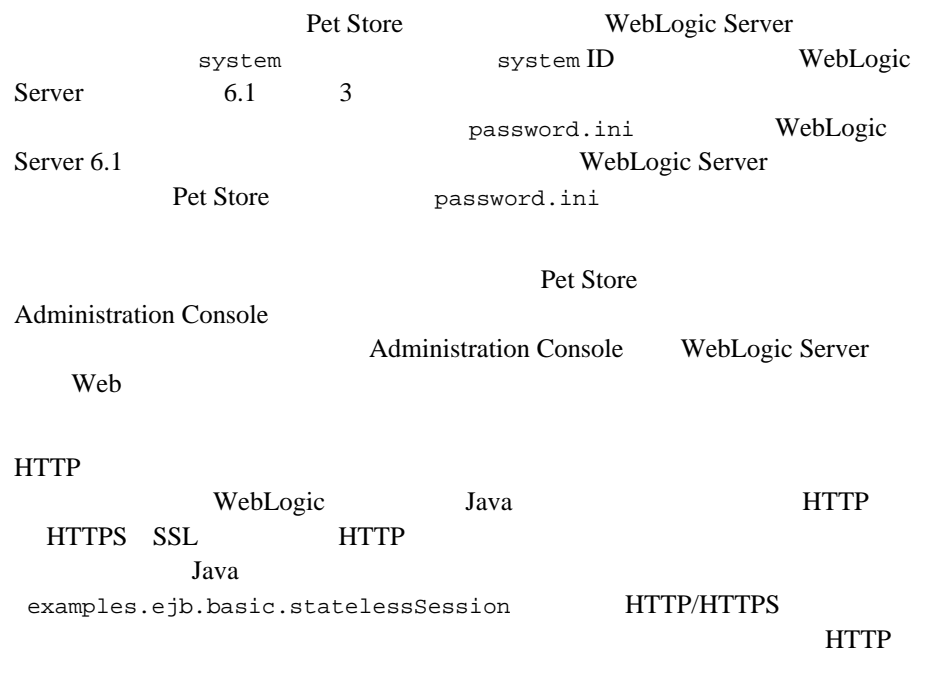

#### この問題を解決するには、HTTP トンネリングを有効化する必要があります。

HTTP トンタリングを有効化する方法の詳細については、「管理者ガイド」の解説については、「管理者ガイド」の解説については、「管理者ガイド」の解説については、「管理者ガイド」の解説については、「管理者 WebLogic Server Web

### <span id="page-114-1"></span><span id="page-114-0"></span>**Windows**

- ショートカット アイコン
- 
- サンプル スクリプト
- コマンド

```
1. [ BEA WebLogic
                E-Business Platform WebLogic Server 6.1 Start 
                Default Server]
                WebLogic
                 してい : 1
               2. [
                  \bf{j}Enter system ID
                 system
               注意 : [ スタート ] メニューからデフォルト サーバを
                             startWebLogic.cmd
startWebLogic.cmd 
               1. \blacksquare2.wls_6.1_prod_dir\config\domain_name
                      ここでは、wls_6.1_prod_dir WebLogic Server 
                   domain_name
                                  mydomain
              3. StartWebLogic
                startWebLogic.cmd
                       サーバは config\domain_name\config.xml
                                CLASSPATH
                WebLogic
                 してい : 1
               4. \left[ \begin{array}{ccc} \n\end{array} \right]\bf{j}Enter system ID
                 system
```
<span id="page-116-2"></span>WebLogic Server Java Java アプリケーションと同じように、java コマンドを

WebLogic Server

**WebLogic** 

WebLogic Server WebLogic Server

## <span id="page-116-1"></span><span id="page-116-0"></span> $UNIX$

#### $UNIX$

 $1.$ 

*wls\_6.1\_prod\_dir*/config/*domain\_name*

wls\_6.1\_prod\_dir WebLogic Server domain\_name mydomain

 $2.$ z 新しいシェルでデフォルト サーバを起動する場合 sh startWebLogic.sh  $\bullet$ 

startWebLogic.sh

startWebLogic.sh config/*domain\_name*/config.xml CLASSPATH

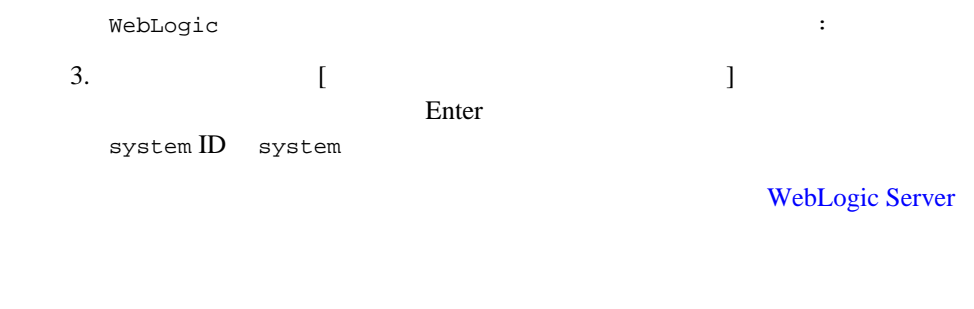

### <span id="page-117-1"></span><span id="page-117-0"></span>**Windows**

wls\_6.1\_prod\_dir\samples\examples wls\_6.1\_prod\_dir WebLogic Server

WebLogic Server

*wls\_6.1\_prod\_dir*\samples\examples\example.html

- ショートカット アイコン
- 
- サンプル スクリプト
- ■コマンド マンド

<span id="page-118-0"></span>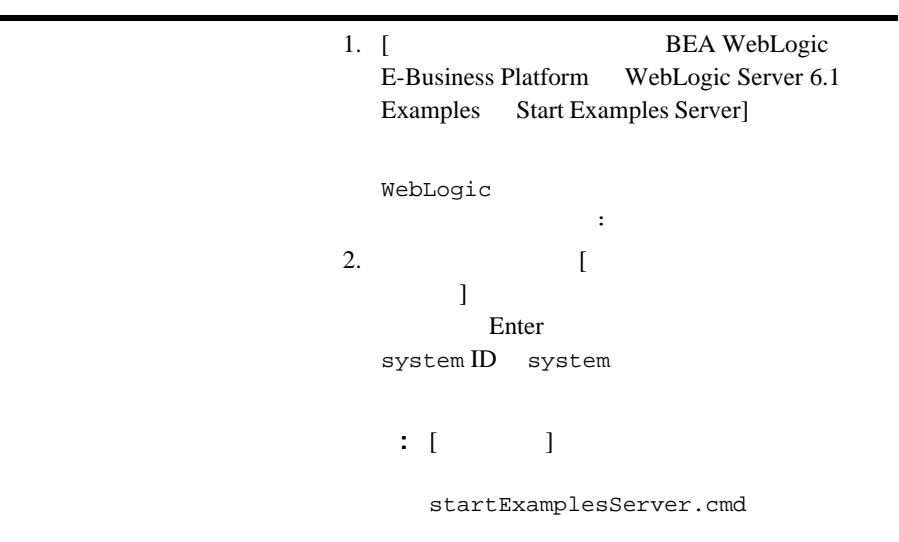

ı

```
startExamplesServer.cmd 
                 1.2.wls_6.1_prod_dir\config\examples
                        ここでは、wls_6.1_prod_dir WebLogic 
                  Server
                3. StartExamplesServer
```
startExamplesServer.cmd **CLASSPATH** weblogic.Domain examples config\examples\config.xml

WebLogic  $\label{eq:Ricci} \mathcal{L}_{\text{c}}(\mathbf{r}) = \mathcal{L}_{\text{c}}(\mathbf{r}) + \mathcal{L}_{\text{c}}(\mathbf{r}) = \mathcal{L}_{\text{c}}(\mathbf{r})$ 4.  $\blacksquare$ します ] ウィンドウで指定したパスワードを入 Enter system ID system

<span id="page-119-1"></span>WebLogic Server Java Java Java Java Java

WebLogic Server

WebLogic

WebLogic Server WebLogic Server

## <span id="page-120-1"></span><span id="page-120-0"></span>UNIX

wls\_6.1\_prod\_dir\samples\examples wls\_6.1\_prod\_dir WebLogic Server WebLogic Server *wls* 6.1 prod dir/samples/examples/example.html  $UNIX$  $1.$ *wls\_6.1\_prod\_dir*/config/examples wls\_6.1\_prod\_dir WebLogic Server  $2.$ z 新しいシェルでサンプル サーバを起動する場合 sh startExamplesServer.sh  $\bullet$ startExamplesServer.sh startExamplesServer.sh CLASSPATH  $\text{weblogic.Domain}$  examples config/examples/config.xml WebLogic the set of the set of the set of the set of the set of the set of the set of the set of the set of the set of the set of the set of the set of the set of the set of the set of the set of the set of the set of the  $3.$  (  $\qquad \qquad$  ] Enter **Enter** ID system **WebLogic Server** 

# <span id="page-121-1"></span><span id="page-121-0"></span>**Windows Pet Store**

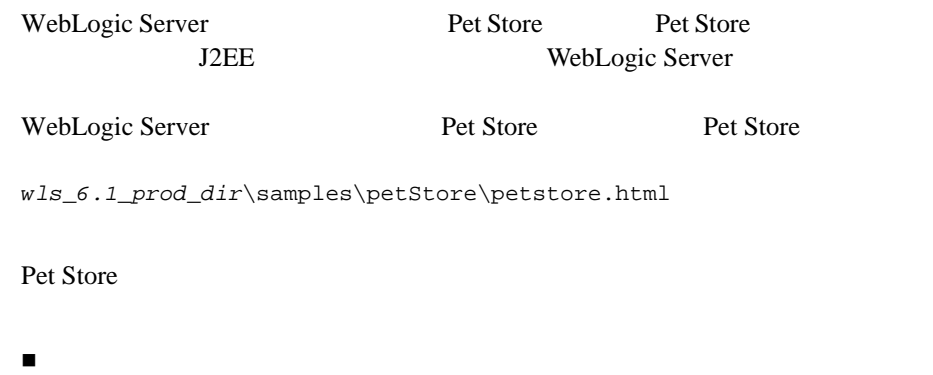

- サンプル スクリプト
- 
- コマンド

<span id="page-122-0"></span>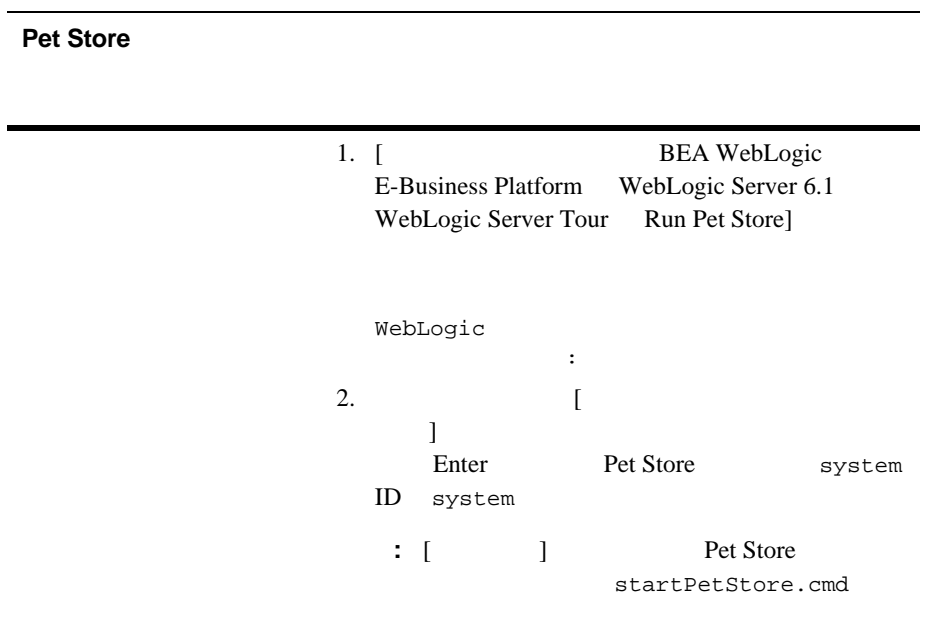

#### **Pet Store**

<span id="page-123-0"></span>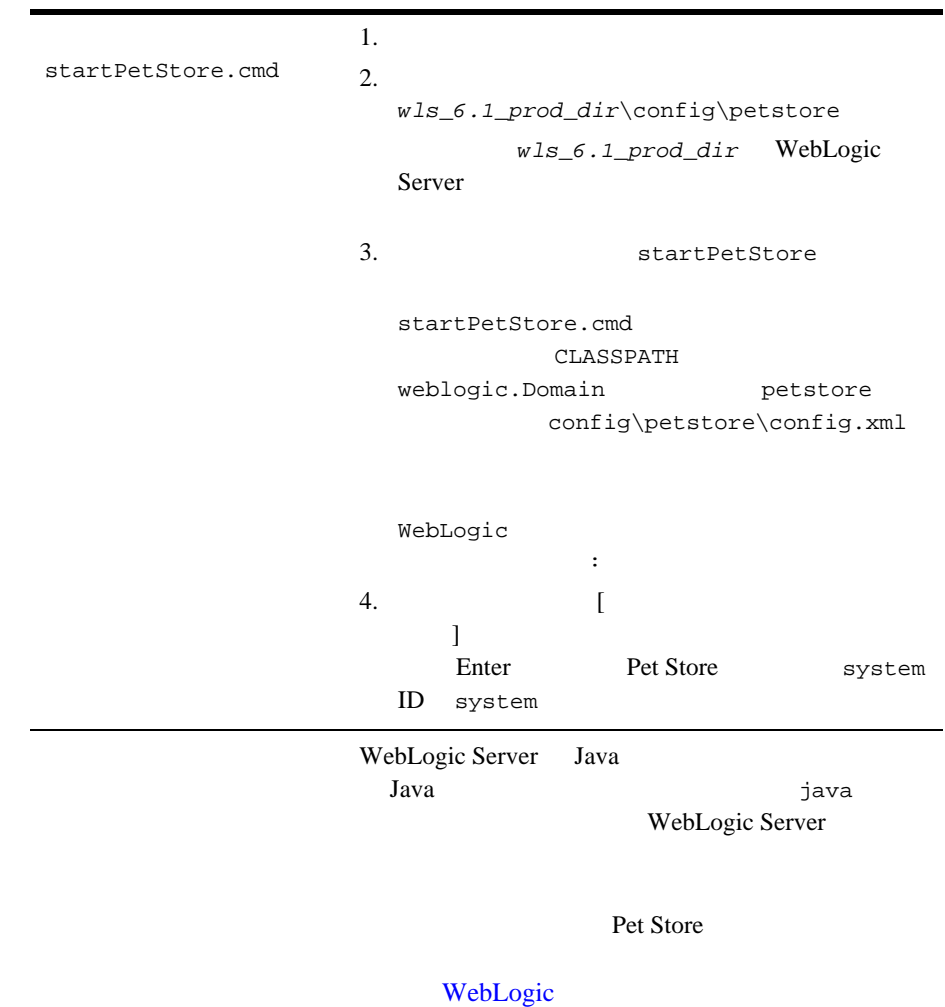

<span id="page-123-1"></span>WebLogic Server WebLogic Server

# <span id="page-124-1"></span><span id="page-124-0"></span>**UNIX Pet Store**

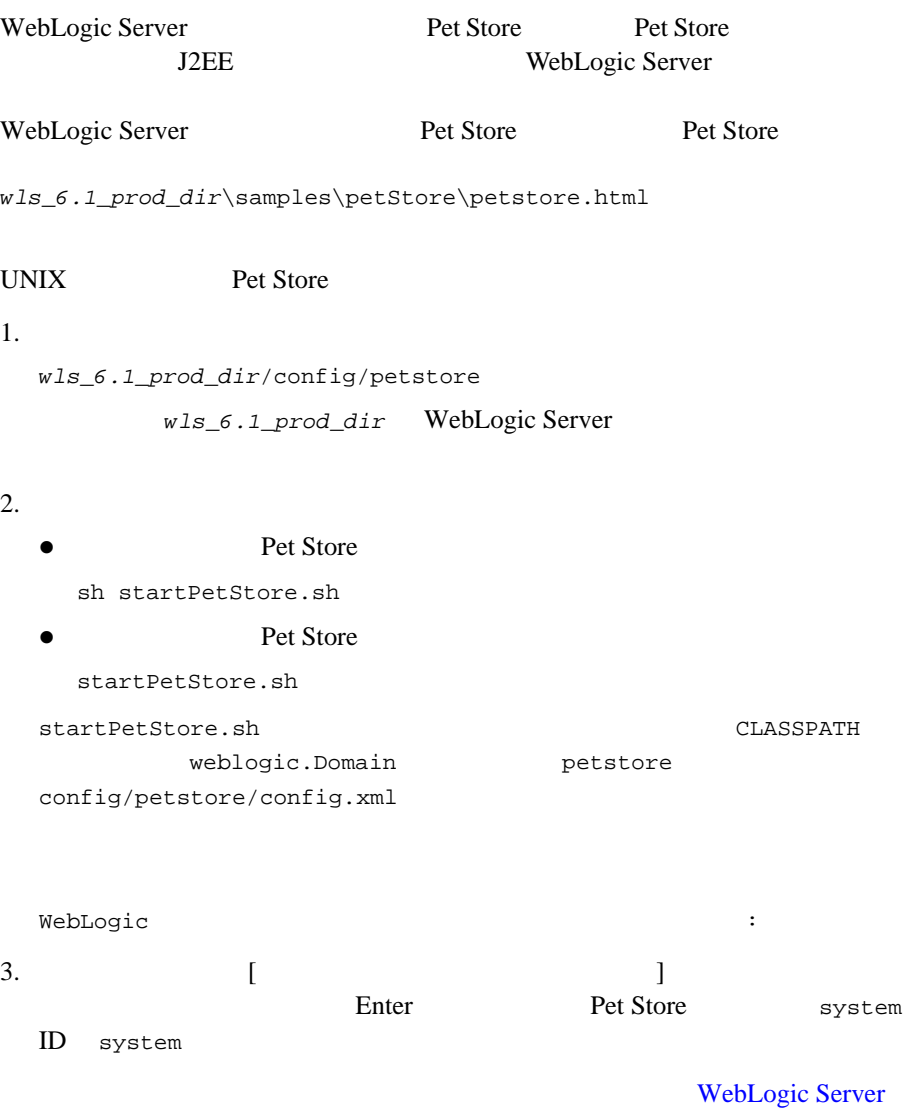

# <span id="page-125-0"></span>**Administration Console**

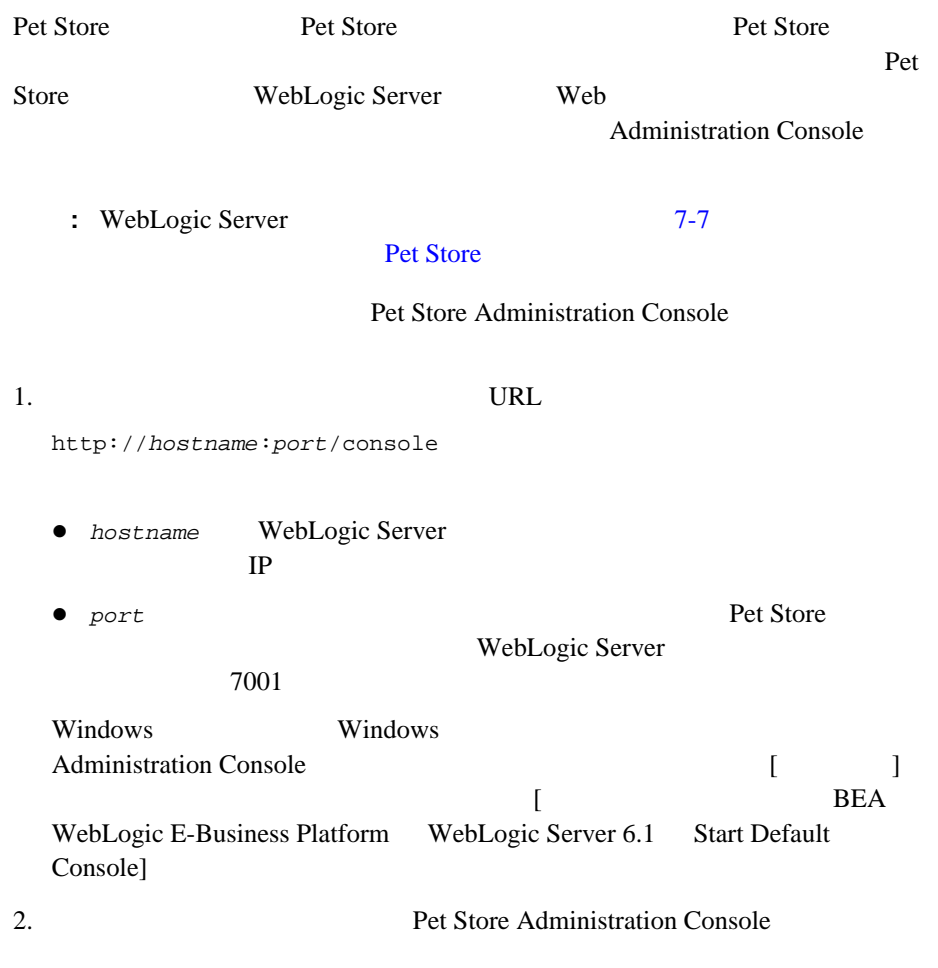

system extent

<span id="page-126-1"></span><span id="page-126-0"></span>Administration Console WebLogic Server

**WebLogic Server** 

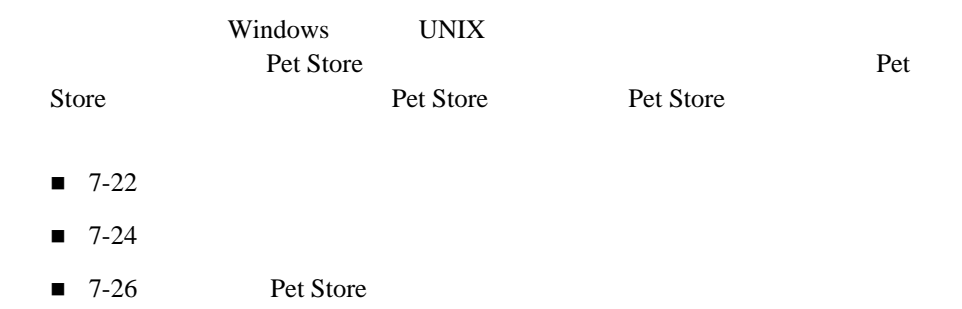

<span id="page-127-1"></span><span id="page-127-0"></span>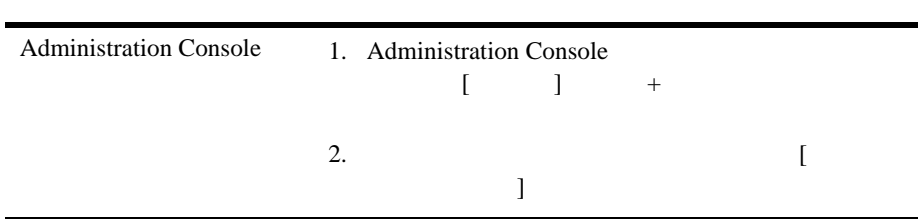

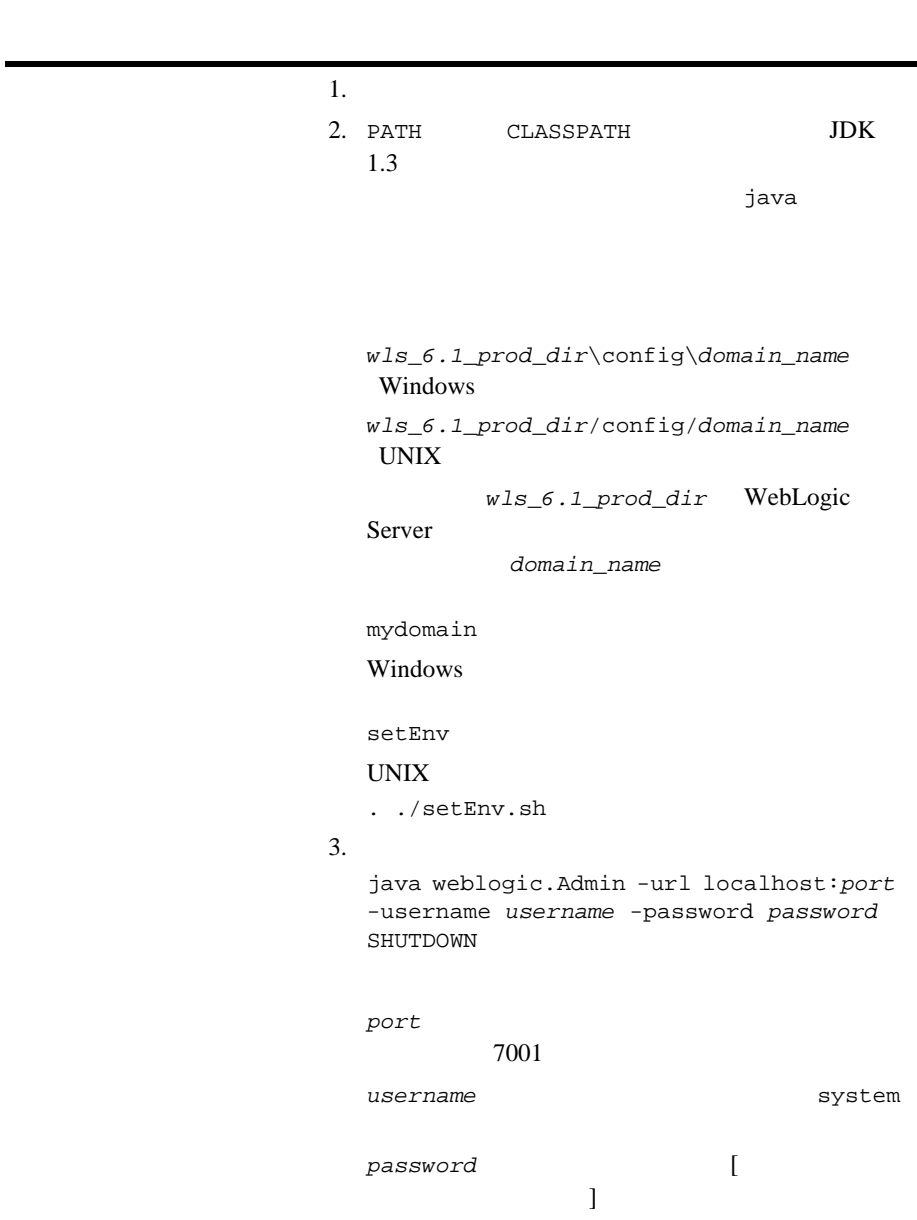

<span id="page-129-1"></span><span id="page-129-0"></span>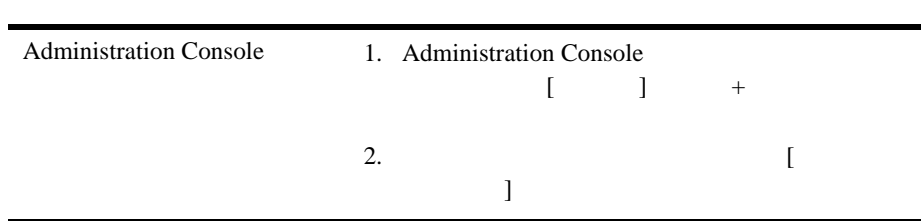

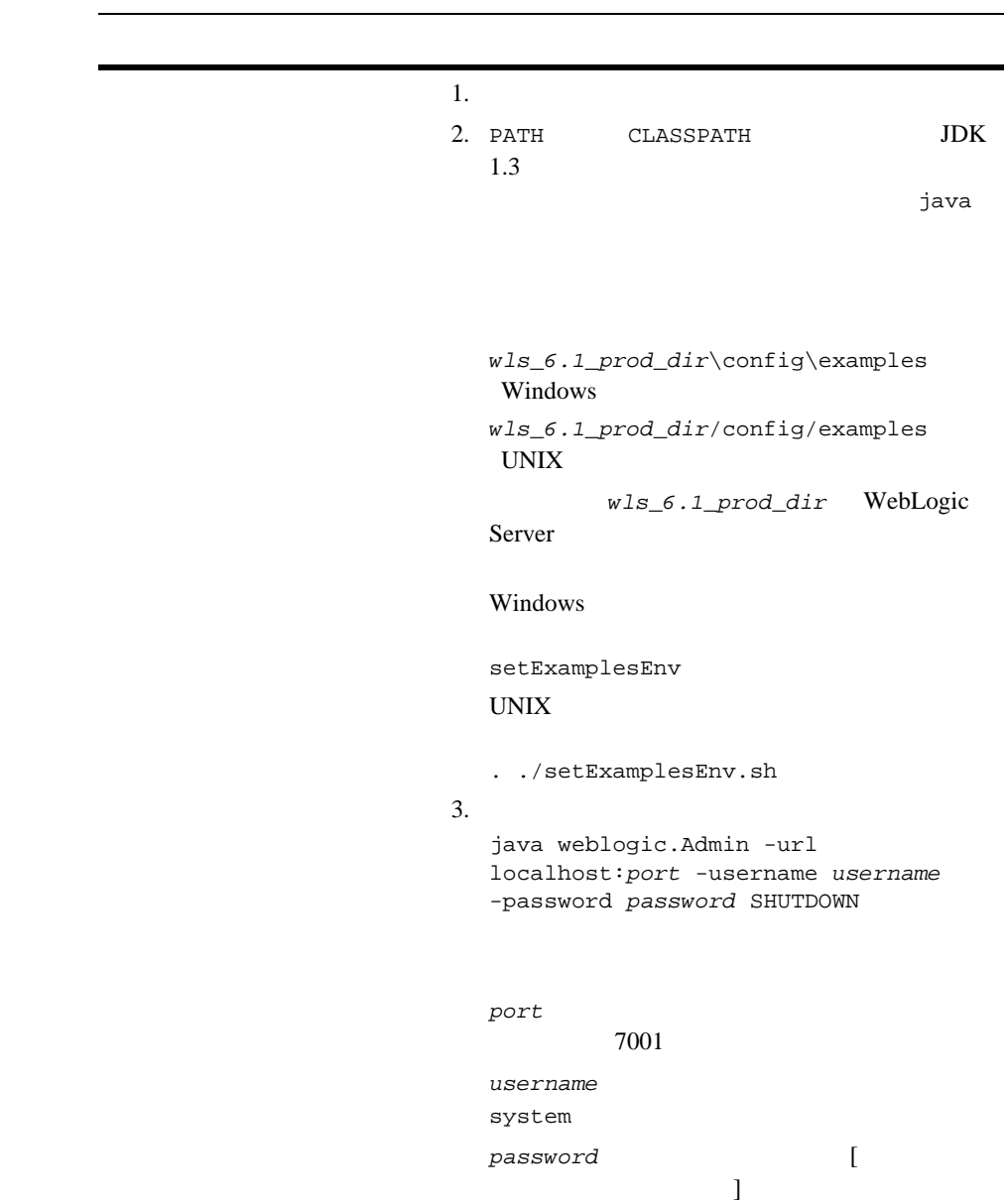

WebLogic Server WebLogic Server

## <span id="page-131-1"></span><span id="page-131-0"></span>**Pet Store**

Pet Store

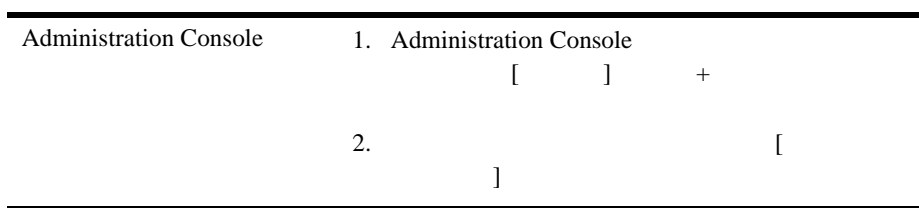

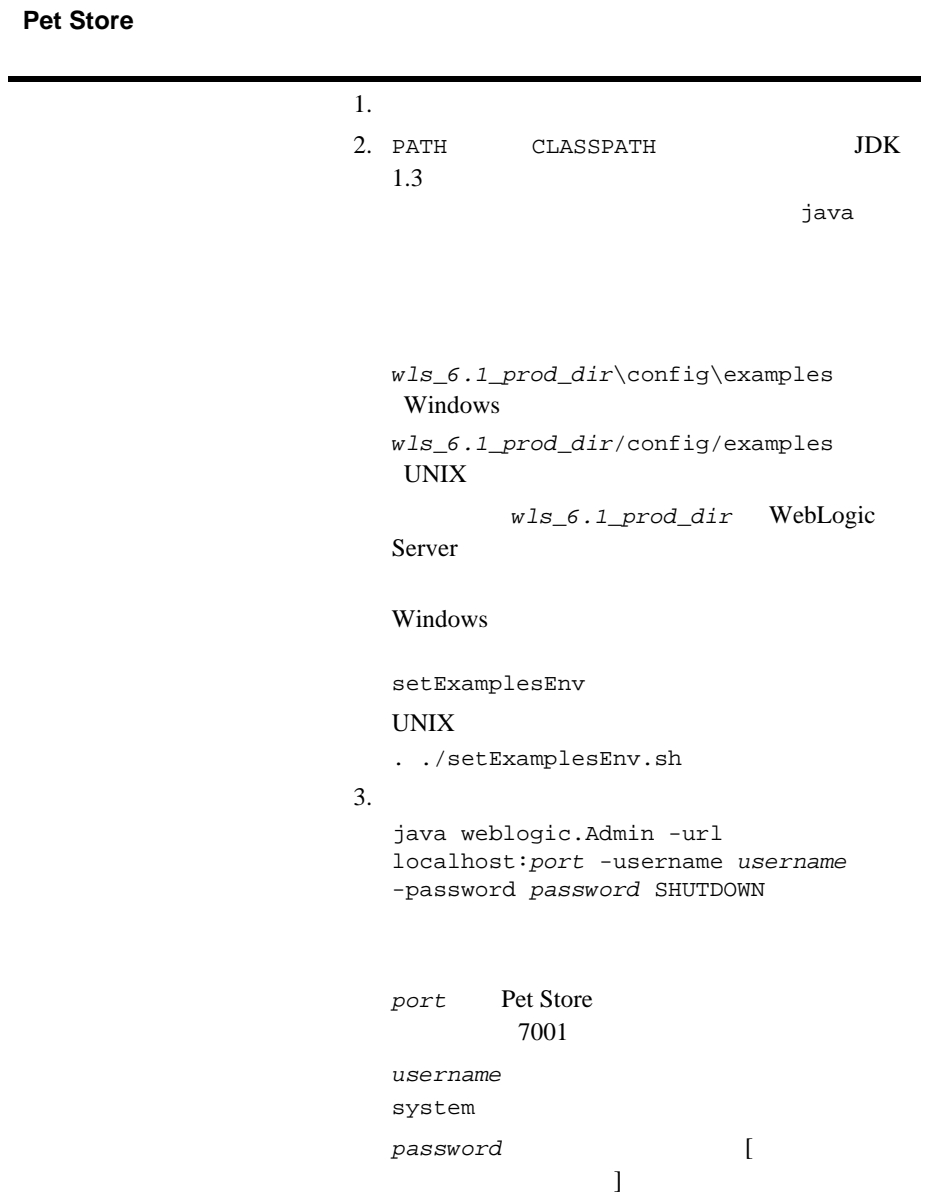

WebLogic Server WebLogic Server

# <span id="page-133-0"></span>**WebLogic Server**

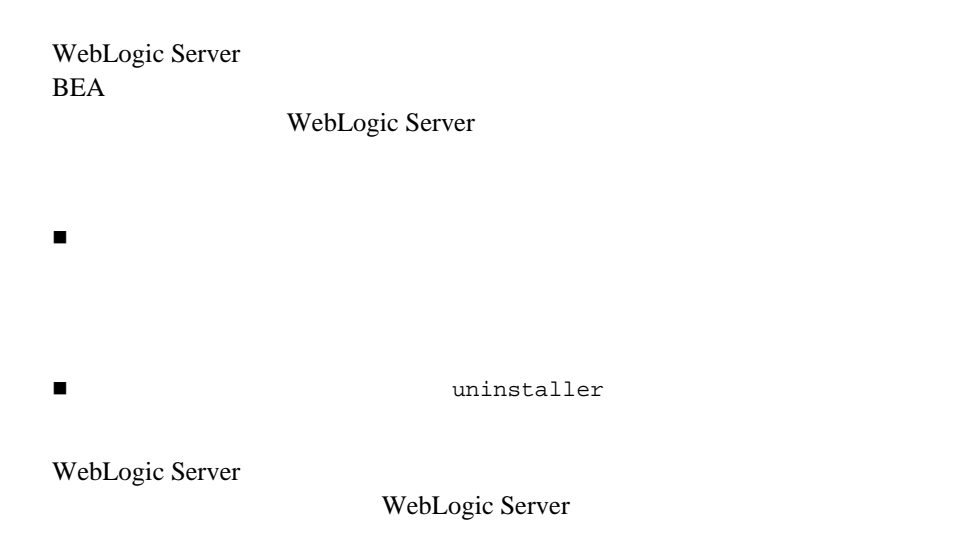

 $6-18$ 

WebLogic Server

<span id="page-134-0"></span>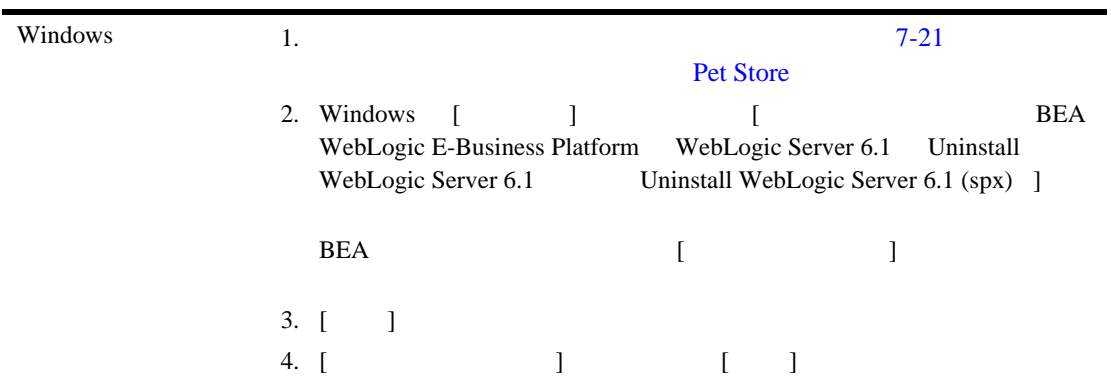

<span id="page-135-0"></span>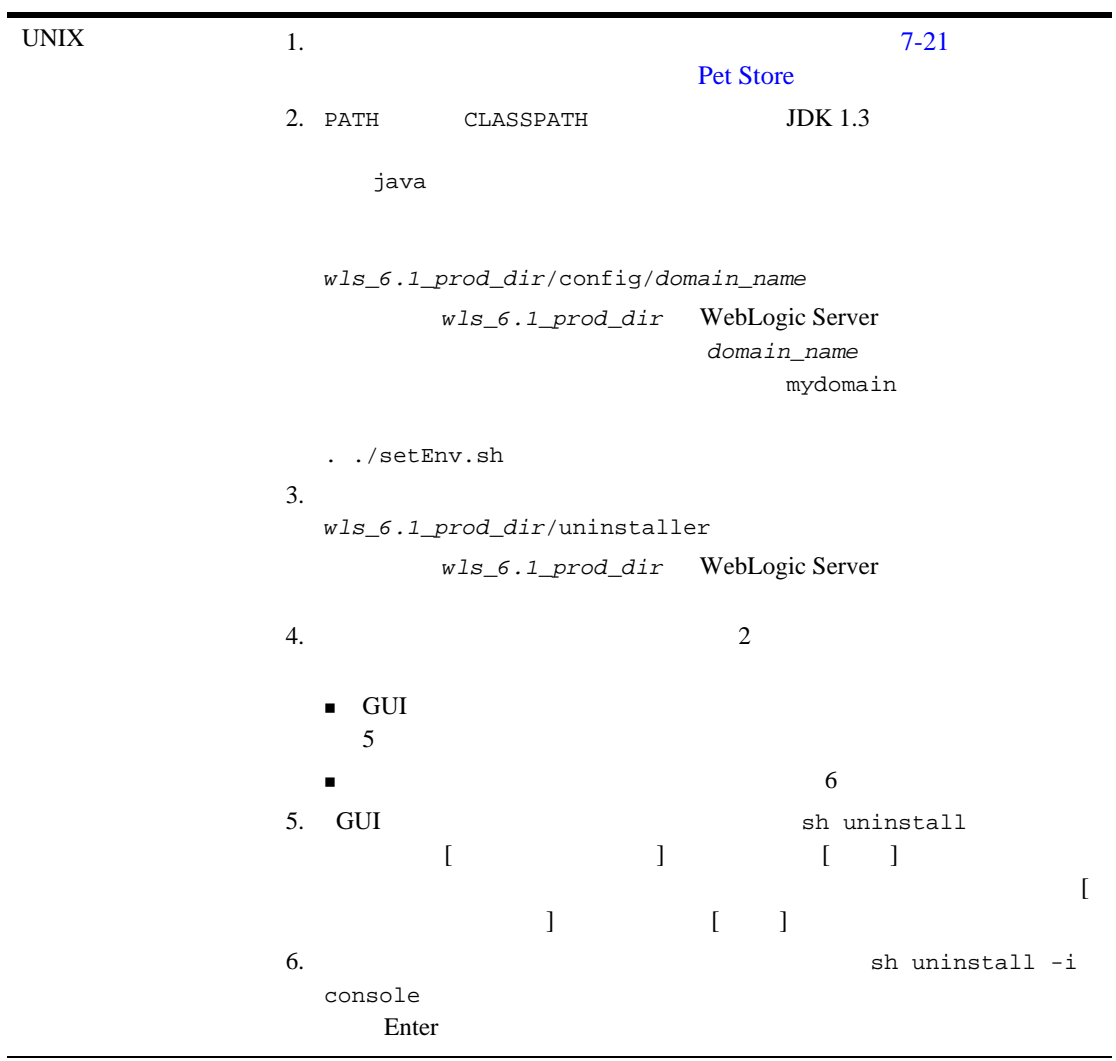

<span id="page-136-0"></span>WebLogic Server 6.1 BEA

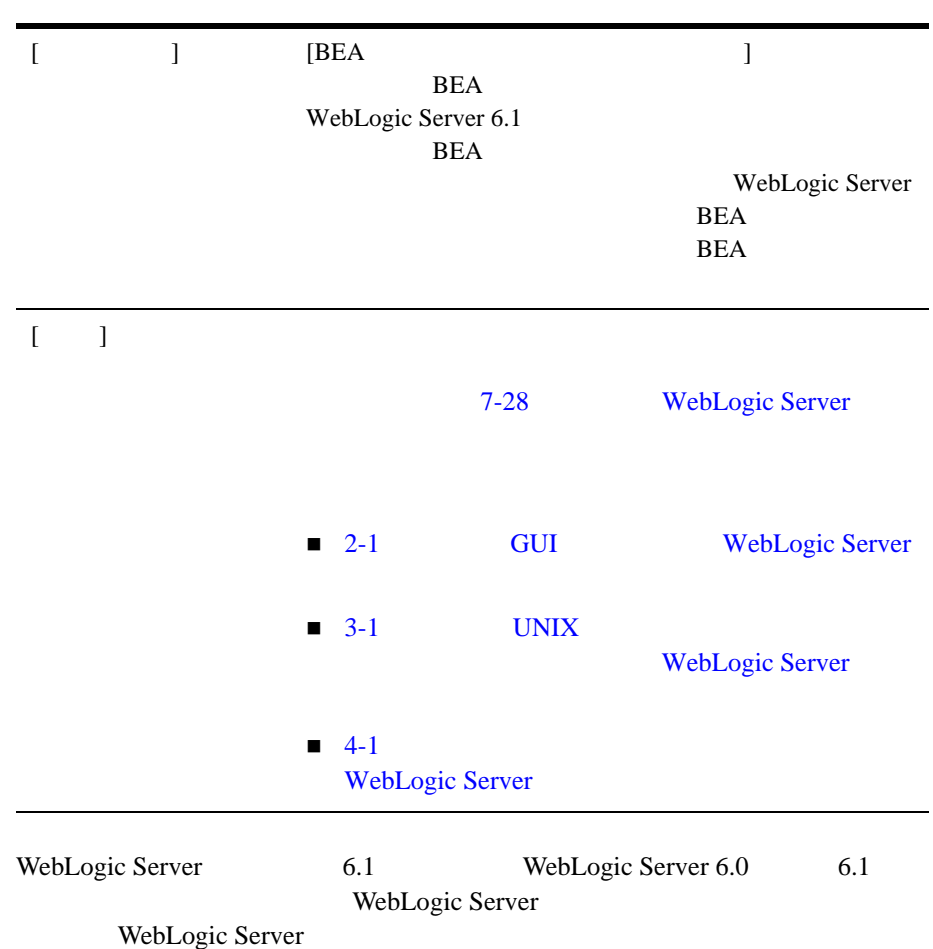

WebLogic Server 6.1

registry.xml

registry.xml

128

 $1 - 13$ 

#### **A**

Administration Console 起動 [7-20](#page-125-0)

### **B**

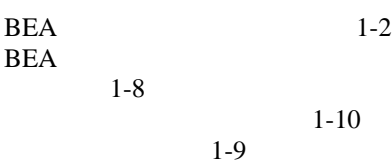

### **C**

[config.xml.FROM\\_INSTALLER 7-3](#page-108-0)

### **G**

GUI

#### **I**

installer.properties [変更](#page-60-0) 4-3

 $2 - 2$ 

#### **J**

 $jdk131$  $1 - 12$ 

### **L**

```
license.bea
          概要 1-11
          5-3license_wls60.bea
          変換 5-6
```
#### **P**

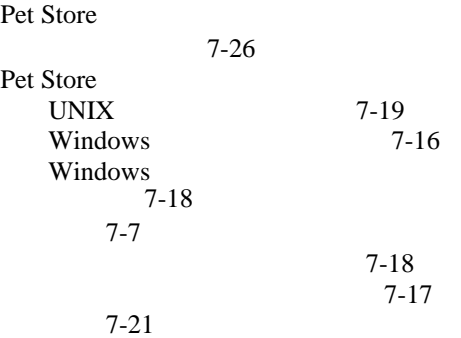

#### **R**

registry.xml  $1 - 10$ 

#### **U**

UpdateLicense  $1-11$  $5-4, 5-5$  $5-4, 5-5$ 

#### **W**

[WebLogic Express](#page-15-1) 1-2 WebLogic Server 5.1

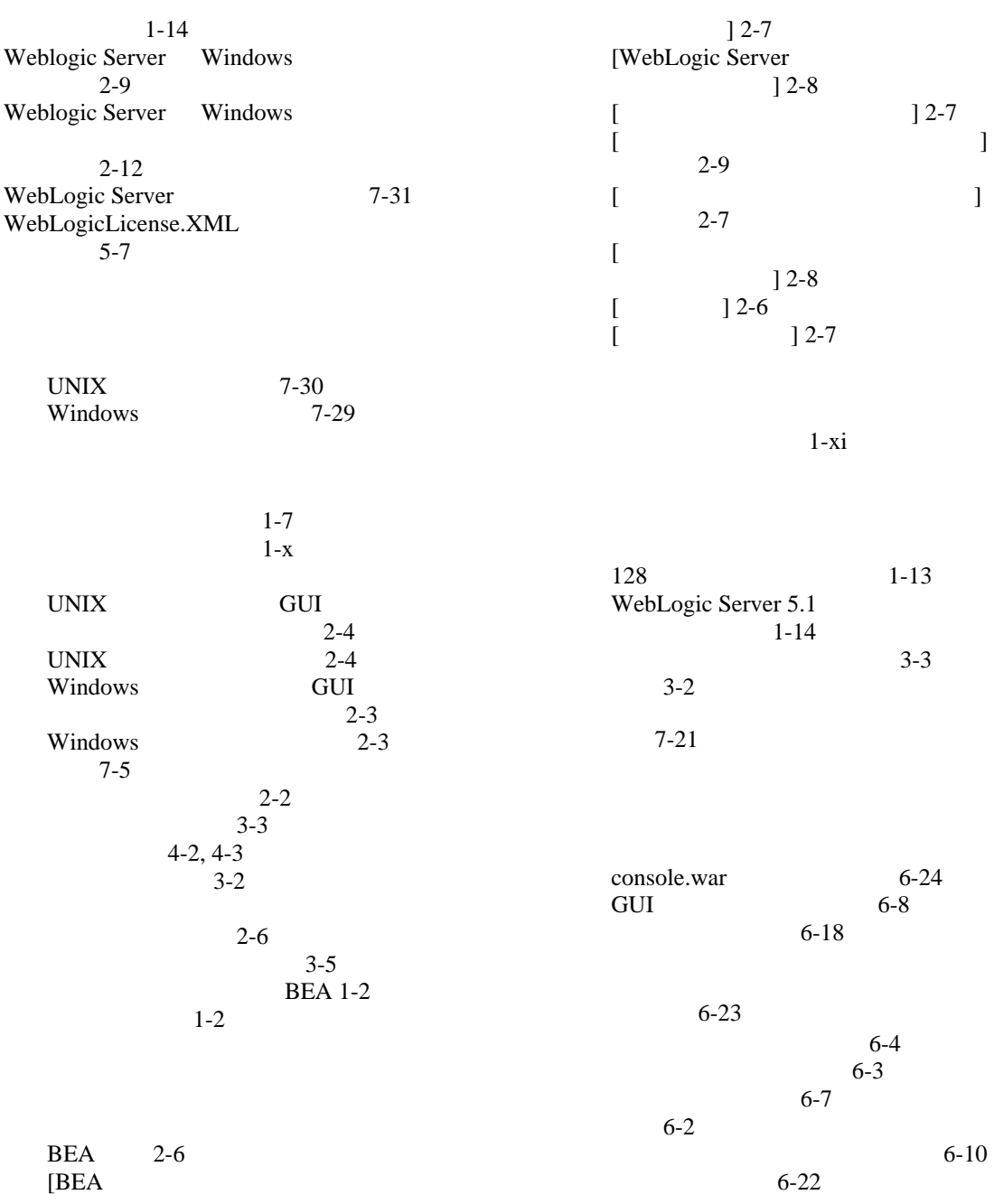

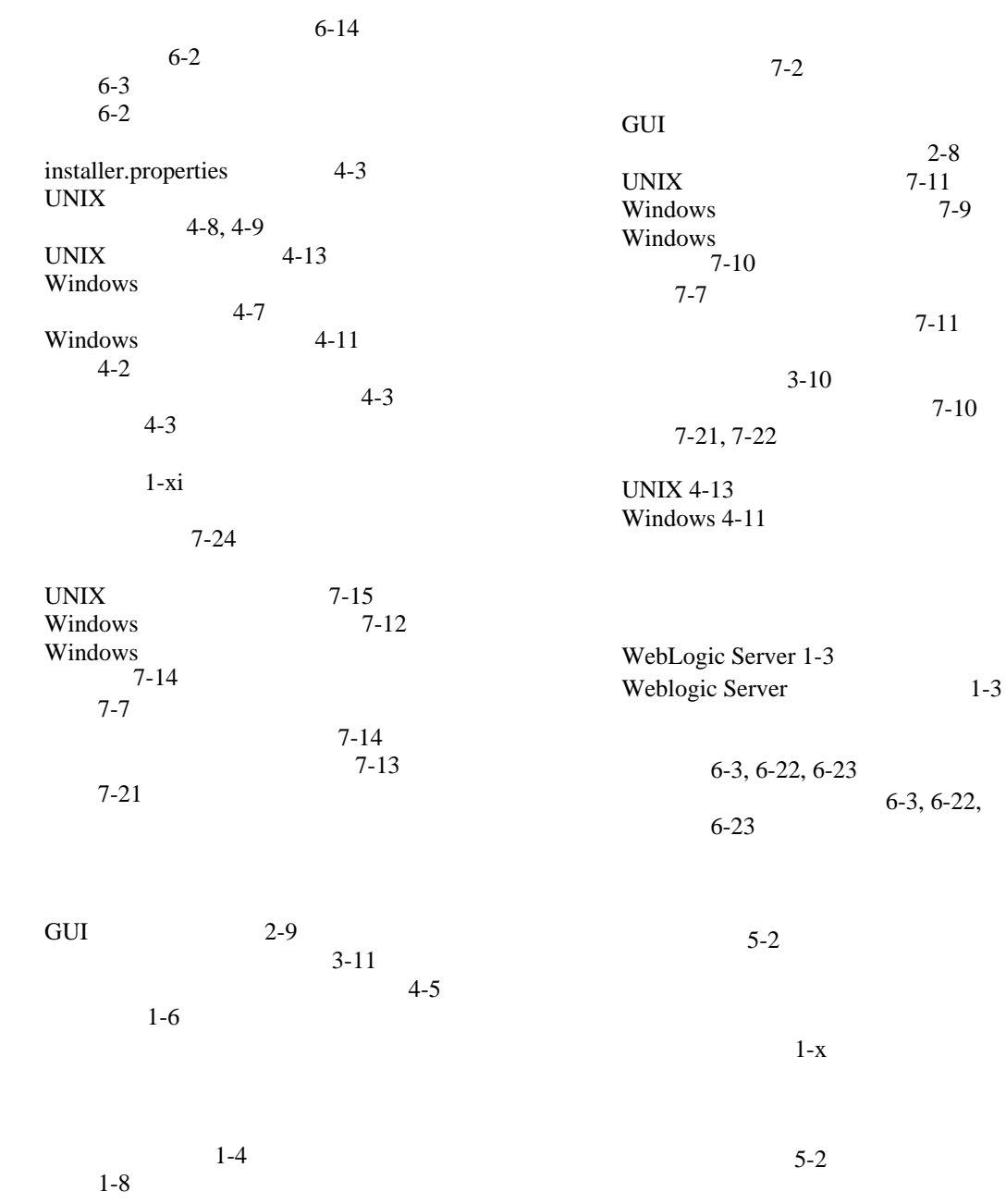

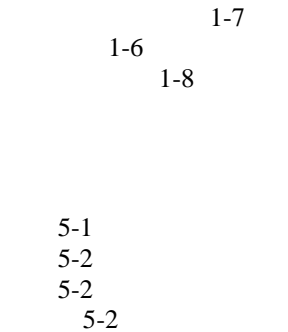